## **Alienware x17 R2 Manuel d'entretien**

**Modèle réglementaire: P48E Type réglementaire: P48E002/P48E003 Mars 2024 Rév. A04**

#### **Remarques, précautions et avertissements**

**REMARQUE :** Une REMARQUE indique des informations importantes qui peuvent vous aider à mieux utiliser votre produit.

**PRÉCAUTION : ATTENTION vous avertit d'un risque de dommage matériel ou de perte de données et vous indique comment éviter le problème.**

**AVERTISSEMENT : Un AVERTISSEMENT signale un risque d'endommagement du matériel, de blessure corporelle, voire de décès.**

© 2022-2024 Dell Inc. ou ses filiales. Tous droits réservés. Dell Technologies, Dell et les autres marques sont des marques de Dell Inc. ou de ses filiales. Les autres marques peuvent être des marques de leurs détenteurs respectifs.

# Table des matières

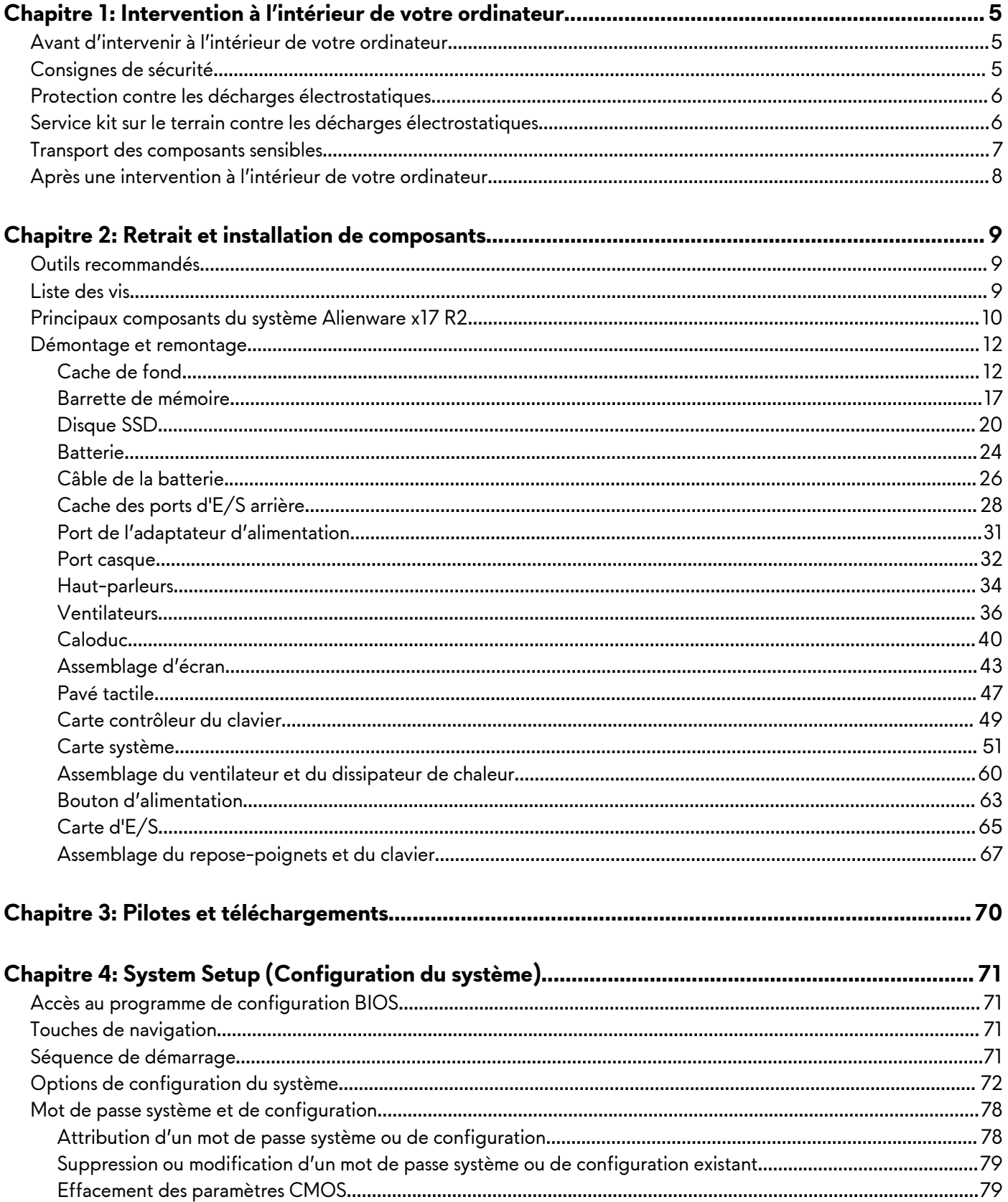

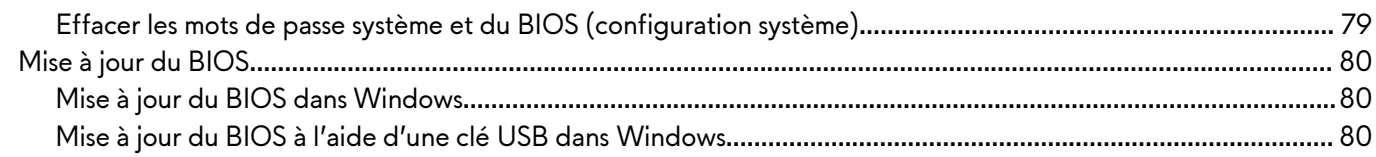

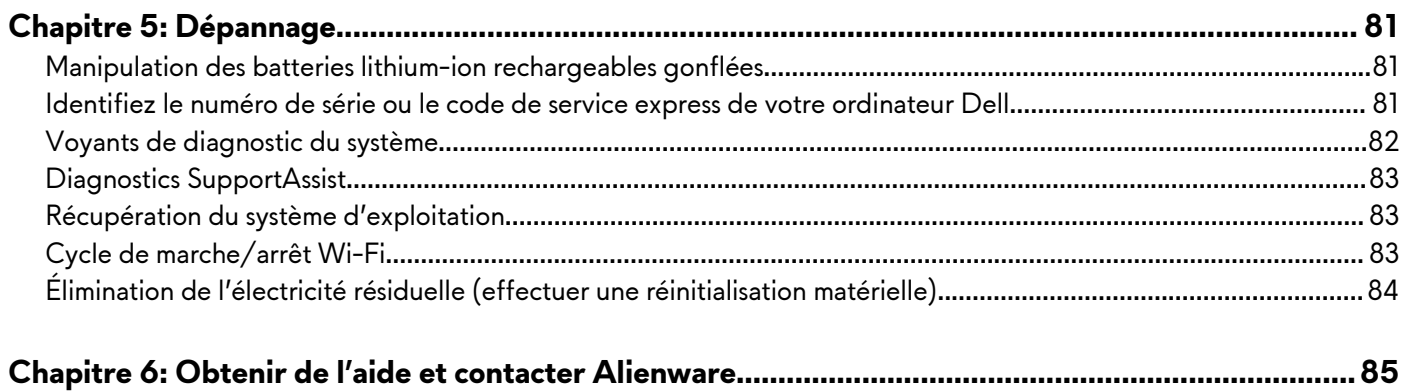

## <span id="page-4-0"></span>**Intervention à l'intérieur de votre ordinateur**

## **Avant d'intervenir à l'intérieur de votre ordinateur**

#### **À propos de cette tâche**

**REMARQUE :** En fonction de la configuration que vous avez commandée, les images présentées dans ce document peuvent être différentes de votre ordinateur.

#### **Étapes**

- **1.** Enregistrez et fermez tous les fichiers et quittez tous les programmes ouverts.
- **2.** Arrêtez l'ordinateur. Cliquez sur **Démarrer** > **Marche/Arrêt** > **Arrêter**.
	- **REMARQUE :** Si vous utilisez un autre système d'exploitation, consultez la documentation correspondante pour connaître les instructions relatives à l'arrêt de l'ordinateur.
- **3.** Déconnectez l'ordinateur et tous les périphériques qui y sont reliés de leur prise électrique.
- **4.** Déconnectez de votre ordinateur tous les appareils et périphériques réseau qui y sont raccordés (clavier, souris et écran).

**PRÉCAUTION : Pour retirer un câble réseau, déconnectez-le d'abord de l'ordinateur, puis du périphérique réseau.**

**5.** Retirez toute carte multimédia et tout disque optique de votre ordinateur, le cas échéant.

## **Consignes de sécurité**

Suivez les consignes de sécurité ci-dessous pour protéger votre ordinateur des dégâts potentiels et pour assurer votre sécurité personnelle. Sauf indication contraire, chaque procédure figurant dans ce document suppose que vous avez lu les consignes de sécurité fournies avec votre ordinateur.

- **AVERTISSEMENT : Avant d'intervenir à l'intérieur de votre ordinateur, lisez les informations de sécurité fournies avec votre ordinateur. Vous trouverez d'autres pratiques d'excellence en matière de sécurité sur la page d'accueil Regulatory Compliance (Conformité aux normes), sur la [page d'accueil Dell Regulatory Compliance.](https://www.dell.com/regulatory_compliance)**
- **AVERTISSEMENT : Déconnectez toutes les sources d'alimentation avant d'ouvrir le capot ou les panneaux de l'ordinateur. À la fin de l'intervention à l'intérieur de votre ordinateur, remettez en place l'ensemble des capots, panneaux et vis avant de brancher l'ordinateur sur une prise électrique.**
- **PRÉCAUTION : Pour éviter d'endommager l'ordinateur, assurez-vous que la surface de travail est plane, propre et sèche.**
- **PRÉCAUTION : Pour éviter d'endommager les composants et les cartes, tenez-les par les bords en évitant de toucher les broches et les éléments de contact.**
- **PRÉCAUTION : N'effectuez que les opérations de dépannage et réparations autorisées ou formulées par l'équipe d'assistance technique Dell. Les dommages causés par une personne non autorisée par Dell ne sont pas couverts par votre garantie. Consultez les consignes de sécurité fournies avec le produit ou sur la [page d'accueil Dell Regulatory Compliance.](https://www.dell.com/regulatory_compliance)**
- **PRÉCAUTION : Avant de toucher quoi que ce soit à l'intérieur de l'ordinateur, raccordez-vous à la terre en touchant une surface métallique non peinte, par exemple la partie métallique à l'arrière de l'ordinateur. Pendant votre intervention, touchez régulièrement une surface métallique non peinte de l'ordinateur pour dissiper toute électricité statique qui pourrait endommager les composants internes.**
- **PRÉCAUTION : Lorsque vous débranchez un câble, tirez sur le connecteur ou sur la languette de retrait, mais jamais sur le câble lui-même. Certains câbles sont équipés de connecteurs à languettes de verrouillage ou à vis moletées que vous devez libérer avant de débrancher le câble. Lorsque vous débranchez des câbles, gardez-les alignés pour éviter de tordre les broches des connecteurs. Lorsque vous branchez les câbles, vérifiez que les ports et les connecteurs sont correctement orientés et alignés.**

<span id="page-5-0"></span>**PRÉCAUTION : Appuyez pour éjecter toute carte insérée dans le lecteur de carte mémoire.**

**PRÉCAUTION : Soyez prudent lors de la manipulation des batteries lithium-ion rechargeables des ordinateurs portables. Les batteries gonflées ne doivent pas être utilisées. Elles doivent être remplacées et mises au rebut de façon adaptée.**

**REMARQUE :** La couleur de votre ordinateur et de certains composants peut différer de ceux illustrés dans ce document.

## **Protection contre les décharges électrostatiques**

Les décharges électrostatiques sont un problème majeur lors de la manipulation des composants, surtout les composants sensibles comme les cartes d'extension, les processeurs, les barrettes de mémoire et les cartes mères. De très faibles charges peuvent endommager les circuits de manière insidieuse en entraînant des problèmes par intermittence, voire en écourtant la durée de vie du produit. Alors que l'industrie met les besoins plus faibles en énergie et la densité plus élevée en avant, la protection ESD est une préoccupation croissante.

Suite à la plus grande densité de semi-conducteurs dans les produits Dell les plus récents, ils sont dorénavant plus sensibles aux décharges électrostatiques que tout autre précédent produit Dell. Pour cette raison, certaines méthodes de manipulation de pièces approuvées précédemment ne sont plus applicables.

Deux types de dommages liés aux décharges électrostatiques sont reconnus : les défaillances catastrophiques et les pannes intermittentes.

- **Catastrophiques** Les défaillances catastrophiques représentent environ 20 % des pannes liées aux décharges électrostatiques. les dommages entraînent une perte instantanée et totale des fonctionnalités de l'appareil. Par exemple lorsqu'une barrette DIMM reçoit un choc électrostatique et génère immédiatement les symptômes « No POST/No Video » (Aucun POST, Aucune vidéo) et émet un signal sonore pour notifier d'une mémoire manquante ou non fonctionnelle.
- **Intermittentes** Les pannes intermittentes représentent environ 80 % des pannes liées aux décharges électrostatiques. Le taux élevé de pannes intermittentes signifie que la plupart du temps lorsqu'il survient, le dommage n'est pas immédiatement identifiable. la barrette DIMM reçoit un choc électrostatique, mais le traçage est à peine affaibli et aucun symptôme de dégâts n'est émis. Le traçage affaibli peut prendre plusieurs semaines ou mois pour fondre et peut pendant ce laps de temps dégrader l'intégrité de la mémoire, causer des erreurs de mémoire intermittentes, etc.

Le type de dommage le plus difficile à reconnaître et à dépanner est l'échec intermittent (aussi appelé latent ou blessé).

- Procédez comme suit pour éviter tout dommage causé par les décharges électrostatiques :
- Utiliser un bracelet antistatique filaire correctement relié à la terre. L'utilisation de bracelets antistatiques sans fil n'est plus autorisée ; ils n'offrent pas une protection adéquate. Toucher le châssis avant de manipuler les pièces ne garantit pas une protection adéquate contre les décharges électrostatiques sur les pièces présentant une sensibilité accrue aux dommages électrostatiques.
- Manipuler l'ensemble des composants sensibles à l'électricité statique dans une zone protégée. Si possible, utilisez un tapis de sol et un revêtement pour plan de travail antistatiques.
- Lorsque vous sortez un composant sensible aux décharges électrostatiques de son carton d'emballage, ne retirez pas le composant de son emballage antistatique tant que vous n'êtes pas prêt à installer le composant. Avant d'ôter l'emballage antistatique, veillez à décharger toute l'électricité statique de votre corps.
- Avant de transporter un composant sensible à l'électricité statique, placez-le dans un contenant ou un emballage antistatique.

## **Service kit sur le terrain contre les décharges électrostatiques**

Un Service Kit sur le terrain non surveillé est le plus souvent utilisé. Chaque kit d'entretien comprend trois composants principaux : un tapis antistatique, une dragonne et un fil de connexion.

## Composants d'un Service Kit sur le terrain contre les décharges électrostatiques

Les composants d'un Service Kit sur le terrain contre les décharges électrostatiques sont les suivants :

● **Tapis antistatique :** ce tapis dissipatif vous permet de poser vos pièces lors des procédures d'entretien. Lorsque vous utilisez un tapis antistatique, votre dragonne doit être bien ajustée et le fil de connexion doit être connecté au tapis et au métal nu du

<span id="page-6-0"></span>système sur lequel vous travaillez. Une fois déployées correctement, les pièces de rechange peuvent être retirées du sac ESD et placées directement sur le tapis. Les composants sensibles aux décharges électrostatiques sont protégés dans votre main, sur le tapis, dans le système ou à l'intérieur d'un sac.

- Bracelet antistatique et fil de liaison : ces deux éléments peuvent être directement connectés à votre poignet et à l'une des surfaces métalliques nues de l'équipement lorsque l'utilisation du tapis antistatique n'est pas requise. Dans le cas contraire, ils peuvent être connectés au tapis antistatique afin de protéger les composants qui sont temporairement placés sur ce dernier. La connexion physique du bracelet et du fil de connexion entre votre peau, le tapis ESD et le matériel est connue sous le nom de liaison. N'utilisez que des kits d'entretien sur site avec une dragonne, un tapis et un fil de connexion. N'utilisez jamais de bracelets sans fil. N'oubliez pas que les fils internes d'un bracelet antistatique sont sujets à des dommages liés à l'usure normale et doivent être vérifiés régulièrement avec un testeur de bracelet antistatique afin d'éviter les dommages accidentels du matériel liés à l'électricité statique. Il est recommandé de tester le bracelet et le fil de liaison au moins une fois par semaine.
- **Testeur pour bracelet antistatique :** les fils à l'intérieur du bracelet antistatique sont sujets à l'usure. Lorsque vous utilisez un kit non surveillé, il est recommandé de tester régulièrement le bracelet avant chaque demande d'intervention et, au minimum, une fois par semaine. Un testeur de bracelet est la meilleure méthode pour effectuer ce test. Si vous ne disposez pas de votre propre testeur de bracelet, adressez-vous à votre bureau régional pour savoir s'il en possède un. Pour effectuer le test, branchez le fil de liaison du bracelet antistatique sur le testeur lorsque vous le portez au poignet et appuyez sur le bouton. Une LED verte s'allume si le test est réussi ; une LED rouge s'allume et une alarme retentit si le test échoue.
- Éléments isolants : il est essentiel de tenir les périphériques sensibles aux décharges électrostatiques, tels que les boîtiers en plastique des dissipateurs de chaleur, à l'écart des pièces internes qui sont des isolants et souvent hautement chargés.
- Environnement de travail : évaluez les installations du client avant de déployer votre kit d'entretien sur le terrain. Par exemple, le déploiement du kit pour un environnement serveur est différent de celui d'un environnement de bureau ou portable. Les serveurs sont généralement installés dans un rack à l'intérieur d'un datacenter ; les ordinateurs de bureau ou portables sont généralement placés sur des bureaux ou des armoires. Prévoyez toujours un grand espace de travail plat et ouvert, sans encombrement et suffisamment grand pour déployer le kit ESD avec un espace supplémentaire pour accueillir le type de système à réparer. L'espace de travail doit également être exempt d'isolants susceptibles de provoquer un événement ESD. Sur la zone de travail, les isolants tels que le polystyrène expansé et autres plastiques doivent toujours être éloignés d'au moins 12 pouces ou 30 centimètres des pièces sensibles avant de manipuler physiquement tout composant de matériel.
- **Emballage antistatique** : tous les composants sensibles à l'électricité statique doivent être expédiés dans un emballage antistatique sécurisé. Les sacs métalliques blindés contre l'électricité statique sont préférables. Cependant, vous devez toujours retourner la pièce endommagée en utilisant le même sac ESD et l'emballage dans lequel la nouvelle pièce est arrivée. Le sac ESD doit être plié et fermé avec du ruban adhésif et le même matériau d'emballage en mousse doit être utilisé dans la boîte d'origine dans laquelle la nouvelle pièce est arrivée. Les appareils sensibles aux décharges électrostatiques ne doivent être retirés de l'emballage que sur une surface de travail protégée contre les décharges électrostatiques, et les pièces ne doivent jamais être placées sur le dessus du sac ESD, car seul l'intérieur du sac est protégé. Placez toujours les pièces dans votre main, sur le tapis ESD, dans le système ou dans un sac antistatique.
- **Transport des composants sensibles :** pour transporter des composants sensibles aux décharges électrostatiques, tels que les pièces de rechange ou les pièces à retourner à Dell, il est essentiel de les insérer dans des sachets antistatiques pour assurer la sécurité du transport.

## Résumé de la protection antistatique

Il est fortement conseillé d'utiliser la dragonne de mise à la terre ESD traditionnelle et le tapis antistatique de protection en tout temps lors de l'entretien des produits Dell. De plus, il est essentiel de séparer les pièces sensibles de toutes les pièces isolantes pendant l'entretien et d'utiliser des sacs antistatiques pour transporter les composants sensibles.

## **Transport des composants sensibles**

Afin de garantir le transport sécurisé des composants sensibles à l'électricité statique (remplacement ou retour de pièces, par exemple), il est essentiel d'insérer ces derniers dans des sachets antistatiques.

## Levage d'équipements

Vous devez respecter les consignes suivantes lors des opérations de levage d'équipements lourds :

**PRÉCAUTION : Ne soulevez jamais de charges supérieures à 50 livres. Demandez de l'aide (ressources supplémentaires) ou utilisez un dispositif de levage mécanique.**

- **1.** Adoptez une posture stable. Gardez les pieds écartés pour vous équilibrer et tournez vos pointes de pied vers l'extérieur.
- **2.** Contractez vos muscles abdominaux. Ils soutiennent votre colonne vertébrale lors du levage et compensent ainsi la force de la charge.
- <span id="page-7-0"></span>**3.** Soulevez en utilisant vos jambes, pas votre dos.
- **4.** Portez la charge près du corps. Plus elle est proche de votre colonne vertébrale, moins elle exerce de contraintes sur votre dos.
- **5.** Maintenez votre dos en position verticale, que ce soit pour soulever ou déposer la charge. Ne reportez pas le poids de votre corps sur la charge. Ne tordez ni votre corps ni votre dos.
- **6.** Suivez les mêmes techniques en sens inverse pour reposer la charge.

## **Après une intervention à l'intérieur de votre ordinateur**

#### **À propos de cette tâche**

**PRÉCAUTION : Laisser des vis mal installées à l'intérieur de votre ordinateur peut l'endommager gravement.**

#### **Étapes**

- **1.** Remettez en place toutes les vis et assurez-vous qu'elles sont toutes bien fixées à l'intérieur de l'ordinateur.
- **2.** Branchez les dispositifs externes, les périphériques et les câbles que vous avez retirés avant d'intervenir sur votre ordinateur.
- **3.** Remettez en place les cartes mémoire, les disques et tout autre composant que vous avez retiré avant d'intervenir sur votre ordinateur.
- **4.** Branchez l'ordinateur et tous les périphériques connectés à leurs prises électriques respectives.
- **5.** Allumez votre ordinateur.

## <span id="page-8-0"></span>**Retrait et installation de composants**

**REMARQUE :** En fonction de la configuration que vous avez commandée, les images présentées dans ce document peuvent être différentes de votre ordinateur.

## **Outils recommandés**

Les procédures dans ce document peuvent nécessiter les outils suivants :

- Tournevis cruciforme n° 0
- Tournevis cruciforme n° 1
- Pointe en plastique

## **Liste des vis**

- **REMARQUE :** Lors du retrait des vis d'un composant, il est recommandé de noter leur type, leur nombre, puis de les placer dans une boîte de stockage. Cela permet de vous assurer que le nombre et le type corrects de vis spécifiques sont réutilisés lors de la remise en place du composant.
- **REMARQUE :** Certains ordinateurs sont dotés de surfaces magnétiques. Assurez-vous que les vis n'y restent pas collées lors de la remise en place du composant.

**REMARQUE :** La couleur des vis peut varier en fonction de la configuration commandée.

#### **Tableau 1. Liste des vis**

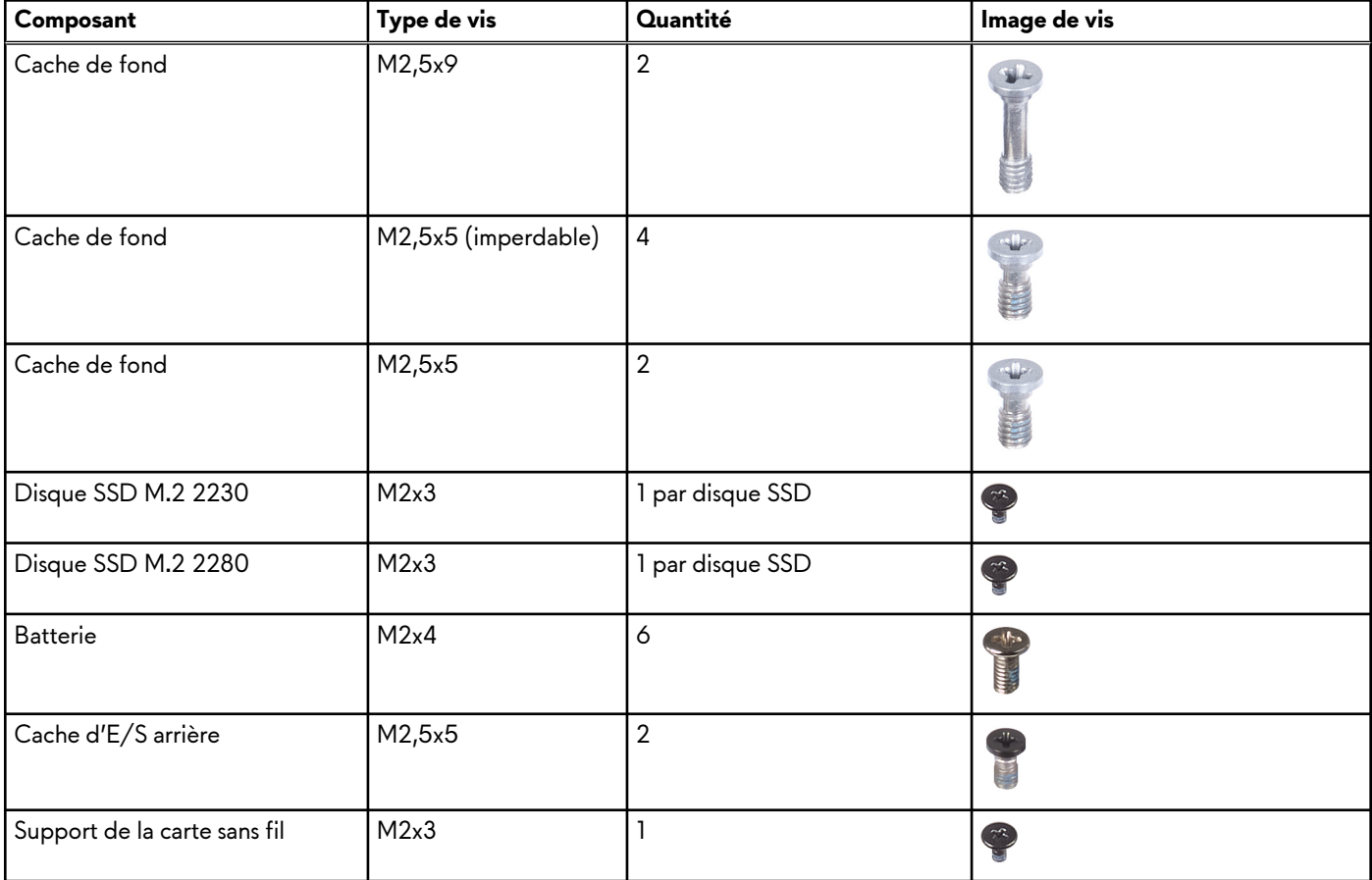

### <span id="page-9-0"></span>**Tableau 1. Liste des vis (suite)**

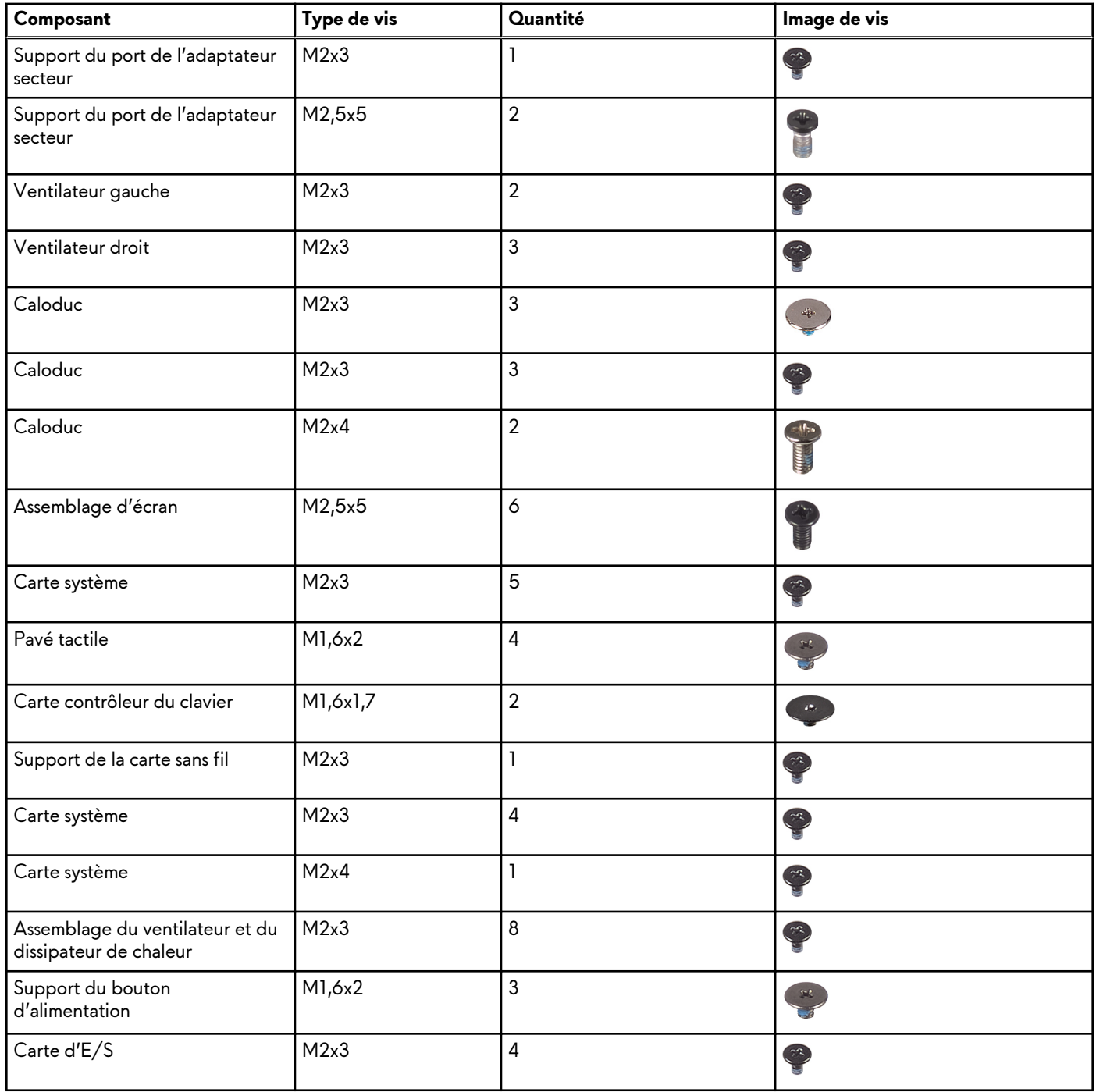

## **Principaux composants du système Alienware x17 R2**

L'image suivante illustre les principaux composants du système Alienware x17 R2.

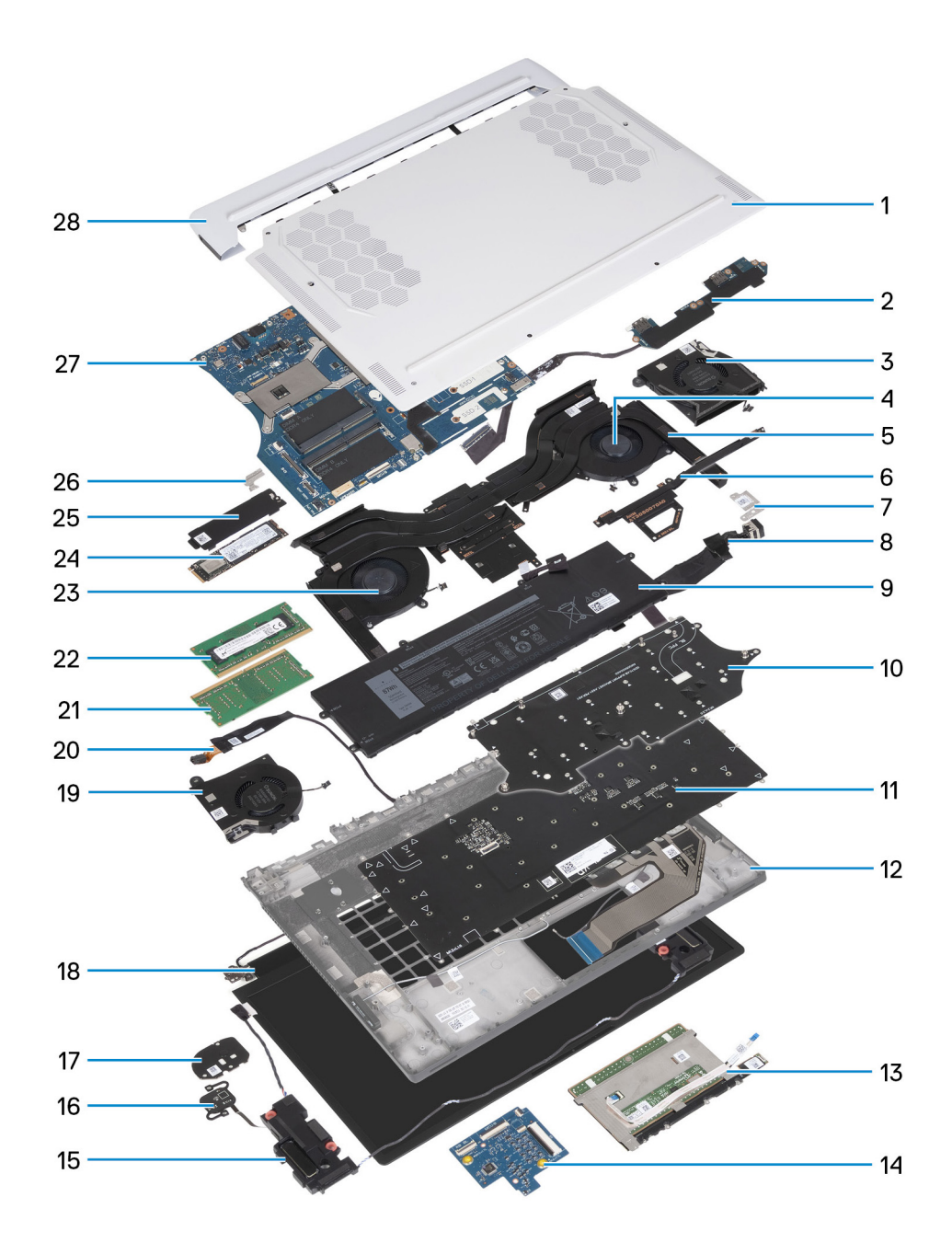

- **1.** Cache de fond
- **2.** Carte d'E/S
- **3.** Ventilateur vidéo 2
- **4.** Ventilateur vidéo 1
- **5.** Assemblage du ventilateur et du dissipateur de chaleur
- **6.** Caloduc
- **7.** Support du port de l'adaptateur secteur
- **8.** Port de l'adaptateur d'alimentation
- **9.** Batterie
- **10.**Support du clavier
- **11.** Clavier
- **12.** Repose-poignets
- **13.** Pavé tactile
- **14.** Carte contrôleur du clavier
- **15.**Haut-parleurs
- **16.**Bouton d'alimentation
- **17.** Support du bouton d'alimentation
- <span id="page-11-0"></span>**18.**Assemblage d'écran **19.**Ventilateur CPU 2 **20.**Port casque **21.** Module de mémoire 1 **22.**Module de mémoire 2 **23.**Ventilateur CPU 1 **24.**Disque SSD **25.**Protection thermique du disque SSD **26.**Support de la carte sans fil **27.**Carte système **28.**Cache d'E/S arrière
- **REMARQUE :** Dell fournit la liste des composants et leurs numéros de référence pour la configuration d'origine achetée. Ces pièces sont disponibles en fonction des garanties achetées par le client. Contactez votre agent commercial Dell pour connaître les options d'achat.

## **Démontage et remontage**

**REMARQUE :** En fonction de la configuration que vous avez commandée, les images présentées dans ce document peuvent être différentes de votre ordinateur.

## **Cache de fond**

### **Retrait du cache de fond**

#### **Prérequis**

1. Suivez la procédure décrite dans la section [Avant d'intervenir à l'intérieur de votre ordinateur.](#page-4-0)

#### **À propos de cette tâche**

- **PRÉCAUTION : Avant de retirer le cache de fond, vérifiez l'absence de carte micro-SD dans le logement de carte micro-SD de l'ordinateur.**
- **REMARQUE :** La conception de l'ordinateur ne requiert aucune pile bouton pour l'horloge temps réel RTC. Après un incident de maintenance impliquant la déconnexion de la batterie de l'ordinateur, ou lorsque la batterie de l'ordinateur est complètement déchargée, ou lorsque l'ordinateur est remonté et mis sous tension, un cycle de réinitialisation de l'horloge temps réel (RTC) est exécuté. Lors d'un cycle de réinitialisation de l'horloge temps réel, l'ordinateur s'allume et s'éteint trois fois. Un message d'erreur « configuration non valide » s'affiche, vous invitant à entrer dans le BIOS et à configurer la date et l'heure. L'ordinateur fonctionne de nouveau normalement après la définition de la date et l'heure.
- **REMARQUE :** Le retrait de la batterie entraîne la réinitialisation des paramètres du programme de configuration du BIOS sur les valeurs par défaut. Avant de retirer la batterie, il est recommandé de noter les paramètres du programme de configuration du BIOS.

Les images suivantes indiquent l'emplacement du cache de fond et représentent la procédure de retrait.

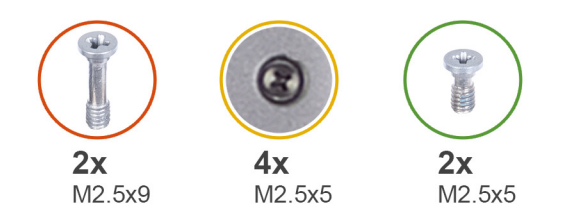

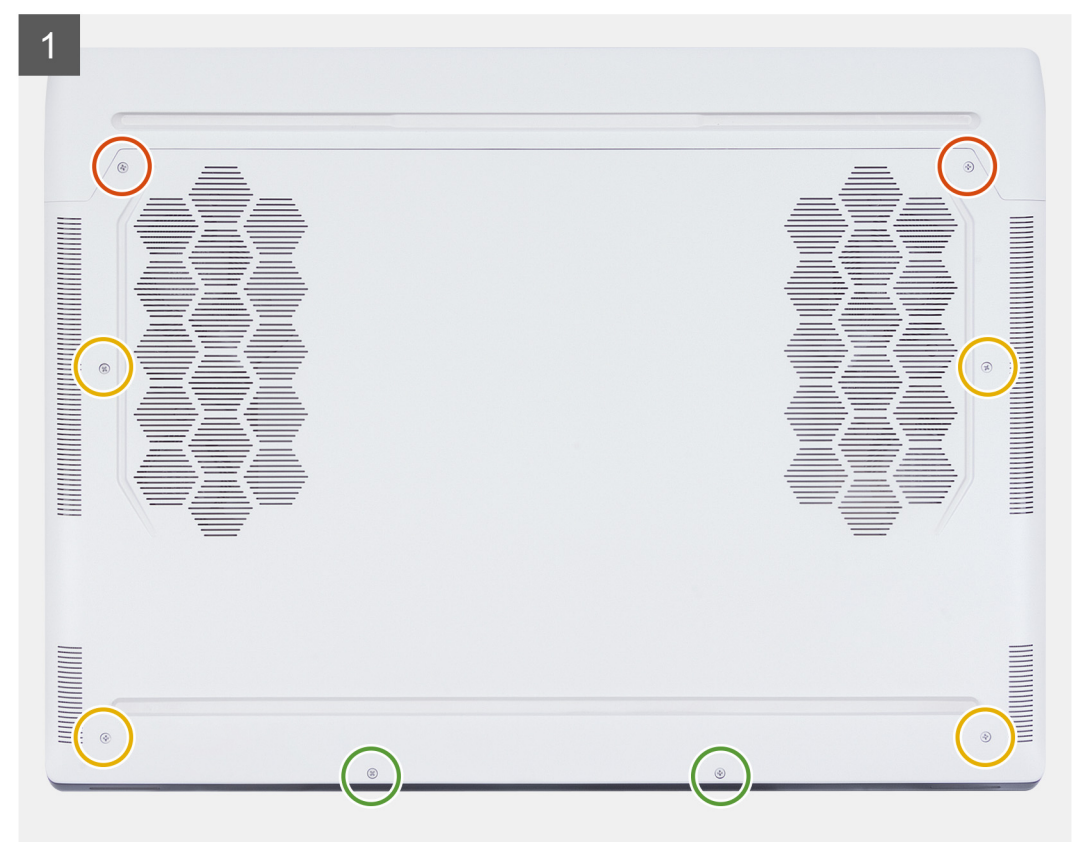

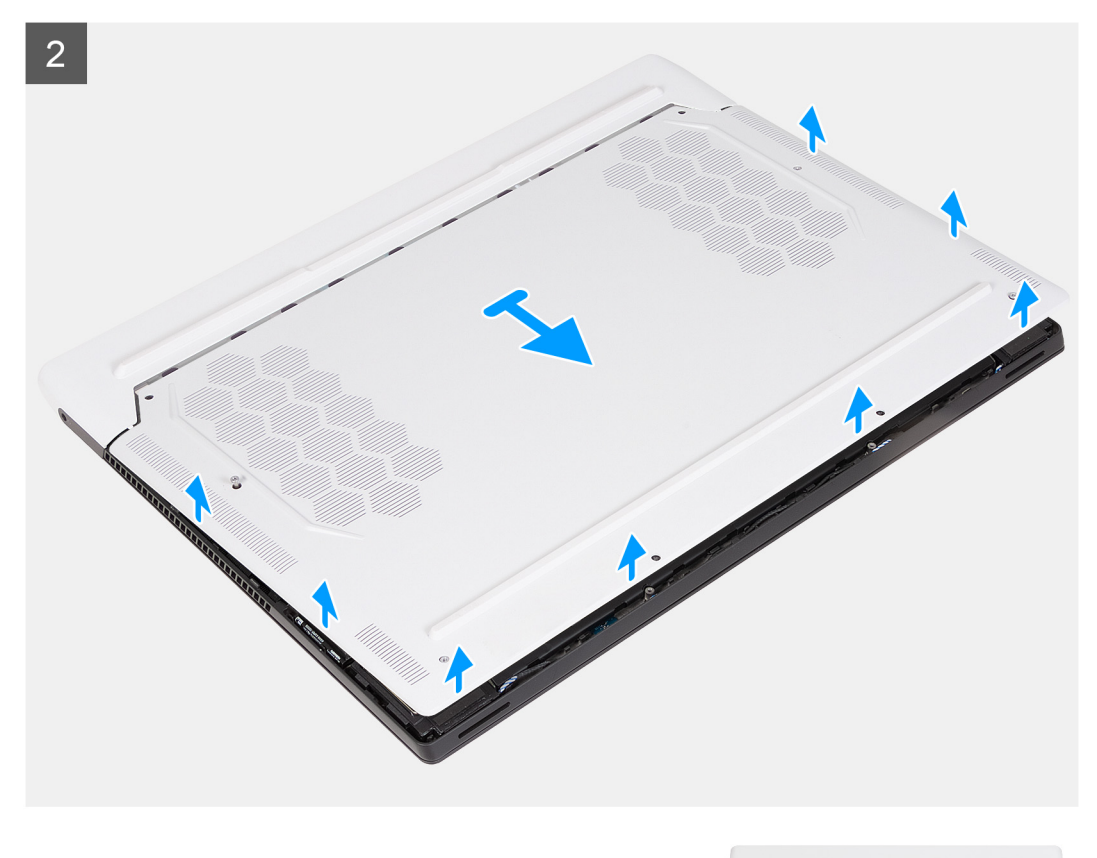

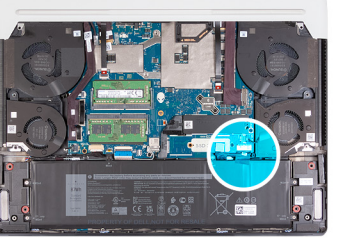

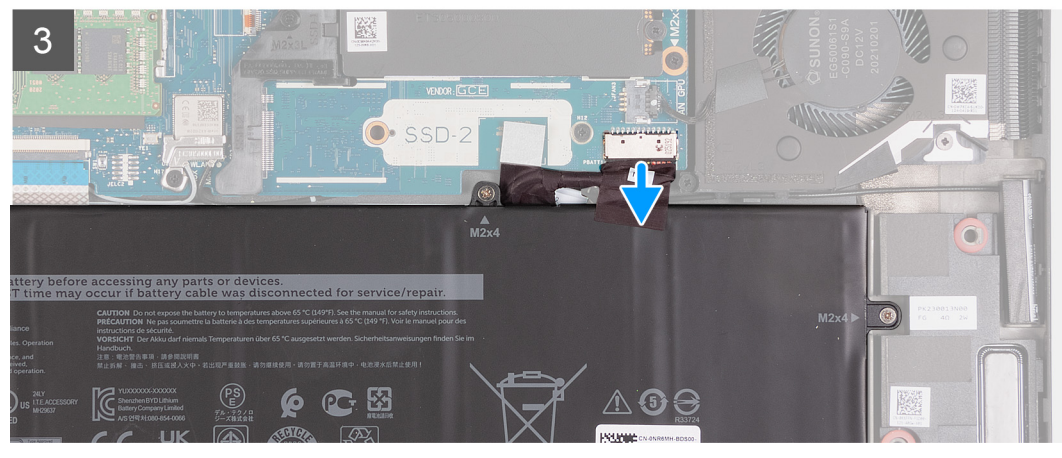

<span id="page-14-0"></span> $\overline{\mathcal{A}}$ 

- **1.** Retirez les deux vis (M2,5x9) qui fixent le cache de fond à l'assemblage du repose-poignets et du clavier.
- **2.** Retirez les deux vis (M2,5x5) qui fixent le cache de fond à l'assemblage du repose-poignets et du clavier.
- **3.** Desserrez les quatre vis imperdables (M2,5x5) qui fixent le cache de fond à l'assemblage du repose-poignets et du clavier.
- **4.** Faites levier sur le cache de fond à partir de l'espace créé en dévissant les vis imperdables dans le coin inférieur gauche ou droit, puis sur les côtés pour ouvrir le cache de fond.
- **5.** Faites glisser et soulevez le cache de fond pour le dégager de l'assemblage du repose-poignets et du clavier.

**REMARQUE :** Les étapes suivantes sont nécessaires uniquement si d'autres composants sont retirés de votre ordinateur.

- **6.** Déconnectez de la carte système le câble de la batterie.
- **7.** Retournez l'ordinateur et maintenez le bouton d'alimentation enfoncé pendant 15 secondes pour évacuer l'électricité résiduelle.

## **Installation du cache de fond**

#### **Prérequis**

Si vous remplacez un composant, retirez le composant existant avant d'exécuter la procédure d'installation.

#### **À propos de cette tâche**

Les images suivantes indiquent l'emplacement du cache de fond et représentent la procédure d'installation.

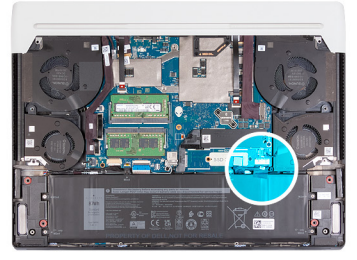

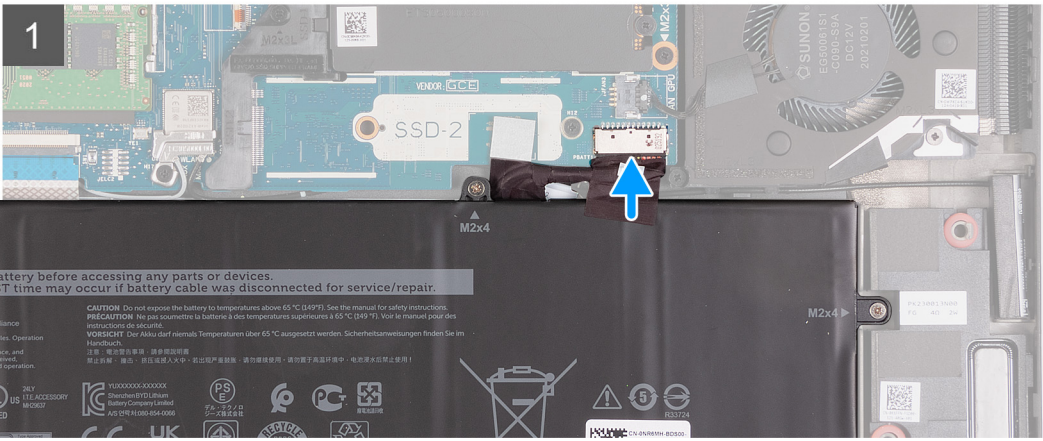

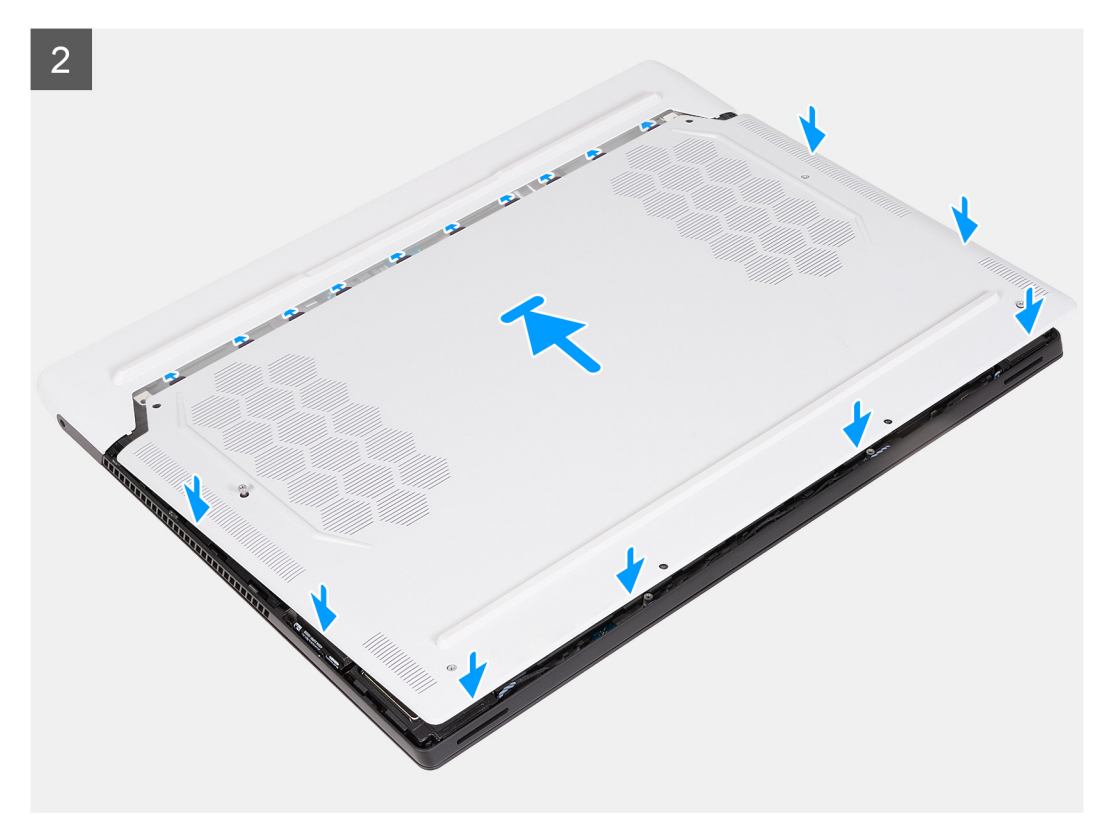

<span id="page-16-0"></span>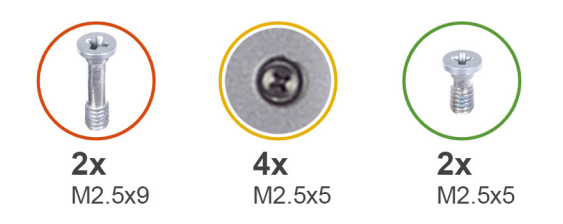

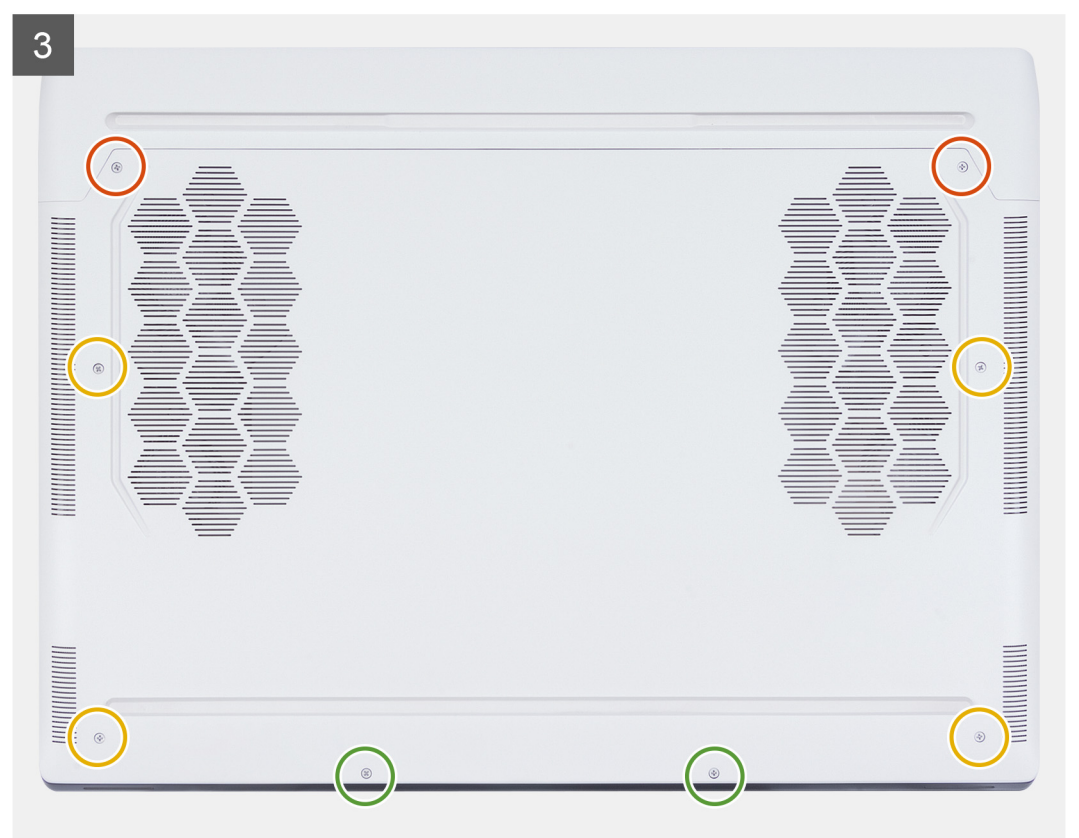

- **1.** Connectez le câble de la batterie à la carte système.
- 2. Faites glisser les encoches situées sur la partie supérieure du cache de fond sous le cache d'E/S arrière, puis enclenchez le cache de fond sur l'assemblage du repose-poignets et du clavier.
- **3.** Serrez les quatre vis imperdables (M2,5x5) qui fixent le cache de fond à l'assemblage du repose-poignets et du clavier.
- **4.** Remettez en place les deux vis (M2,5x9) qui fixent le cache de fond à l'assemblage du repose-poignets et du clavier.
- **5.** Remettez en place les deux vis (M2,5x5) qui fixent le cache de fond à l'assemblage du repose-poignets et du clavier.

#### **Étapes suivantes**

**1.** Suivez la procédure décrite dans la section [Après une intervention à l'intérieur de votre ordinateur.](#page-7-0)

## **Barrette de mémoire**

### **Retrait du module de mémoire**

#### **Prérequis**

- 1. Suivez la procédure décrite dans la section [Avant d'intervenir à l'intérieur de votre ordinateur.](#page-4-0)
- **2.** Retirez le [cache de fond.](#page-11-0)

#### **À propos de cette tâche**

La figure suivante indique l'emplacement du module de mémoire et fournit une représentation visuelle de la procédure de retrait.

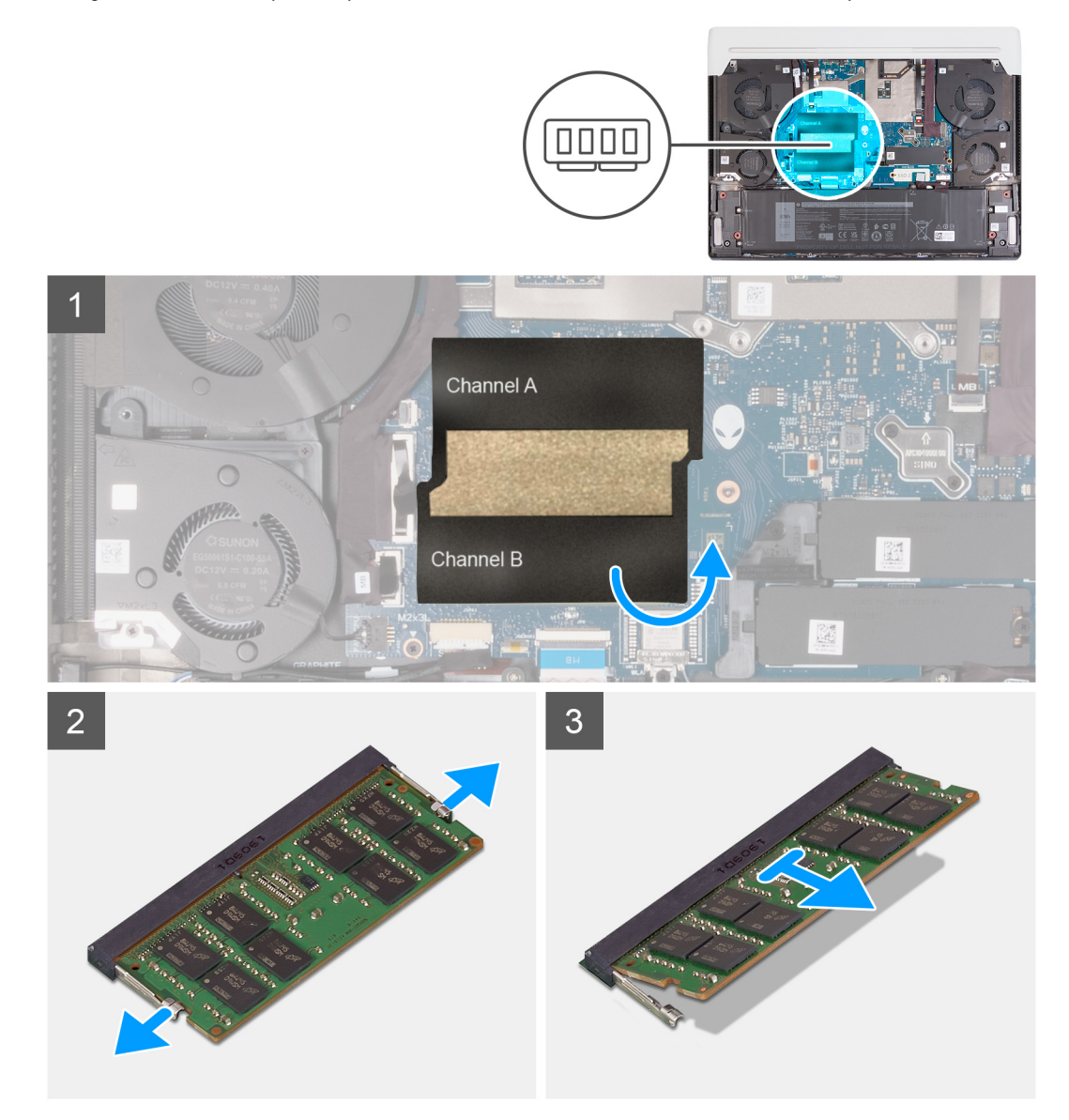

#### **Étapes**

- **1.** Soulevez le Mylar pour accéder au module de mémoire.
- **2.** Du bout des doigts, écartez délicatement les attaches de fixation situées à chaque extrémité du logement du module de mémoire jusqu'à ce que ce dernier s'éjecte.
- **3.** Retirez la barrette de mémoire de son logement sur la carte système.

**REMARQUE :** Votre ordinateur comporte deux modules de mémoire installés. Répétez les étapes 1 à 2 pour le module de mémoire installé dans le deuxième logement.

**PRÉCAUTION : Pour éviter d'endommager le module de mémoire, tenez-le par les bords. Ne touchez pas les composants ni les contacts métalliques du module de mémoire, car une décharge électrostatique (ESD) peut gravement endommager les composants. Pour en savoir plus sur la protection contre les décharges électrostatiques, reportez-vous à la section [Protection contre les décharges électrostatiques.](#page-5-0)**

## **Installation du module de mémoire**

#### **Prérequis**

Si vous remplacez un composant, retirez le composant existant avant d'exécuter la procédure d'installation.

#### **À propos de cette tâche**

La figure suivante indique l'emplacement du module de mémoire et fournit une représentation visuelle de la procédure d'installation.

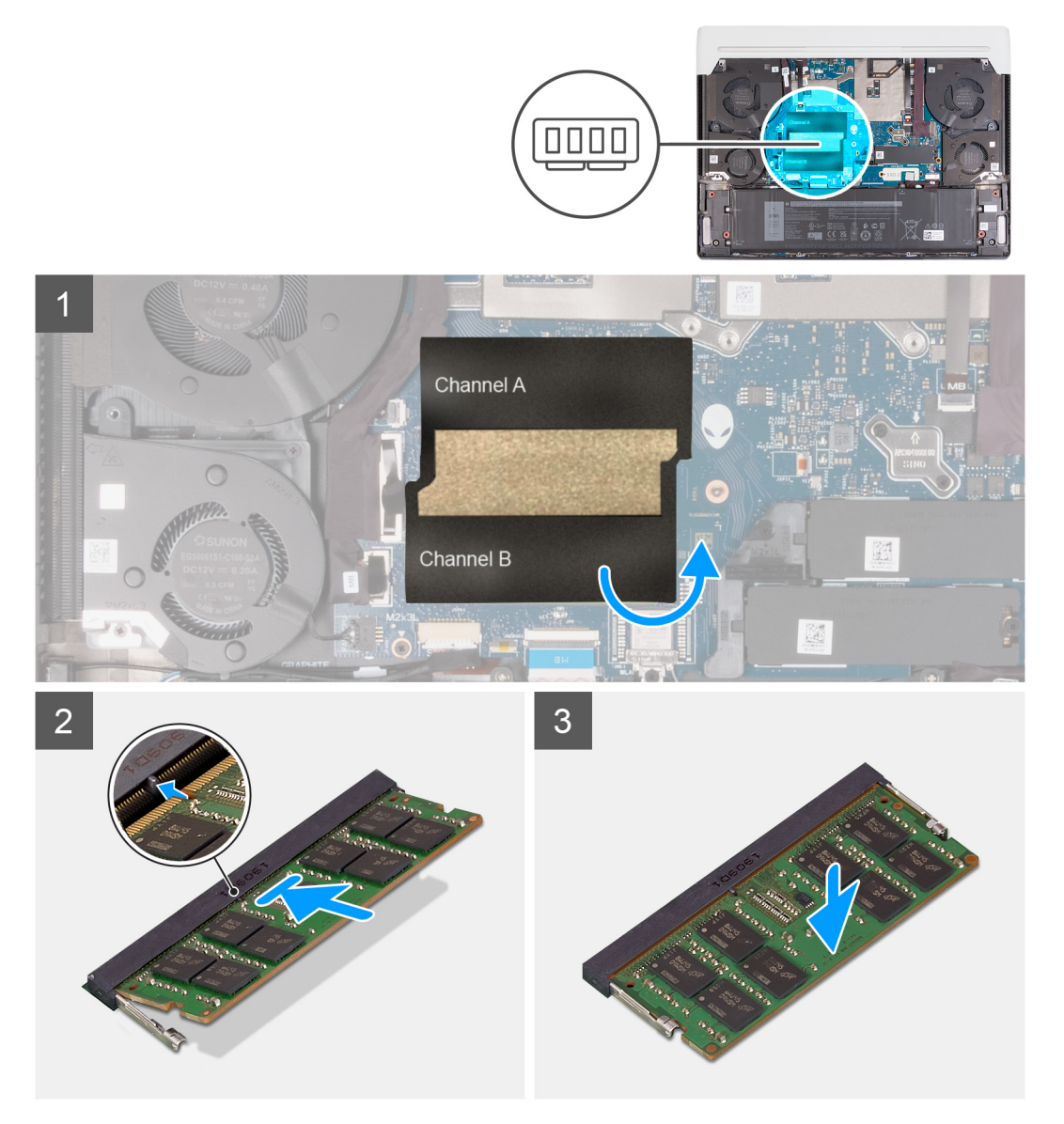

#### **Étapes**

- **1.** Soulevez le Mylar pour accéder au module de mémoire.
- **2.** Alignez l'encoche du module de mémoire avec la languette située sur le logement du module de mémoire de la carte système.
- **3.** Faites glisser le module de mémoire vers son logement sur la carte système.
- **4.** Appuyez sur le module de mémoire jusqu'à ce que les attaches de fixation s'enclenchent pour le maintenir en place.
	- **PRÉCAUTION : Pour éviter d'endommager le module de mémoire, tenez-le par les bords. Ne touchez pas les**   $\wedge$ **composants ni les contacts métalliques du module de mémoire, car une décharge électrostatique (ESD) peut gravement endommager les composants. Pour en savoir plus sur la protection contre les décharges électrostatiques, reportez-vous à la section [Protection contre les décharges électrostatiques.](#page-5-0)**
- **5.** Relevez le film Mylar du module de mémoire.

<span id="page-19-0"></span>**REMARQUE :** Répétez les étapes 1 à 4 pour le second module de mémoire installé sur votre ordinateur.

#### **Étapes suivantes**

- **1.** Installez le [cache de fond.](#page-14-0)
- **2.** Suivez la procédure décrite dans la section [après une intervention à l'intérieur de votre ordinateur.](#page-7-0)

## **Disque SSD**

### **Retrait du disque SSD M.2 2230**

#### **Prérequis**

- **1.** Suivez la procédure décrite dans la section [Avant d'intervenir à l'intérieur de votre ordinateur.](#page-4-0)
- **2.** Retirez le [cache de fond.](#page-11-0)

#### **À propos de cette tâche**

**REMARQUE :** Cette procédure ne s'applique qu'aux ordinateurs expédiés avec un disque SSD M.2 2230 installé dans le logement M.2 n° 1 (SSD-1) et/ou dans le logement M.2 n° 2 (SSD-2).

**REMARQUE :** La carte M.2 installée dans le logement M.2 nº 1 (SSD-1) et dans le logement M.2 n° 2 (SSD-2) dépend de la configuration commandée. Configurations de cartes prises en charge :

- Disque SSD M.2 2230 + support de montage 2230
- Disque SSD M.2 2280

**REMARQUE :** Si le disque SSD M.2 2230 doit être déplacé vers une nouvelle carte système, assurez-vous que le support de montage du disque SSD M.2 2230 est également retiré et installé sur la nouvelle carte système.

Les images suivantes indiquent l'emplacement du disque SSD M.2 2230 et représentent la procédure de retrait.

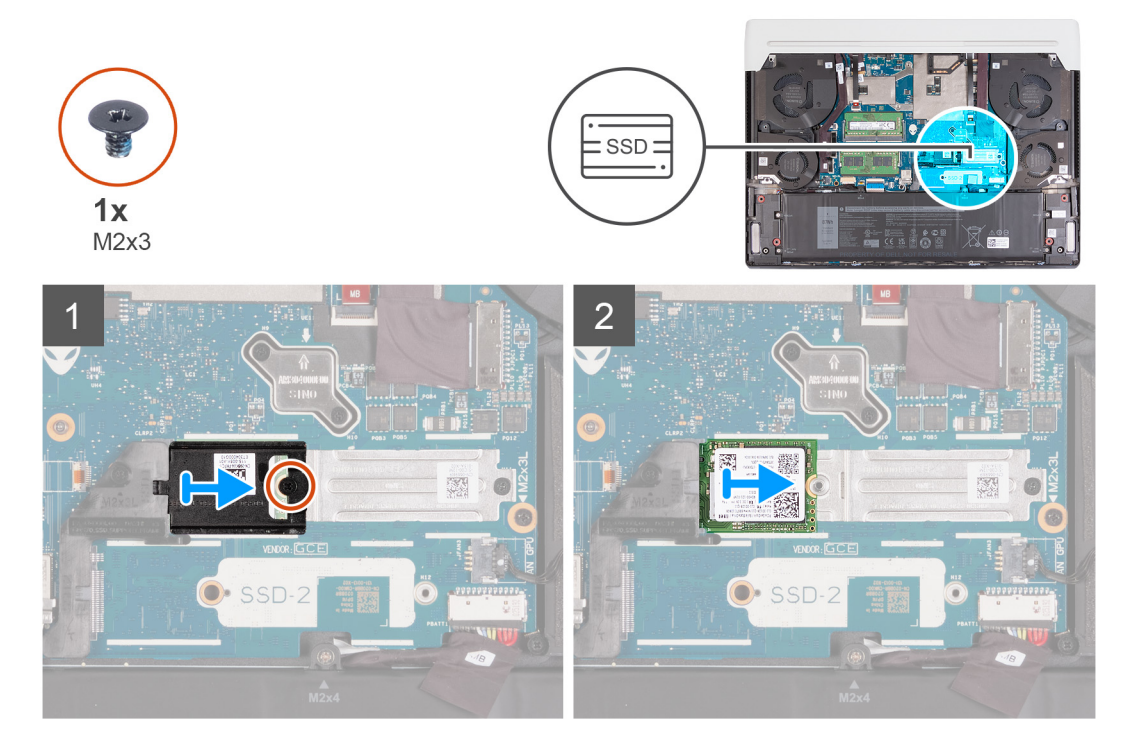

#### **Étapes**

**1.** Retirez la vis (M2x3) qui fixe la protection thermique M.2 au support de montage M.2 2230.

- **2.** Faites glisser la protection thermique M.2 et soulevez-la hors de la carte système.
- **3.** Faites glisser et soulevez le disque SSD M.2 2230 hors de la carte système.
	- **REMARQUE :** Votre ordinateur a jusqu'à deux disques SSD M.2 2230 installés. Répétez les étapes 1 à 3 si un autre disque SSD M.2 2230 est installé.

## **Installation du disque SSD M.2 2230**

#### **Prérequis**

Si vous remplacez un composant, retirez le composant existant avant d'exécuter la procédure d'installation.

#### **À propos de cette tâche**

**REMARQUE :** Cette procédure s'applique si vous installez un disque SSD M.2 2220 dans le logement M.2 nº 1 (SSD-1) ou le logement M.2 n° 2 (SSD-2).

**REMARQUE :** Configurations de cartes prises en charge sur le logement M.2 n° 1 (SSD-1) et le logement M.2 n° 2 (SSD-2) :

- Disque SSD M.2 2230 + support de montage 2230
- Disque SSD M.2 2280

Les images suivantes indiquent l'emplacement du disque SSD M.2 2230 et représente visuellement la procédure d'installation.

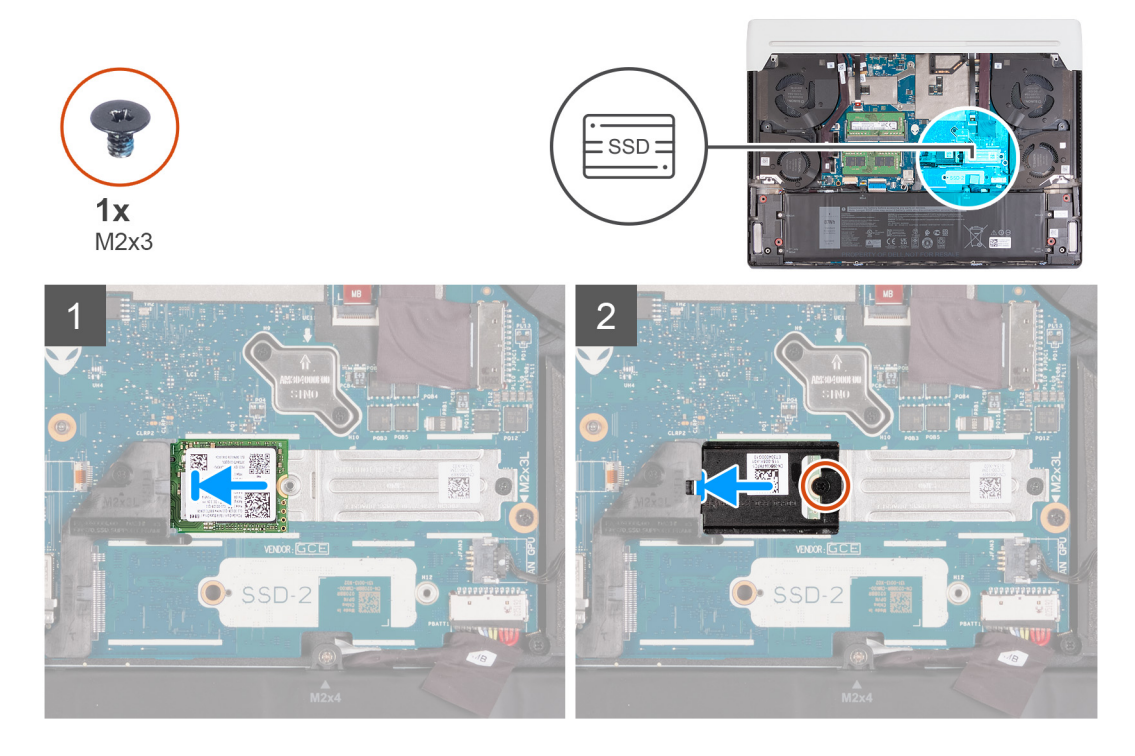

#### **Étapes**

- **1.** Alignez l'encoche du disque SSD M.2 2230 avec la languette du logement de carte M.2 sur la carte système.
- **2.** Faites glisser le disque SSD M.2 2230 dans le logement de carte M.2 situé sur la carte système.
- **3.** Faites glisser la languette de la protection thermique M.2 dans le logement de carte M.2, puis alignez le trou de vis de la protection thermique sur celui de la carte système.
- **4.** Remplacez la vis (M2x3) qui fixe la protection thermique M.2 au support de montage 2230.
	- **REMARQUE :** Votre ordinateur peut avoir jusqu'à deux disques SSD M.2 2230 installés. Répétez les étapes 1 à 4 pour installer le second disque SSD M.2 2230.

#### **Étapes suivantes**

- **1.** Installez le [cache de fond.](#page-14-0)
- **2.** Suivez la procédure décrite dans la section [Après une intervention à l'intérieur de votre ordinateur.](#page-7-0)

## **Retrait du disque SSD M.2 2280**

#### **Prérequis**

- **1.** Suivez la procédure décrite dans la section [Avant d'intervenir à l'intérieur de votre ordinateur.](#page-4-0)
- **2.** Retirez le [cache de fond.](#page-11-0)

#### **À propos de cette tâche**

- **REMARQUE :** Cette procédure ne s'applique qu'aux ordinateurs expédiés avec un disque SSD M.2 2280 installé dans le logement M.2 n° 1 (SSD-1) et/ou dans le logement M.2 n° 2 (SSD-2).
- **REMARQUE :** La carte M.2 installée dans le logement M.2 nº 1 (SSD-1) et dans le logement M.2 n° 2 (SSD-2) dépend de la configuration commandée. Configurations de cartes prises en charge :
	- Disque SSD M.2 2230 + support de montage 2230
	- Disque SSD M.2 2280

Les images suivantes indiquent l'emplacement du disque SSD M.2 2280 et représentent la procédure de retrait.

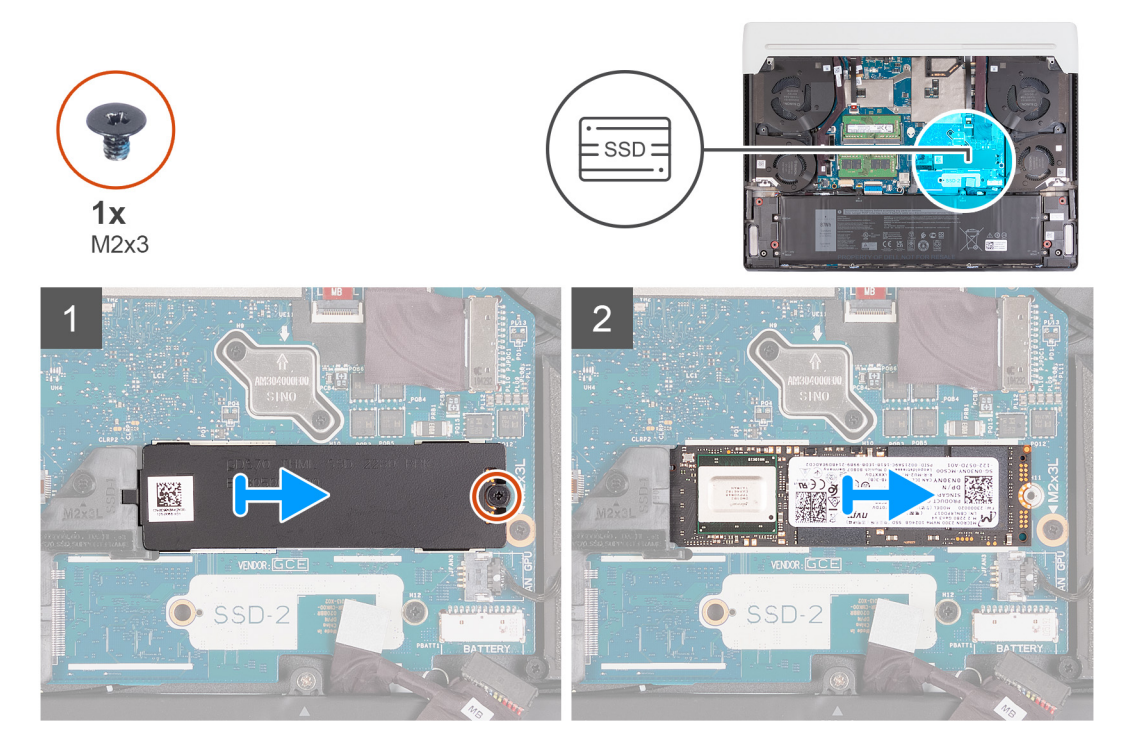

#### **Étapes**

- **1.** Retirez la vis (M2x3) qui fixe la protection thermique M.2 à la carte système.
- **2.** Faites glisser la protection thermique M.2 et soulevez-la hors du logement de carte M.2 sur la carte système.
- **3.** Faites glisser le disque SSD M.2 2280 et retirez-le du logement de carte M.2 sur la carte système.

**REMARQUE :** Votre ordinateur a jusqu'à deux disques SSD M.2 2280 installés. Répétez les étapes 1 à 3 si un autre disque SSD M.2 2280 est installé.

## **Installation du disque SSD M.2 2280**

#### **Prérequis**

Si vous remplacez un composant, retirez le composant existant avant d'exécuter la procédure d'installation.

#### **À propos de cette tâche**

**REMARQUE :** Cette procédure s'applique si vous installez un disque SSD M.2 2280 dans le logement M.2 nº 1 (SSD-1) ou le logement M.2 n° 2 (SSD-2).

**REMARQUE :** Configurations de cartes prises en charge sur le logement M.2 n° 1 (SSD-1) et le logement M.2 n° 2 (SSD-2) :

- Disque SSD M.2 2230 + support de montage 2230
- Disque SSD M.2 2280

Les images suivantes indiquent l'emplacement du disque SSD M.2 2280 et représente visuellement la procédure d'installation.

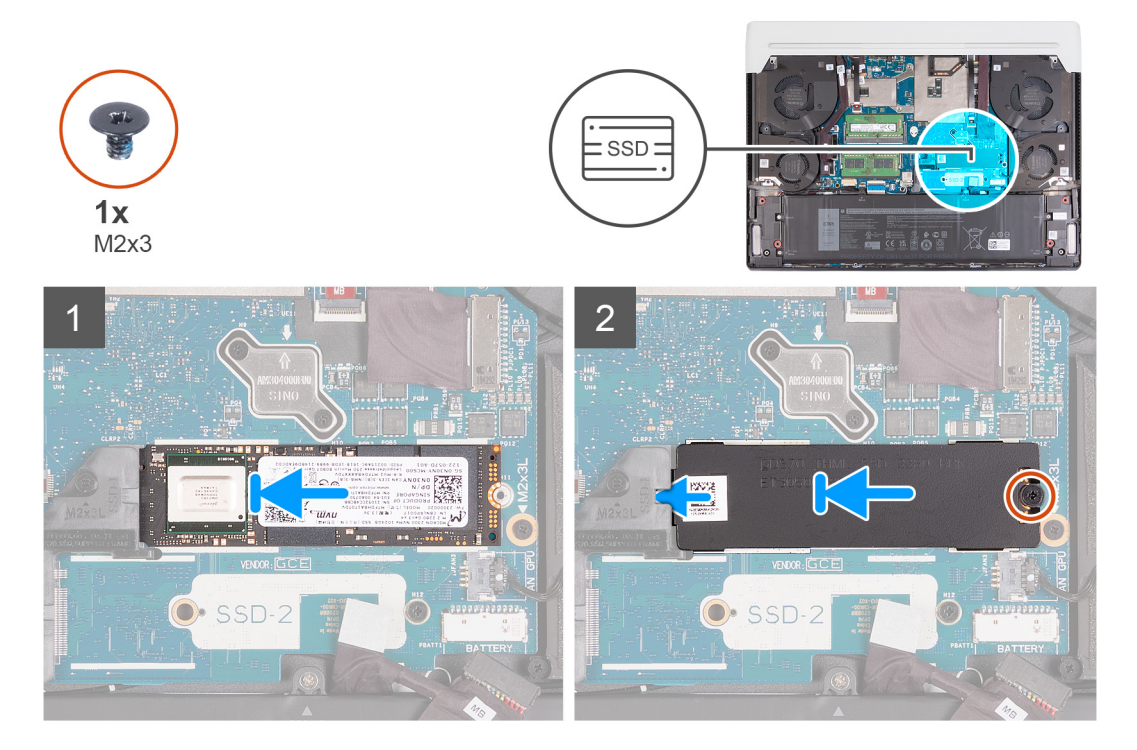

#### **Étapes**

- **1.** Alignez l'encoche du disque SSD M.2 2280 avec la languette du logement de carte M.2 sur la carte système.
- **2.** Faites glisser le disque SSD M.2 2280 dans le logement de carte M.2 situé sur la carte système.
- **3.** Faites glisser la languette de la protection thermique M.2 dans le logement de carte M.2, puis alignez le trou de vis de la protection thermique sur celui de la carte système.
- **4.** Remettez en place la vis (M2x3) qui fixe le disque SSD M.2 2280 à la carte système.

**REMARQUE :** Votre ordinateur peut avoir jusqu'à deux disques SSD M.2 2280 installés. Répétez les étapes 1 à 4 pour installer le second disque SSD M.2 2280.

#### **Étapes suivantes**

- **1.** Installez le [cache de fond.](#page-14-0)
- **2.** Suivez la procédure décrite dans la section [Après une intervention à l'intérieur de votre ordinateur.](#page-7-0)

## <span id="page-23-0"></span>**Retrait et installation du support de montage du disque SSD M.2 2230**

#### **À propos de cette tâche**

L'image suivante fournit une représentation visuelle de la procédure de retrait et d'installation du support de montage du disque SSD M.2 2230.

**REMARQUE :** Cette procédure s'applique à la fois au logement M.2 n° 1 (SSD-1) et au logement M.2 n° 2 (SSD-2).

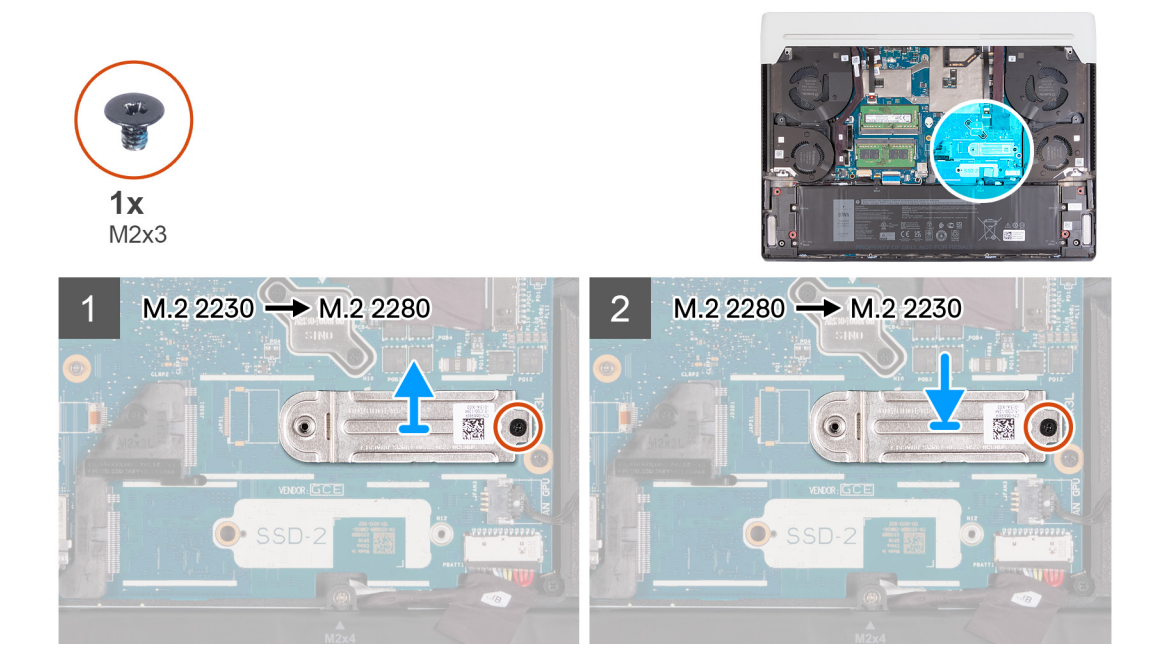

## **Batterie**

### **Précautions relatives à la batterie lithium-ion rechargeable**

#### **PRÉCAUTION :**

- **● Soyez prudent lors de la manipulation des batteries lithium-ion rechargeables.**
- **● Déchargez complètement la batterie avant de la retirer. Débranchez l'adaptateur secteur de l'ordinateur et faites fonctionner l'ordinateur uniquement sur batterie : la batterie est complètement déchargée lorsque l'ordinateur ne s'allume plus quand vous appuyez sur le bouton d'alimentation.**
- **● La batterie ne doit pas être écrasée, abîmée, transpercée avec des objets étrangers ou laissée tomber.**
- **● N'exposez pas la batterie à des températures élevées. Ne désassemblez pas les modules de batterie et les cellules.**
- **● N'appuyez pas sur la batterie.**
- **● Ne pliez pas la batterie.**
- **● N'utilisez pas d'outils, quels qu'ils soient, pour faire levier sur la batterie.**
- **● Pendant la maintenance de ce produit, assurez-vous qu'aucune vis n'est perdue ou mal placée, afin d'éviter toute perforation ou tout dommage accidentel de la batterie et d'autres composants de l'ordinateur.**
- **● Si la batterie reste coincée dans votre ordinateur à la suite d'un gonflement, n'essayez pas de la libérer. En effet, perforer, plier ou écraser une batterie lithium-ion rechargeable peut être dangereux. Dans ce cas, contactez le support technique [Dell pour obtenir de l'aide. Reportez-vous à la section Contacter le support technique sur le site de](https://www.dell.com/support)  support Dell.**
- **● Achetez toujours des batteries authentiques sur le site [Dell](https://www.dell.com) ou auprès de revendeurs ou partenaires Dell agréés.**
- Les batteries gonflées ne doivent pas être utilisées. Elles doivent être remplacées et mises au rebut de façon adaptée. **Pour obtenir des instructions sur la manipulation et le remplacement des batteries lithium-ion rechargeables gonflées, consultez la section [Manipulation des batteries lithium-ion rechargeables gonflées.](#page-80-0)**

## <span id="page-24-0"></span>**Retrait de la batterie**

#### **Prérequis**

- **1.** Suivez la procédure décrite dans la section [Avant d'intervenir à l'intérieur de votre ordinateur.](#page-4-0)
- **2.** Retirez le [cache de fond.](#page-11-0)

#### **À propos de cette tâche**

- **REMARQUE :** La conception de l'ordinateur ne requiert aucune pile bouton pour l'horloge temps réel RTC. Après un incident de maintenance impliquant la déconnexion de la batterie de l'ordinateur, ou lorsque la batterie de l'ordinateur est complètement déchargée, ou lorsque l'ordinateur est remonté et mis sous tension, un cycle de réinitialisation de l'horloge temps réel (RTC) est exécuté. Lors d'un cycle de réinitialisation de l'horloge temps réel, l'ordinateur s'allume et s'éteint trois fois. Un message d'erreur « configuration non valide » s'affiche, vous invitant à entrer dans le BIOS et à configurer la date et l'heure. L'ordinateur fonctionne de nouveau normalement après la définition de la date et l'heure.
- **REMARQUE :** Le retrait de la batterie entraîne la réinitialisation des paramètres du programme de configuration du BIOS sur les വ valeurs par défaut. Avant de retirer la batterie, il est recommandé de noter les paramètres du programme de configuration du BIOS.

Les images suivantes indiquent l'emplacement de la batterie et représentent la procédure de retrait.

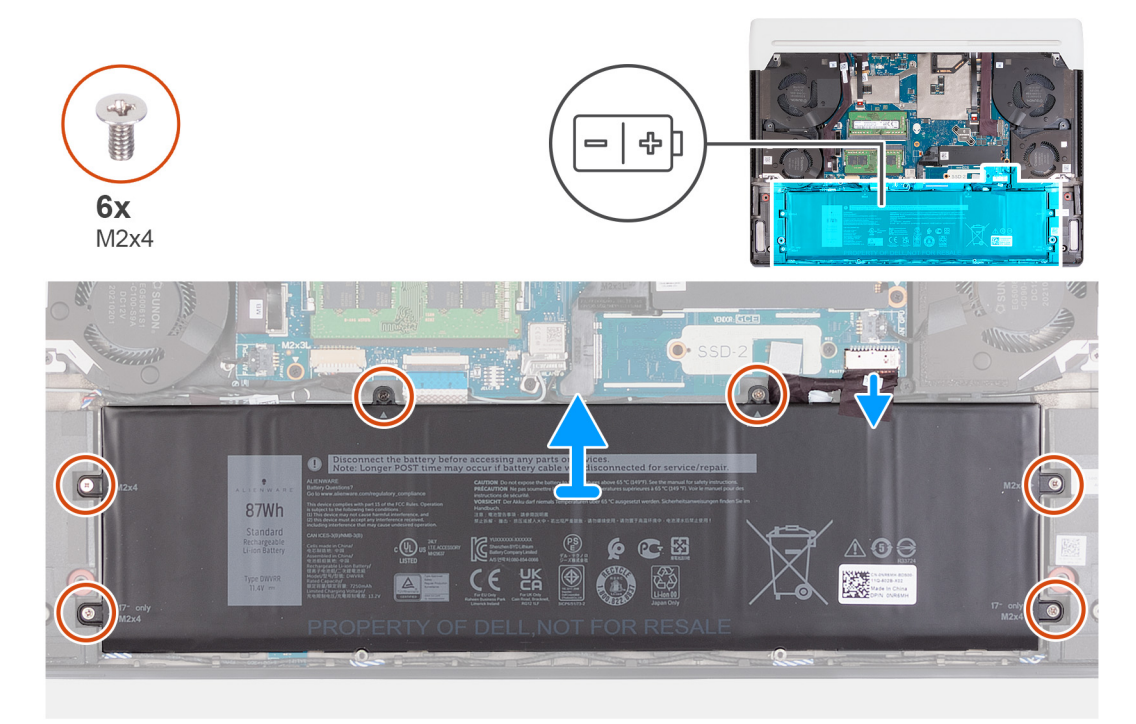

#### **Étapes**

- **1.** Décollez le ruban adhésif qui fixe le câble de la batterie à la batterie.
- **2.** Assurez-vous que le câble de la batterie est déconnecté de la carte système.
- **3.** Retirez les six vis (M2x4) qui fixent la batterie à l'assemblage du repose-poignets et du clavier.
- **4.** Soulevez la batterie et retirez-la de l'assemblage du repose-poignets et du clavier.

### **Installation de la batterie**

#### **Prérequis**

Si vous remplacez un composant, retirez le composant existant avant d'exécuter la procédure d'installation.

#### <span id="page-25-0"></span>**À propos de cette tâche**

Les images suivantes indiquent l'emplacement de la batterie et représentent la procédure d'installation.

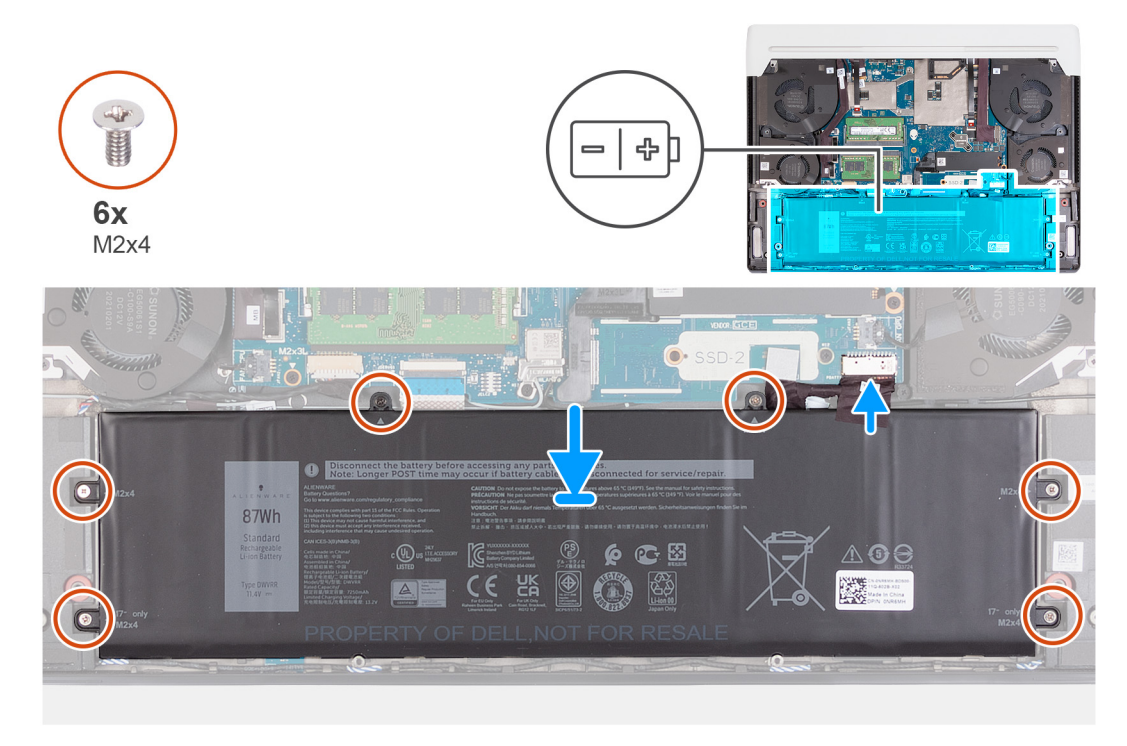

#### **Étapes**

- **1.** Alignez les trous de vis de la batterie avec ceux de l'assemblage du repose-poignets et du clavier.
- **2.** Remettez en place les six vis (M2x4) qui fixent la batterie à l'assemblage du repose-poignets et du clavier.
- **3.** Connectez le câble de la batterie à la carte système.
- **4.** Collez le ruban adhésif qui fixe le câble de la batterie à cette dernière.

#### **Étapes suivantes**

- **1.** Installez le [cache de fond.](#page-14-0)
- **2.** Suivez la procédure décrite dans la section [Après une intervention à l'intérieur de votre ordinateur.](#page-7-0)

## **Câble de la batterie**

### **Précautions relatives à la batterie lithium-ion rechargeable**

### **PRÉCAUTION :**

- **● Soyez prudent lors de la manipulation des batteries lithium-ion rechargeables.**
- **● Déchargez complètement la batterie avant de la retirer. Débranchez l'adaptateur secteur de l'ordinateur et faites fonctionner l'ordinateur uniquement sur batterie : la batterie est complètement déchargée lorsque l'ordinateur ne s'allume plus quand vous appuyez sur le bouton d'alimentation.**
- **● La batterie ne doit pas être écrasée, abîmée, transpercée avec des objets étrangers ou laissée tomber.**
- **● N'exposez pas la batterie à des températures élevées. Ne désassemblez pas les modules de batterie et les cellules.**
- **● N'appuyez pas sur la batterie.**
- **● Ne pliez pas la batterie.**
- **● N'utilisez pas d'outils, quels qu'ils soient, pour faire levier sur la batterie.**
- **● Pendant la maintenance de ce produit, assurez-vous qu'aucune vis n'est perdue ou mal placée, afin d'éviter toute perforation ou tout dommage accidentel de la batterie et d'autres composants de l'ordinateur.**
- **● Si la batterie reste coincée dans votre ordinateur à la suite d'un gonflement, n'essayez pas de la libérer. En effet, perforer, plier ou écraser une batterie lithium-ion rechargeable peut être dangereux. Dans ce cas, contactez le support technique [Dell pour obtenir de l'aide. Reportez-vous à la section Contacter le support technique sur le site de](https://www.dell.com/support)  support Dell.**
- **● Achetez toujours des batteries authentiques sur le site [Dell](https://www.dell.com) ou auprès de revendeurs ou partenaires Dell agréés.**
- **● Les batteries gonflées ne doivent pas être utilisées. Elles doivent être remplacées et mises au rebut de façon adaptée. Pour obtenir des instructions sur la manipulation et le remplacement des batteries lithium-ion rechargeables gonflées, consultez la section [Manipulation des batteries lithium-ion rechargeables gonflées.](#page-80-0)**

## **Retrait du câble de la batterie**

#### **Prérequis**

- 1. Suivez la procédure décrite dans la section [Avant d'intervenir à l'intérieur de votre ordinateur.](#page-4-0)
- **2.** Retirez le [cache de fond.](#page-11-0)
- **3.** Retirez la [batterie.](#page-24-0)

#### **À propos de cette tâche**

**REMARQUE :** Si la batterie est débranchée de la carte système pour maintenance, il y a un délai au démarrage, car l'ordinateur réinitialise la batterie de l'horloge en temps réel.

Les images suivantes indiquent l'emplacement du câble de batterie et fournissent une représentation visuelle de la procédure de retrait.

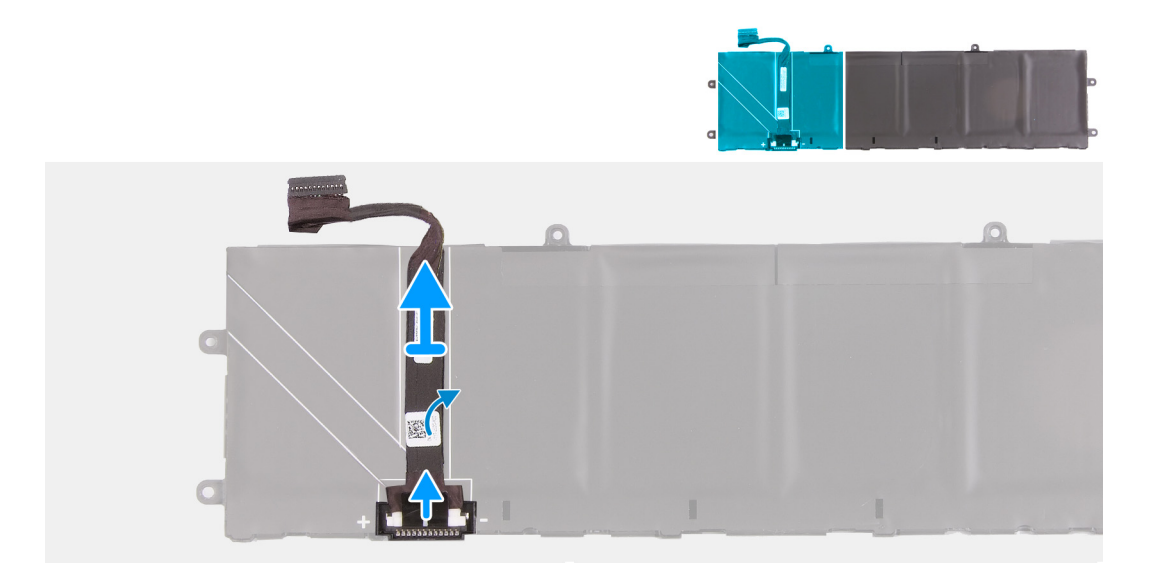

#### **Étapes**

- **1.** Retournez la batterie.
- **2.** Décollez le câble pour le séparer de la batterie.
- **3.** Débranchez le câble de la batterie de cette dernière.
- **4.** Soulevez le câble de la batterie pour le retirer de la batterie.

### **Installation du câble de la batterie**

#### **Prérequis**

Si vous remplacez un composant, retirez le composant existant avant d'exécuter la procédure d'installation.

#### <span id="page-27-0"></span>**À propos de cette tâche**

Les images suivantes indiquent l'emplacement du câble de batterie et fournissent une représentation visuelle de la procédure d'installation.

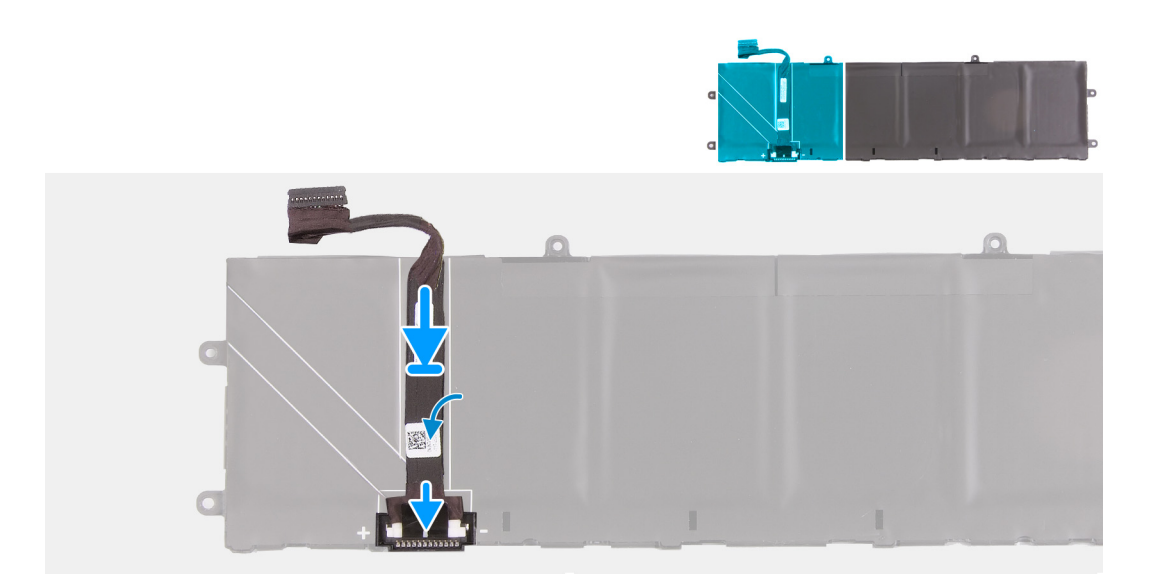

#### **Étapes**

- **1.** Branchez le câble de la batterie à cette dernière.
- **2.** Collez le câble de la batterie sur cette dernière.
- **3.** Retournez la batterie.

#### **Étapes suivantes**

- **1.** Installez le [cache de fond.](#page-14-0)
- 2. Suivez la procédure décrite dans la section [Après une intervention à l'intérieur de votre ordinateur.](#page-7-0)

## **Cache des ports d'E/S arrière**

## **Retrait du cache d'E/S arrière**

#### **Prérequis**

- **1.** Suivez la procédure décrite dans la section [Avant d'intervenir à l'intérieur de votre ordinateur.](#page-4-0)
- **2.** Retirez le [cache de fond.](#page-11-0)

#### **À propos de cette tâche**

Les images suivantes indiquent l'emplacement du cache d'E/S arrière et montrent la procédure de retrait.

<span id="page-28-0"></span>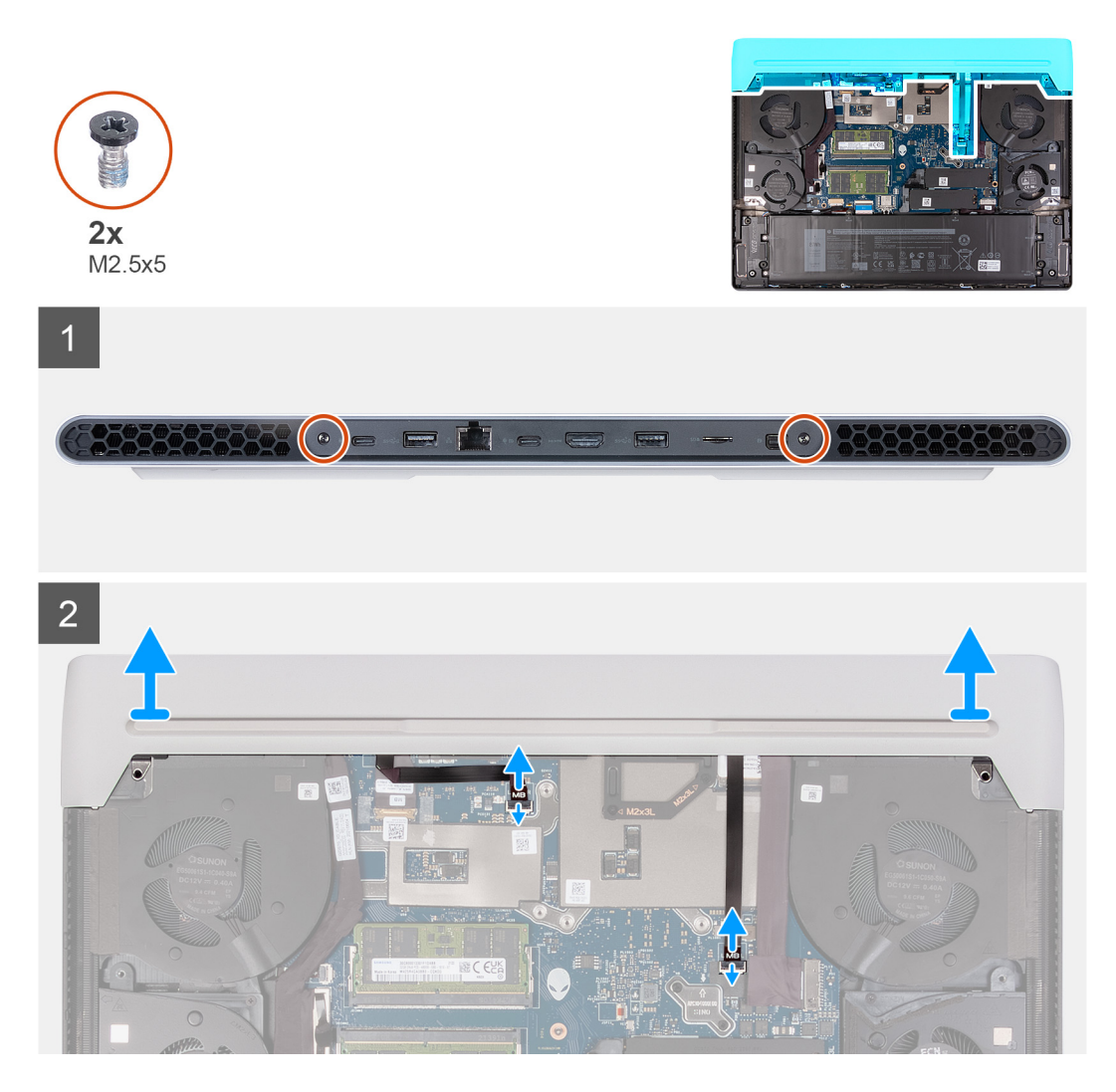

- **1.** Retirez les deux vis (M2,5x5) qui fixent le cache d'E/S arrière à l'assemblage du repose-poignets et du clavier.
- **2.** Soulevez le loquet et déconnectez le câble d'éclairage Tron droit de la carte système.

#### **PRÉCAUTION : Ne tirez pas sur les coudes du câble d'éclairage Tron et vérifiez s'il n'est pas endommagé lors du retrait et de l'installation.**

- **3.** Soulevez le loquet et déconnectez le câble d'éclairage Tron gauche de la carte système.
	- **REMARQUE :** Pour éviter d'endommager l'ordinateur, assurez-vous que les câbles d'éclairage Tron droit et gauche sont déconnectés de la carte système avant de retirer le cache d'E/S arrière.
- **4.** Saisissez fermement des deux mains les côtés de l'ordinateur, puis poussez les pieds en caoutchouc du cache d'E/S arrière vers l'extérieur avec les pouces pour le libérer de l'assemblage du repose-poignets et du clavier.
- **5.** Soulevez le cache d'E/S arrière de l'assemblage du repose-poignets et du clavier.

## **Installation du cache d'E/S arrière**

#### **Prérequis**

Si vous remplacez un composant, retirez le composant existant avant d'exécuter la procédure d'installation.

#### **À propos de cette tâche**

Les images suivantes indiquent l'emplacement du cache d'E/S arrière et fournissent une représentation visuelle de la procédure d'installation.

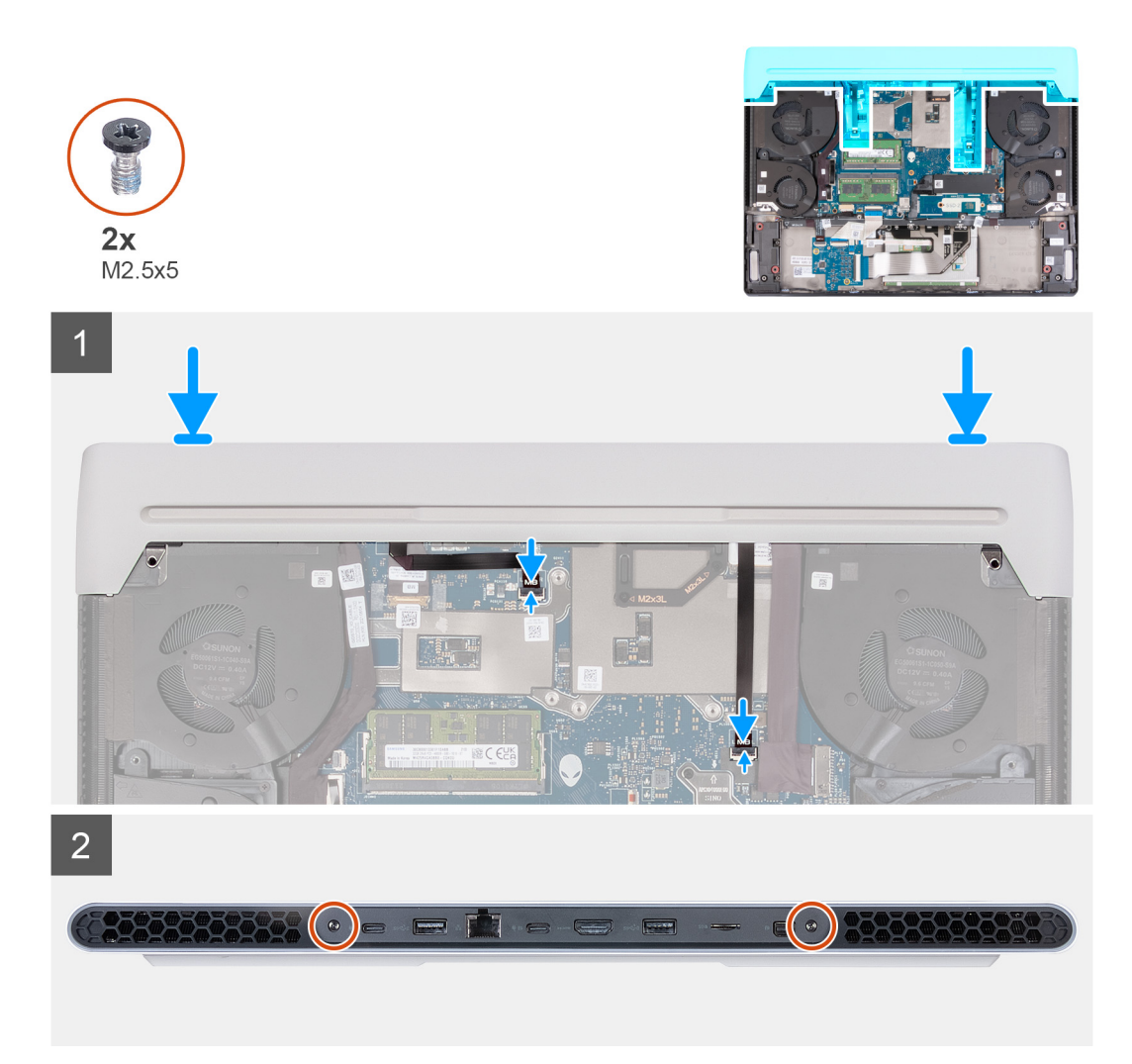

- **1.** Poussez le cache d'E/S arrière dans l'assemblage du repose-poignets et du clavier, puis enclenchez-le.
	- **REMARQUE :** Pour éviter d'endommager l'ordinateur, assurez-vous que les câbles d'éclairage Tron gauche et droit ne sont pas coincés avant d'enclencher le cache d'E/S arrière en place.
- **2.** Remettez en place les deux vis (M2,5x5) qui fixent le cache d'E/S arrière à l'assemblage du repose-poignets et du clavier.
- **3.** Connectez le câble d'éclairage Tron gauche à la carte système et fermez le loquet.
- **4.** Connectez le câble d'éclairage Tron droit à la carte système et fermez le loquet.

#### $\triangle$ **PRÉCAUTION : Ne tirez pas sur les coudes du câble d'éclairage Tron et vérifiez s'il n'est pas endommagé lors du retrait et de l'installation.**

#### **Étapes suivantes**

- **1.** Installez le [cache de fond.](#page-14-0)
- 2. Suivez la procédure décrite dans la section [Après une intervention à l'intérieur de votre ordinateur.](#page-7-0)

## <span id="page-30-0"></span>**Port de l'adaptateur d'alimentation**

### **Retrait du port de l'adaptateur secteur**

#### **Prérequis**

- **1.** Suivez la procédure décrite dans la section [Avant d'intervenir à l'intérieur de votre ordinateur.](#page-4-0)
- **2.** Retirez le [cache de fond.](#page-11-0)
- **3.** Retirez le [cache d'E/S arrière.](#page-27-0)

#### **À propos de cette tâche**

Les images suivantes indiquent l'emplacement du port de l'adaptateur secteur et représentent la procédure de retrait.

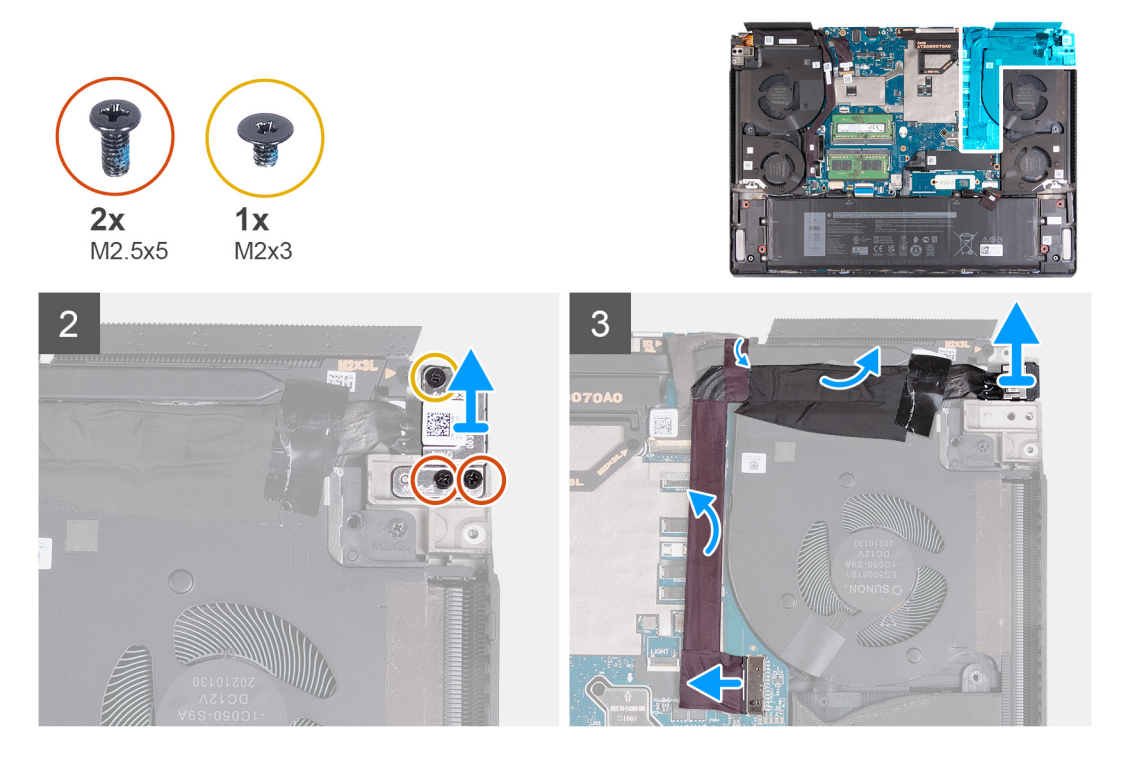

#### **Étapes**

- **1.** Retirez les deux vis (M2.5x5) qui fixent le support du port de l'adaptateur d'alimentation à l'assemblage du repose-poignets et du clavier.
- **2.** Retirez la vis (M2X3) qui fixe le support du port de l'adaptateur d'alimentation à l'assemblage du repose-poignets et du clavier.
- **3.** Soulevez le support du port de l'adaptateur d'alimentation pour le dégager de l'assemblage repose-poignets et clavier.
- **4.** Déconnectez de la carte système le câble du port de l'adaptateur secteur.
- **5.** Retirez les rubans adhésifs qui fixent le connecteur du port adaptateur d'alimentation à la carte système.
- **6.** Décollez le câble du port de l'adaptateur d'alimentation de l'ensemble de repose-mains et du clavier.
- **7.** Soulevez le câble du port de l'adaptateur d'alimentation et son câble et retirez-les de l'assemblage du repose-poignets et du clavier.

### **Installation du port de l'adaptateur secteur**

#### **Prérequis**

Si vous remplacez un composant, retirez le composant existant avant d'exécuter la procédure d'installation.

#### **À propos de cette tâche**

Les images suivantes indiquent l'emplacement du port de l'adaptateur secteur et représentent la procédure d'installation.

<span id="page-31-0"></span>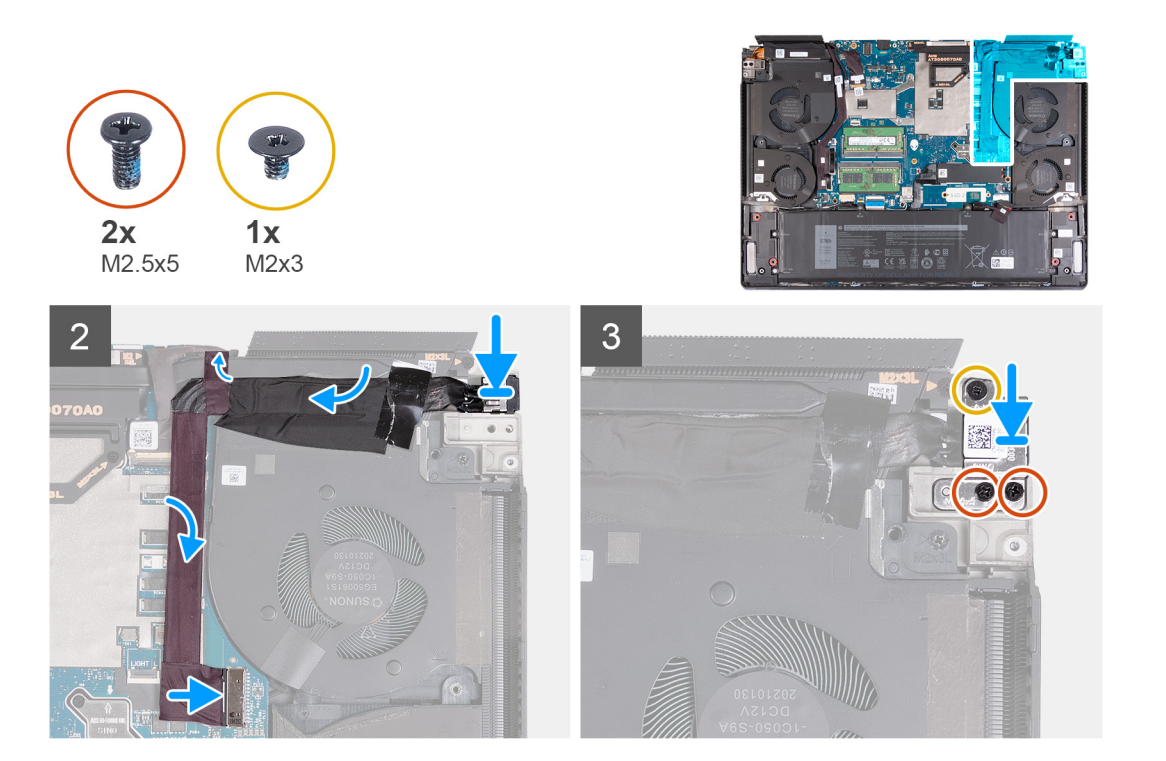

- **1.** Faites glisser le port de l'adaptateur d'alimentation en l'inclinant dans le logement sur l'assemblage du repose-poignets et du clavier et collez le câble du port de l'adaptateur d'alimentation sur la carte système.
- **2.** Connectez le câble du port de l'adaptateur secteur à la carte système.
- **3.** Collez les rubans adhésifs qui fixent le câble du port de l'adaptateur d'alimentation à la carte système.
- **4.** Placez le support du port de l'adaptateur d'alimentation sur l'assemblage du repose-poignets et du clavier.
- **5.** Alignez les trous de vis du support du port de l'adaptateur d'alimentation avec ceux de l'assemblage du repose-poignets et du clavier.
- **6.** Remettez en place les deux vis (M2,5x5) qui fixent le support du port de l'adaptateur d'alimentation à l'assemblage du reposepoignets et du clavier.
- **7.** Remettez en place la vis (M2X3) qui fixe le support du port de l'adaptateur d'alimentation à l'assemblage du repose-poignets et du clavier.

#### **Étapes suivantes**

- 1. Installez le [cache d'E/S arrière.](#page-28-0)
- **2.** Installez le [cache de fond.](#page-14-0)
- **3.** Suivez la procédure décrite dans la section [Après une intervention à l'intérieur de votre ordinateur.](#page-7-0)

## **Port casque**

### **Retrait du port casque**

#### **Prérequis**

- **1.** Suivez la procédure décrite dans la section [Avant d'intervenir à l'intérieur de votre ordinateur.](#page-4-0)
- **2.** Retirez le [cache de fond.](#page-11-0)
- **3.** Retirez le [cache d'E/S arrière.](#page-27-0)

#### **À propos de cette tâche**

Les images suivantes indiquent l'emplacement du port casque et fournissent une représentation visuelle de la procédure de retrait.

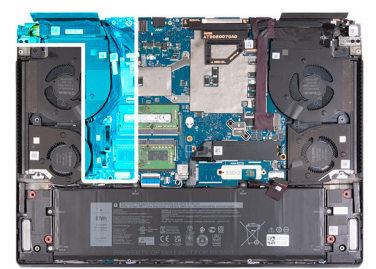

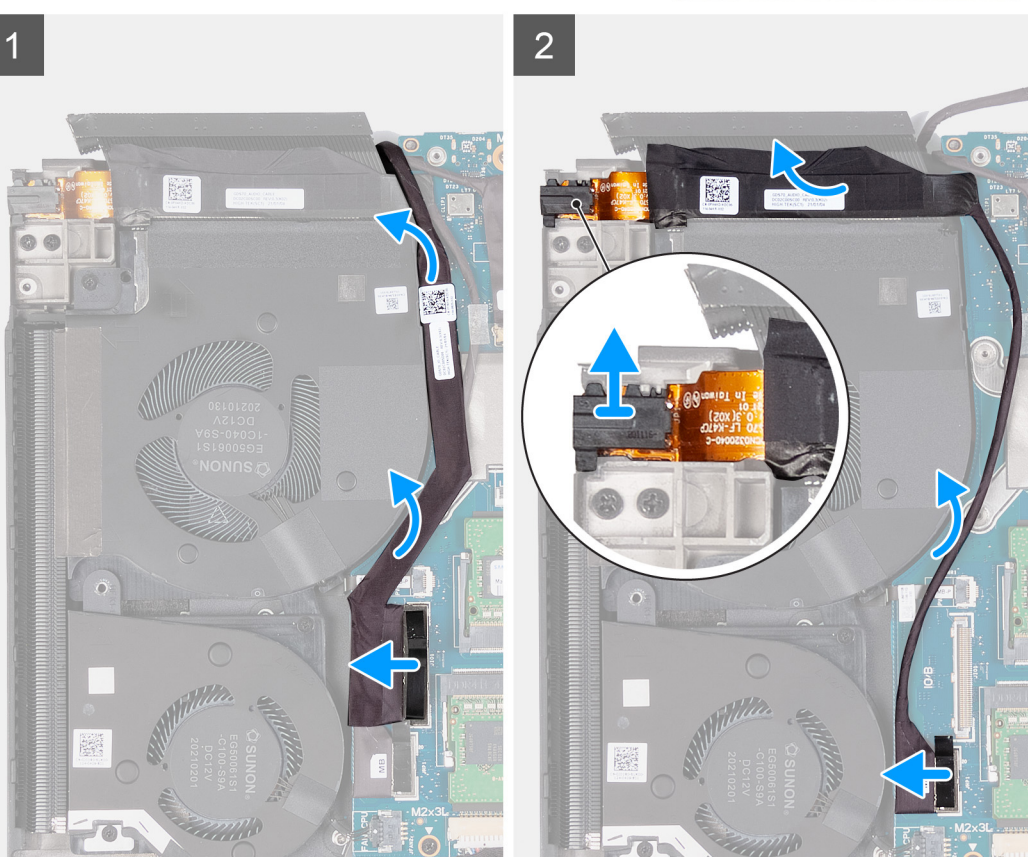

- **1.** À l'aide de la languette de retrait, débranchez de la carte système le câble de la carte d'E/S.
- **2.** Retirez le câble de la carte d'E/S de la carte système et le câble du port casque.
- **3.** Débranchez le câble du port casque de la carte système à l'aide de la languette de retrait.
- **4.** Décollez le câble du port casque de l'assemblage du repose-poignets et du clavier, puis soulevez le port casque et son câble pour les retirer de l'assemblage du repose-poignets et du clavier.

### **Installation du port casque**

#### **Prérequis**

Si vous remplacez un composant, retirez le composant existant avant d'exécuter la procédure d'installation.

#### **À propos de cette tâche**

Les images suivantes indiquent l'emplacement du port casque et fournissent une représentation visuelle de la procédure d'installation.

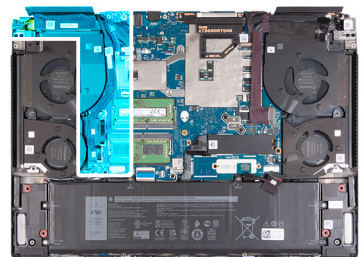

<span id="page-33-0"></span>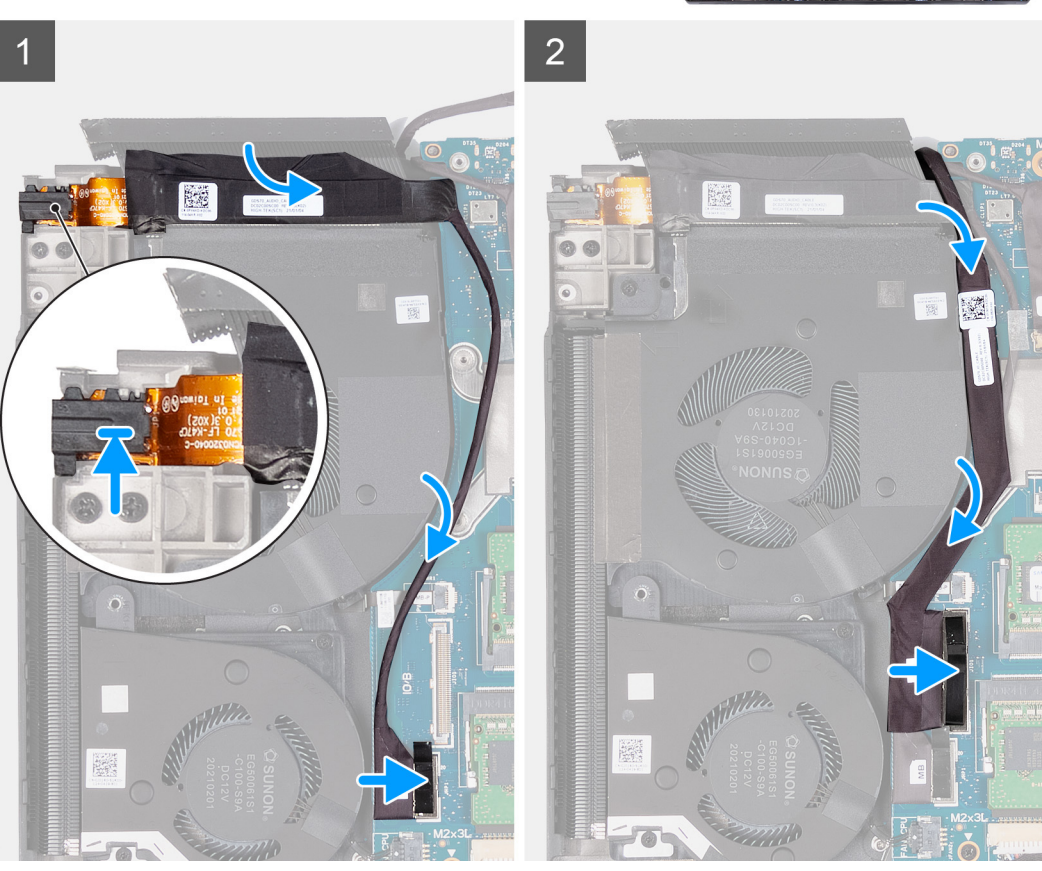

- **1.** Placez le port casque dans le logement situé sur l'assemblage du repose-poignets et du clavier.
- **2.** Collez le câble du port casque sur l'assemblage du repose-poignets et du clavier.
- **3.** Connectez le câble de port de casque à la carte système.
- **4.** Remettez en place le câble de la carte d'E/S et connectez-le à la carte système.

#### **Étapes suivantes**

- **1.** Installez le [cache d'E/S arrière.](#page-28-0)
- 2. Installez le [cache de fond.](#page-14-0)
- **3.** Suivez la procédure décrite dans la section [Après une intervention à l'intérieur de votre ordinateur.](#page-7-0)

## **Haut-parleurs**

### **Retrait des haut-parleurs**

#### **Prérequis**

- 1. Suivez la procédure décrite dans la section [Avant d'intervenir à l'intérieur de votre ordinateur.](#page-4-0)
- **2.** Retirez le [cache de fond.](#page-11-0)

**3.** Retirez la [batterie.](#page-24-0)

#### **À propos de cette tâche**

Les images suivantes indiquent l'emplacement des haut-parleurs et représentent la procédure de retrait.

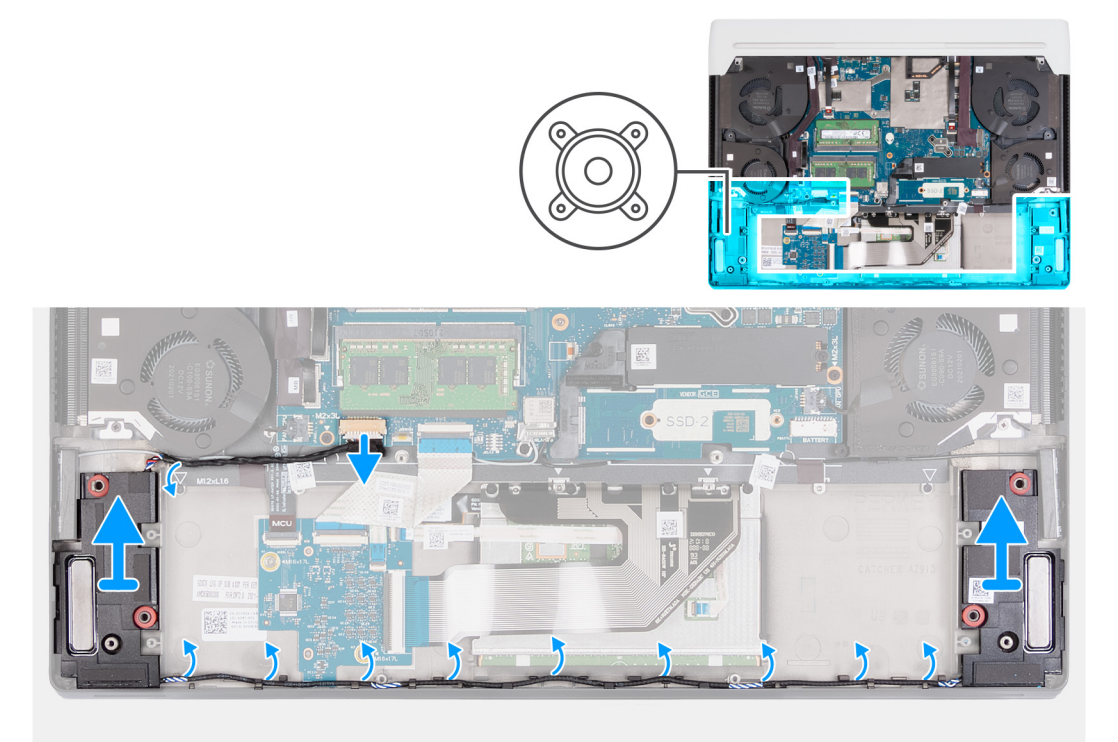

#### **Étapes**

- **1.** Déconnectez de la carte système le câble des haut-parleurs.
- **2.** Retirez les câbles des haut-parleurs des guides de routage situés sur l'assemblage du repose-poignets et du clavier.
- **3.** Soulevez les haut-parleurs avec leurs câbles pour les retirer de l'assemblage du repose-poignets et du clavier.

### **Installation des haut-parleurs**

#### **Prérequis**

Si vous remplacez un composant, retirez le composant existant avant d'exécuter la procédure d'installation.

#### **À propos de cette tâche**

Les images suivantes indiquent l'emplacement des haut-parleurs et représentent la procédure d'installation.

<span id="page-35-0"></span>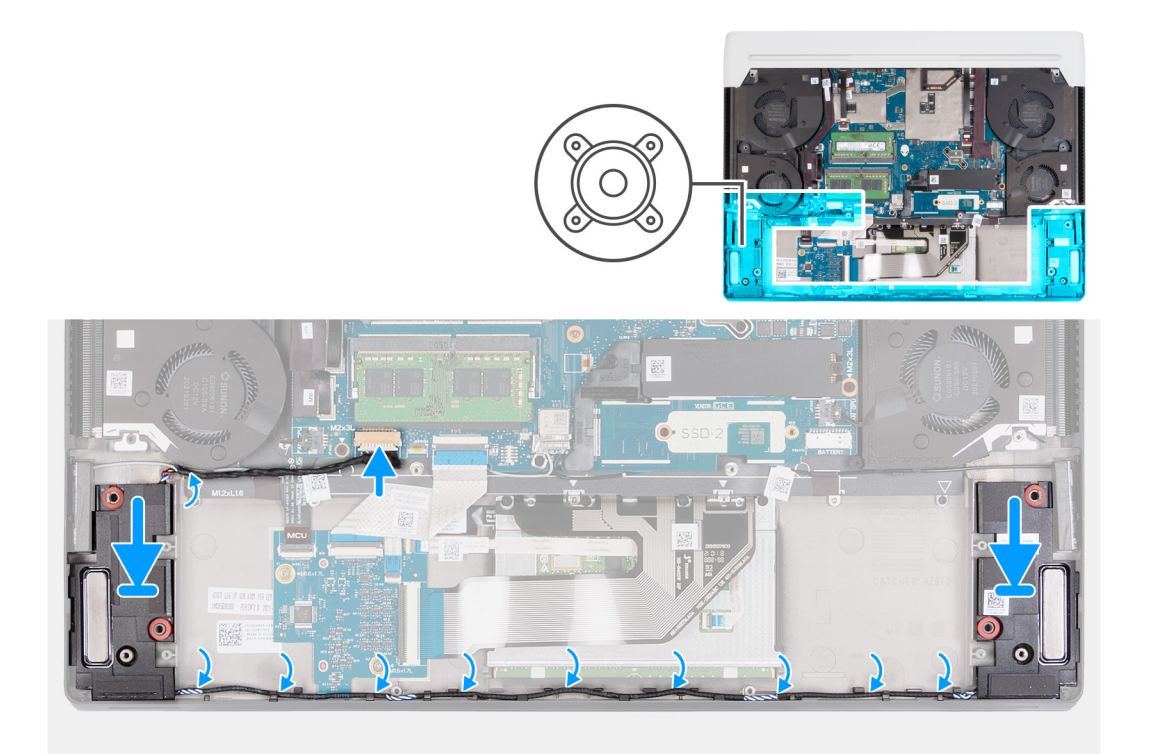

- **1.** À l'aide des embouts d'alignement, placez les haut-parleurs sur l'assemblage du repose-poignets et du clavier.
	- **REMARQUE :** Assurez-vous que les embouts d'alignement sont filetés à travers les œillets en caoutchouc situés sur le haut-parleur.
	- **REMARQUE :** De par leur conception, un espace uniforme est prévu autour des haut-parleurs.
- **2.** Faites passer le câble des haut-parleurs par les guides de routage situés sur l'assemblage du repose-poignets et du clavier.
	- **REMARQUE :** Pour éviter d'endommager les câbles, acheminez les câbles en commençant par chaque haut-parleur pour rejoindre l'embout d'alignement sur la gauche.
- **3.** Dirigez le connecteur du câble de chaque haut-parleur vers l'ordinateur puis branchez-le à la carte système.

**PRÉCAUTION : Évitez d'appuyer vers le bas sur la batterie lors de la connexion du connecteur du câble des hautparleurs.**

#### **Étapes suivantes**

- **1.** Installez la [batterie.](#page-24-0)
- 2. Installez le [cache de fond.](#page-14-0)
- **3.** Suivez la procédure décrite dans la section [Après une intervention à l'intérieur de votre ordinateur.](#page-7-0)

## **Ventilateurs**

### **Retrait du ventilateur gauche**

#### **Prérequis**

- 1. Suivez la procédure décrite dans la section [Avant d'intervenir à l'intérieur de votre ordinateur.](#page-4-0)
- **2.** Retirez le [cache de fond.](#page-11-0)
- **3.** Retirez la [batterie.](#page-24-0)
#### <span id="page-36-0"></span>**À propos de cette tâche**

Les images suivantes indiquent l'emplacement du ventilateur gauche et montrent la procédure de retrait.

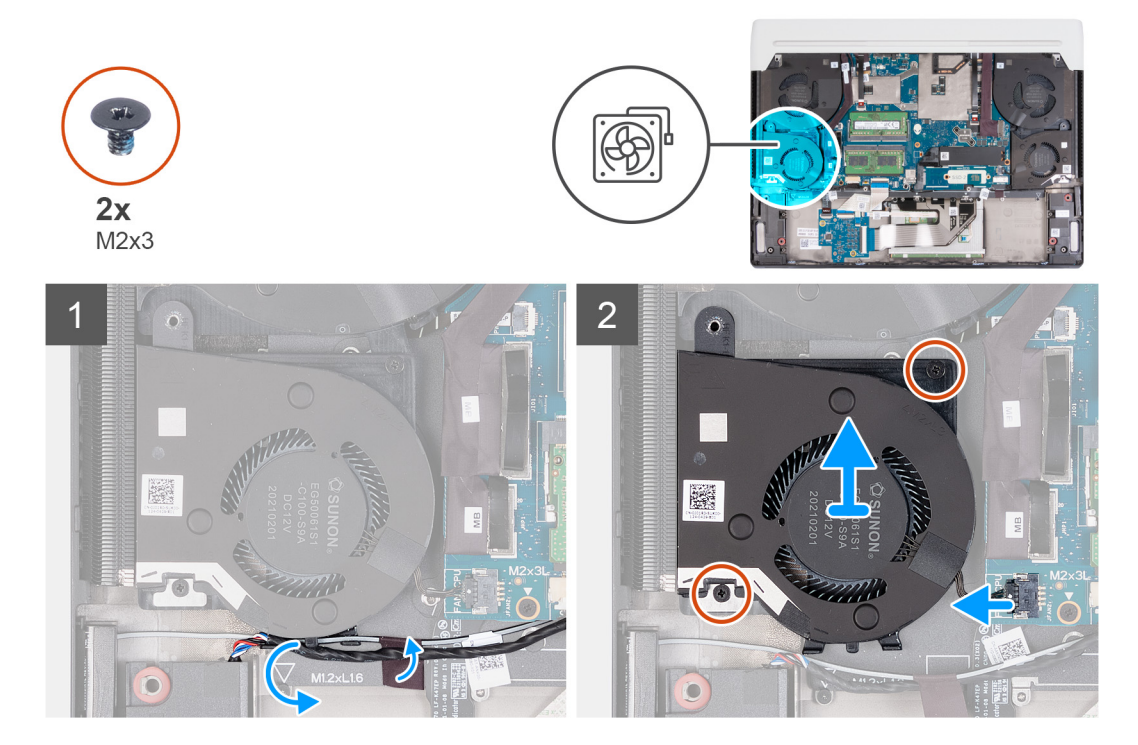

#### **Étapes**

- **1.** Retirez les câbles du haut-parleur et de l'antenne des guides d'acheminement situés sur le ventilateur gauche.
- **2.** Décollez les rubans adhésifs qui fixent le câble d'antenne à l'assemblage du repose-poignets et du clavier.
- **3.** Débranchez le câble du ventilateur gauche de la carte système.
- **4.** Retirez les deux vis (M2x3) qui fixent le ventilateur gauche à l'assemblage repose-poignets et clavier.
- **5.** Soulevez le ventilateur gauche et retirez-le de l'assemblage du repose-poignets et du clavier.

## **Installation du ventilateur gauche**

#### **Prérequis**

Si vous remplacez un composant, retirez le composant existant avant d'exécuter la procédure d'installation.

#### **À propos de cette tâche**

Les images suivantes indiquent l'emplacement du ventilateur gauche et montrent la procédure d'installation.

<span id="page-37-0"></span>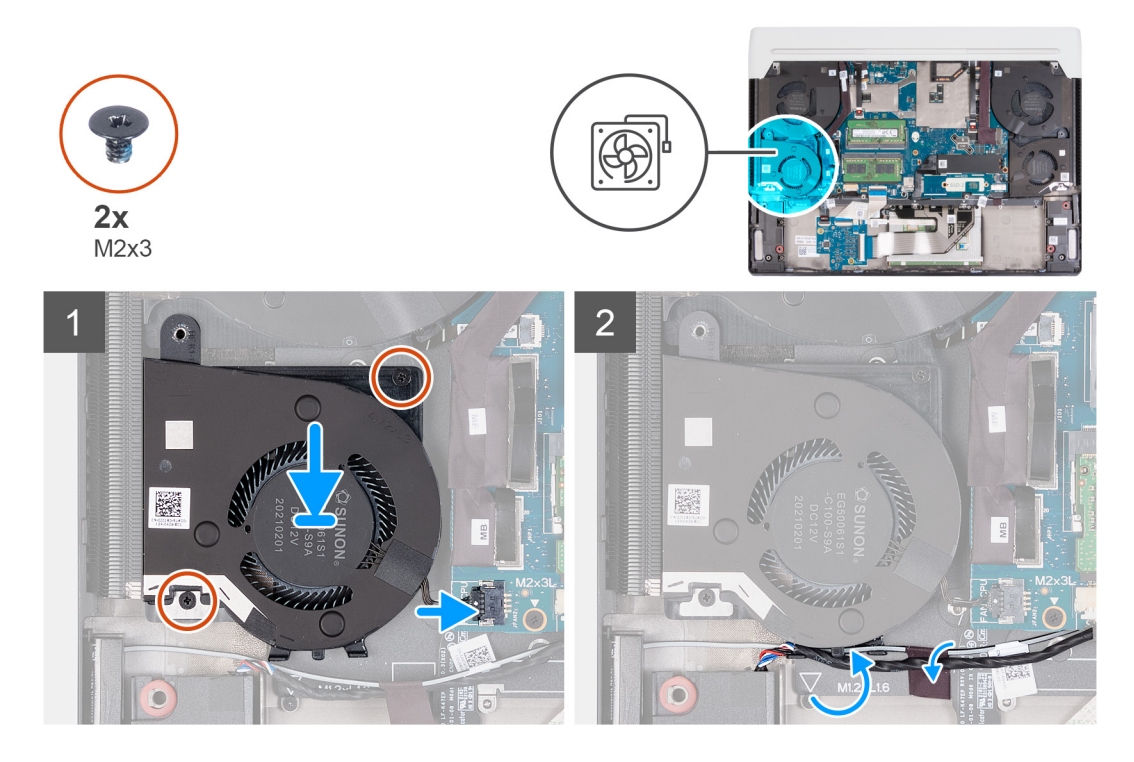

- **1.** Placez le ventilateur gauche sur l'assemblage repose-poignets et clavier.
- **2.** Alignez les trous de vis du ventilateur gauche avec ceux de l'assemblage repose-poignets et clavier.
- **3.** Remettez en place les deux vis (M2x3) qui fixent le ventilateur gauche à l'assemblage repose-poignets et clavier.
- **4.** Connectez le câble du ventilateur gauche à la carte système.
	- **REMARQUE :** Le point blanc du connecteur du câble du ventilateur doit être orienté vers le haut lors de la connexion à la carte système.
- **5.** Acheminez le câble du haut-parleur et le câble d'antenne dans les guides d'acheminement situés sur le ventilateur gauche.
- **6.** Collez le ruban adhésif qui fixe le câble d'antenne à l'ensemble repose-mains et clavier.

#### **Étapes suivantes**

- **1.** Installez la [batterie.](#page-24-0)
- **2.** Installez le [cache de fond.](#page-14-0)
- **3.** Suivez la procédure décrite dans la section [Après une intervention à l'intérieur de votre ordinateur.](#page-7-0)

## **Retrait du ventilateur droit**

#### **Prérequis**

- **1.** Suivez la procédure décrite dans la section [Avant d'intervenir à l'intérieur de votre ordinateur.](#page-4-0)
- **2.** Retirez le [cache de fond.](#page-11-0)
- **3.** Retirez la [batterie.](#page-24-0)

#### **À propos de cette tâche**

Les images suivantes indiquent l'emplacement du ventilateur droit et montrent la procédure de retrait.

<span id="page-38-0"></span>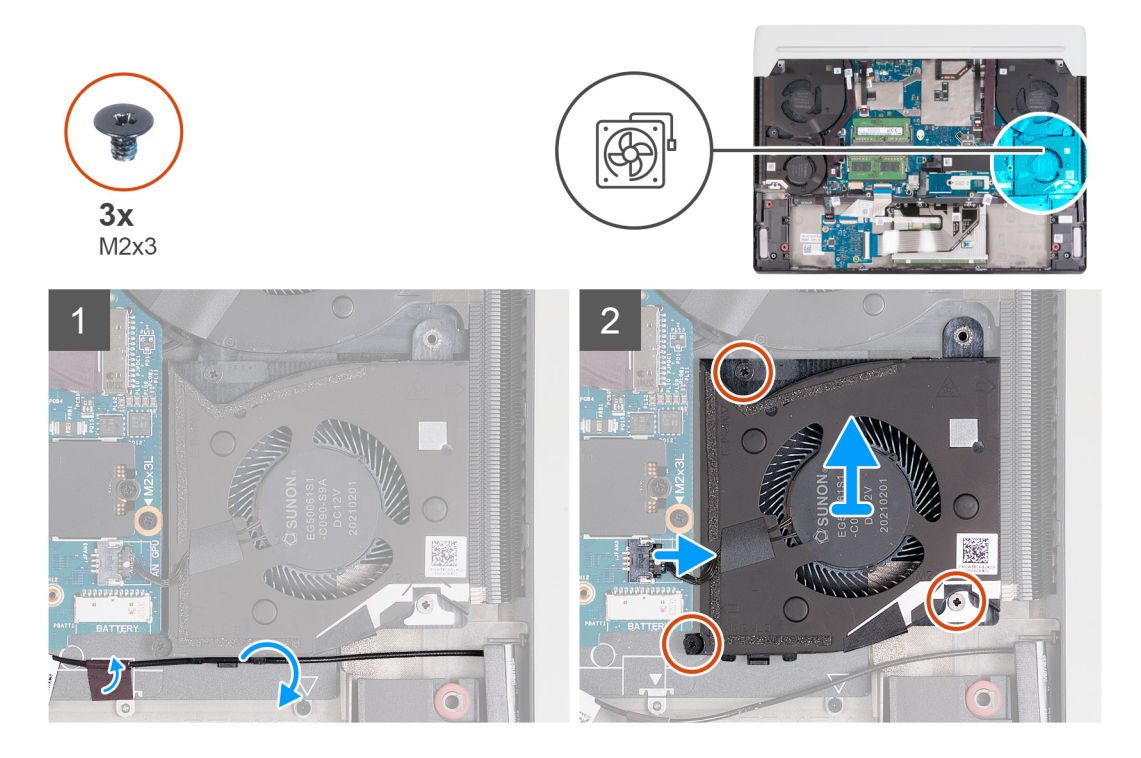

- **1.** Décollez les rubans adhésifs qui fixent le câble d'antenne à l'assemblage du repose-poignets et du clavier.
- **2.** Retirez le câble d'antenne des guides d'acheminement situés sur le ventilateur droit.
- **3.** Débranchez le câble du ventilateur droit de la carte système.
- **4.** Retirez les trois vis (M2x3) qui fixent le ventilateur droit à l'assemblage du repose-poignets et du clavier.
- **5.** Soulevez le ventilateur droit et retirez-le de l'assemblage repose-poignets et clavier.

## **Installation du ventilateur droit**

#### **Prérequis**

Si vous remplacez un composant, retirez le composant existant avant d'exécuter la procédure d'installation.

#### **À propos de cette tâche**

Les images suivantes indiquent l'emplacement du ventilateur droit et montrent la procédure d'installation.

<span id="page-39-0"></span>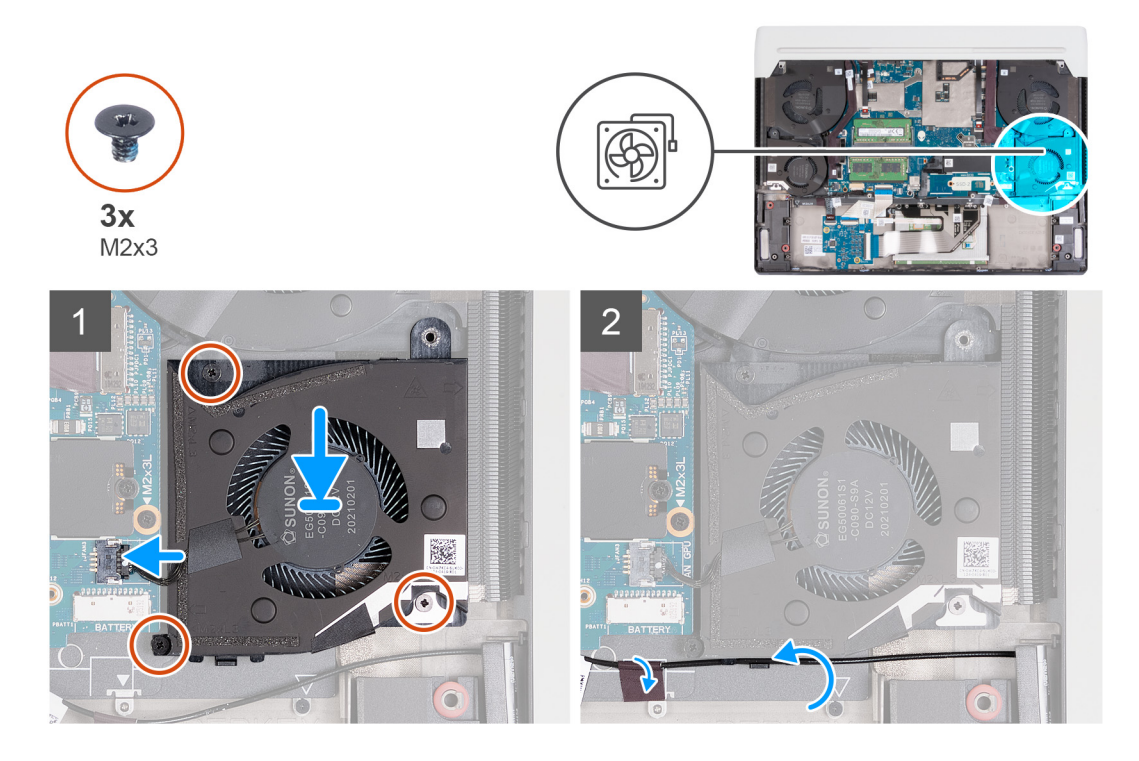

- **1.** Placez le ventilateur droit sur l'assemblage du repose-poignets et du clavier.
- **2.** Alignez les trous de vis du ventilateur droit sur ceux de l'assemblage du repose-poignets et du clavier.
- **3.** Remettez en place les trois vis (M2x3) qui fixent le ventilateur droit à l'assemblage du repose-poignets et du clavier.
- **4.** Connectez le câble du ventilateur droit à la carte système.
	- **REMARQUE :** Le point blanc du connecteur du câble du ventilateur doit être orienté vers le haut lors de la connexion à la carte système.
- **5.** Faites passer le câble d'antenne par les guides de routage situés sur le ventilateur droit.
- **6.** Collez le ruban adhésif qui fixe le câble d'antenne à l'ensemble repose-mains et clavier.

#### **Étapes suivantes**

- **1.** Installez la [batterie.](#page-24-0)
- 2. Installez le [cache de fond.](#page-14-0)
- **3.** Suivez la procédure décrite dans la section [Après une intervention à l'intérieur de votre ordinateur.](#page-7-0)

# **Caloduc**

## **Retrait du caloduc**

#### **Prérequis**

- 1. Suivez la procédure décrite dans la section [Avant d'intervenir à l'intérieur de votre ordinateur.](#page-4-0)
- **2.** Retirez le [cache de fond.](#page-11-0)
- **3.** Retirez le [cache d'E/S arrière.](#page-27-0)

#### **À propos de cette tâche**

**PRÉCAUTION : Le dissipateur de chaleur se met à chauffer au cours d'un fonctionnement normal. Laissez-le refroidir avant de le manipuler.**

**REMARQUE :** Pour assurer un refroidissement maximal du processeur, ne touchez pas les zones de transfert de chaleur du caloduc. La graisse sur les doigts peut réduire les capacités de transfert de chaleur de la graisse thermoconductible.

Les images suivantes indiquent l'emplacement du caloduc et fournissent une représentation visuelle de la procédure de retrait.

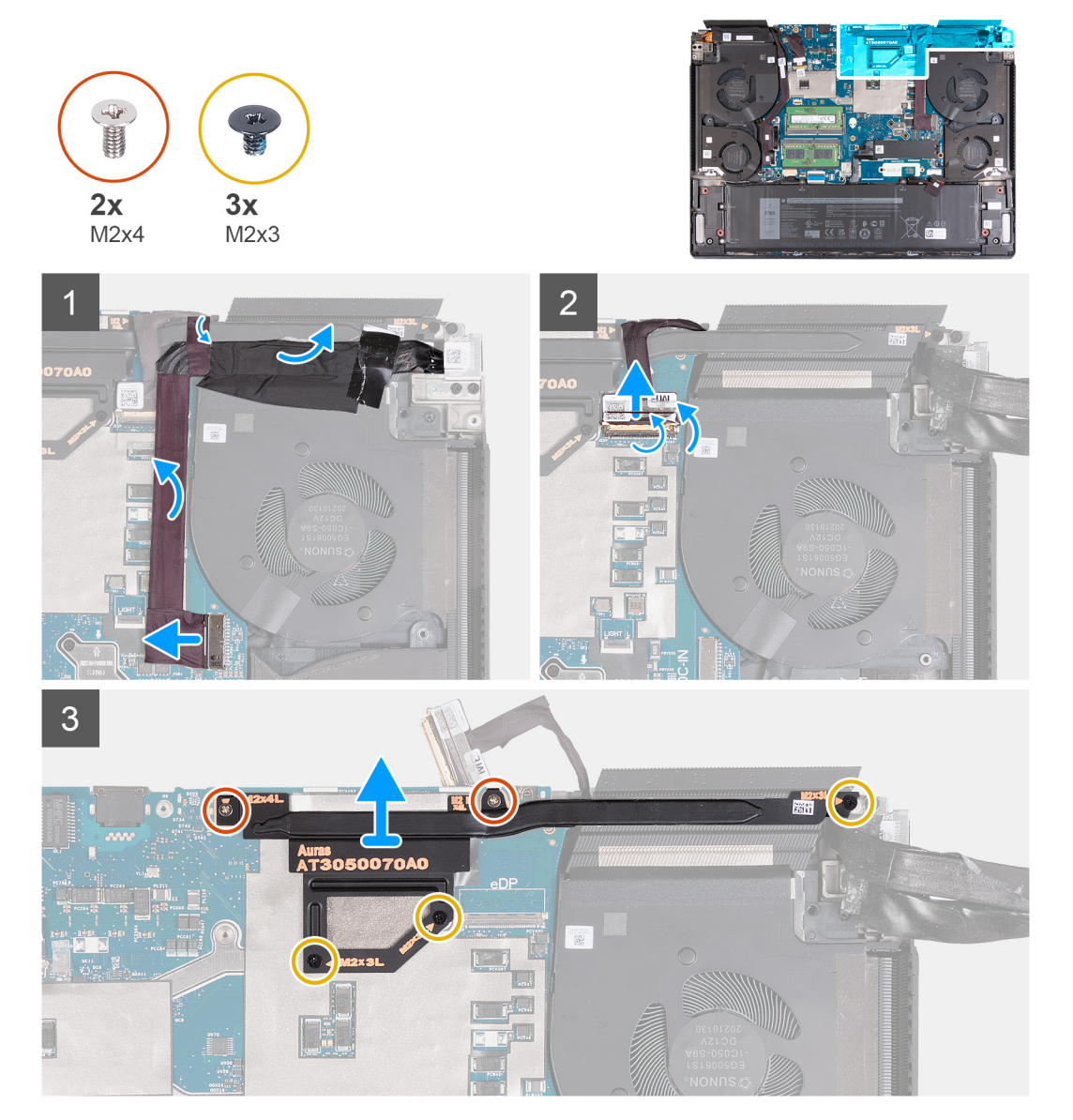

#### **Étapes**

- **1.** Retirez les rubans adhésifs qui fixent le connecteur du port adaptateur d'alimentation à la carte système.
- **2.** Déconnectez de la carte système le câble du port de l'adaptateur secteur.
- **3.** Décollez le câble du port de l'adaptateur d'alimentation de l'ensemble de repose-mains et du clavier.
- **4.** Retirez en soulevant de la carte système le câble du port de l'adaptateur secteur.
- **5.** Décollez le ruban adhésif qui fixe le loquet du connecteur du câble de l'écran à la carte système.
- **6.** Soulevez le loquet et déconnectez de la carte système le câble de l'écran.
- **7.** Retirez les deux vis (M2x4) qui fixent le caloduc à la carte système.
- **8.** Retirez les trois vis (M2x3) qui fixent le caloduc à la carte système.
- **9.** Soulevez le caloduc et retirez-le de la carte système.

## <span id="page-41-0"></span>**Installation du caloduc**

#### **Prérequis**

Si vous remplacez un composant, retirez le composant existant avant d'exécuter la procédure d'installation.

#### **À propos de cette tâche**

Les images suivantes indiquent l'emplacement du caloduc et fournissent une représentation visuelle de la procédure d'installation.

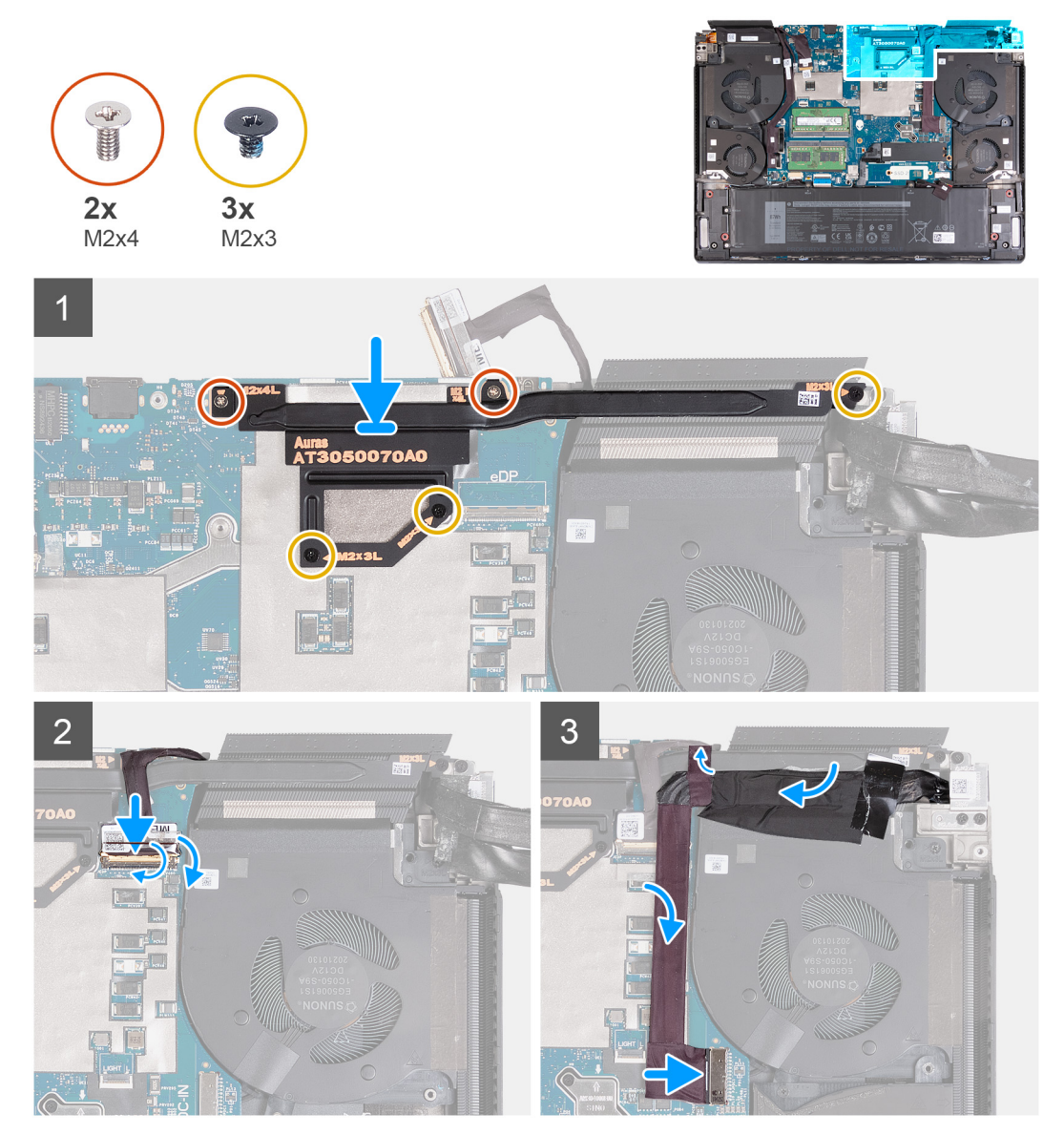

#### **Étapes**

- **1.** Placez le caloduc sur la carte système.
- **2.** Alignez les trous de vis du caloduc sur ceux de la carte système.
- **3.** Remettez en place les deux vis (M2x4) qui fixent le caloduc à la carte système.
- **4.** Remettez en place les trois vis (M2x3) qui fixent le caloduc à la carte système.
- **5.** Connectez le câble de l'écran à la carte système et fermez le loquet.
- **6.** Collez le ruban adhésif qui fixe le loquet du connecteur du câble d'affichage sur la carte système.
- **7.** Fixez le câble du port de l'adaptateur secteur à la carte système.
- **8.** Connectez le câble du port de l'adaptateur secteur à la carte système.
- **9.** Collez les rubans adhésifs qui fixent le câble du port de l'adaptateur d'alimentation à la carte système.

#### <span id="page-42-0"></span>**Étapes suivantes**

- **1.** Installez le [cache d'E/S arrière.](#page-28-0)
- **2.** Installez le [cache de fond.](#page-14-0)
- **3.** Suivez la procédure décrite dans la section [Après une intervention à l'intérieur de votre ordinateur.](#page-7-0)

# **Assemblage d'écran**

## **Retrait de l'assemblage d'écran**

#### **Prérequis**

- 1. Suivez la procédure décrite dans la section [Avant d'intervenir à l'intérieur de votre ordinateur.](#page-4-0)
- **2.** Retirez le [cache de fond.](#page-11-0)
- **3.** Retirez le [cache d'E/S arrière.](#page-27-0)

#### **À propos de cette tâche**

Les images suivantes indiquent l'emplacement de l'assemblage d'écran et représentent la procédure de retrait.

**REMARQUE :** L'assemblage d'écran est de type HUD (Hinge-Up Display) et ne peut pas être démonté davantage. Si des composants de l'assemblage d'écran doivent être remplacés, l'assemblage d'écran doit être remplacé dans son intégralité.

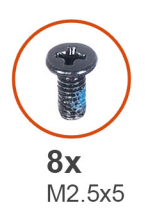

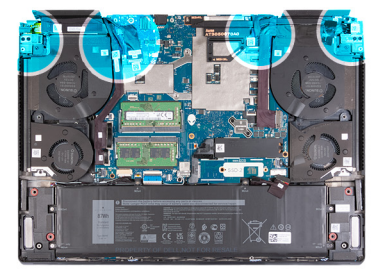

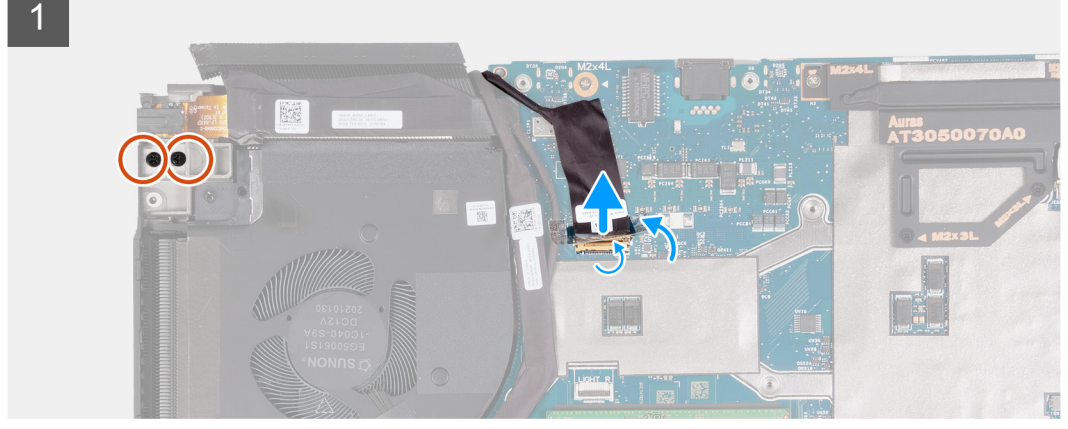

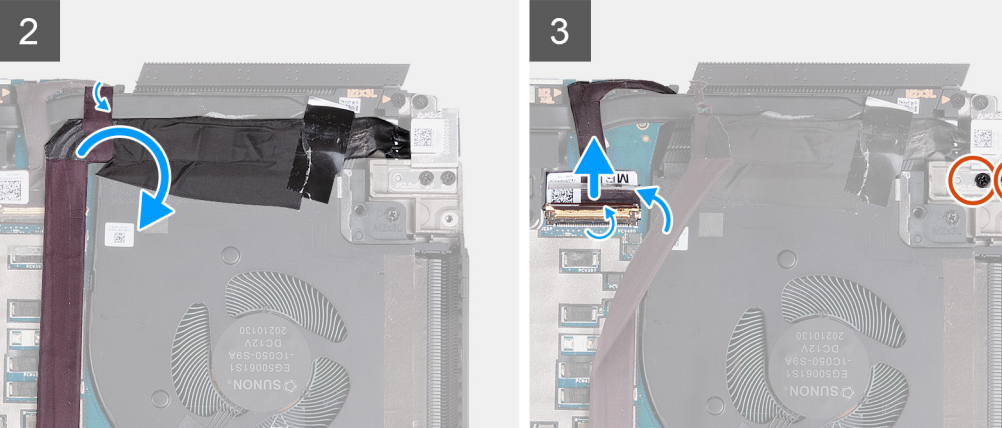

<span id="page-43-0"></span>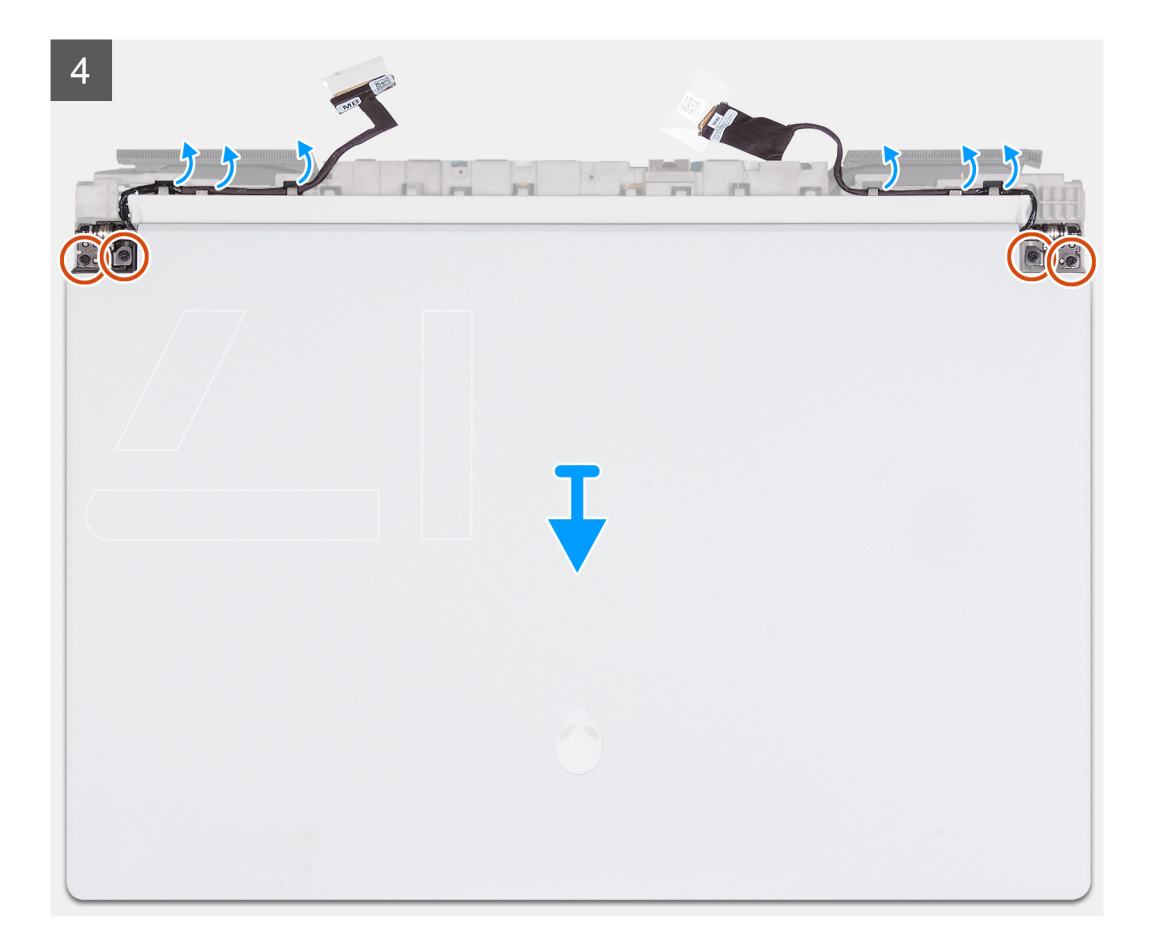

- **1.** Retirez les deux vis (M2,5x5) qui fixent la charnière d'écran gauche à l'assemblage repose-poignets et clavier.
- **2.** Décollez le ruban adhésif qui fixe le loquet du connecteur du câble de la webcam à la carte système.
- **3.** Soulevez le loquet et déconnectez le câble de la webcam de la carte système.
- **4.** Retirez les rubans adhésifs qui fixent le câble du port adaptateur d'alimentation à la carte système.
- **5.** Retirez en soulevant le câble du port de l'adaptateur secteur du connecteur du câble de l'écran sur la carte système.
- **6.** Décollez le ruban adhésif qui fixe le loquet du connecteur du câble de l'écran à la carte système.
- **7.** Soulevez le loquet et déconnectez le connecteur du câble de l'écran de la carte système.
- **8.** Retirez les deux vis (M2,5x5) qui fixent le support du port de l'adaptateur d'alimentation à l'assemblage du repose-poignets et du clavier.
- **9.** Retournez l'ordinateur.
- **10.**Retirez le câble de l'écran du guide d'acheminement situé sur l'assemblage repose-poignets et clavier.
- **11.** Retirez le câble de ruban Tobii Eye du guide de routage situé sur l'assemblage du repose-poignets et du clavier.
- **12.** Retirez les quatre vis (M2,5x5) qui fixent l'assemblage d'écran à l'assemblage repose-poignets et clavier.
- **13.** Soulevez l'assemblage d'écran pour le dégager de l'assemblage du repose-poignets et du clavier.

## **Installation de l'assemblage d'écran**

#### **Prérequis**

Si vous remplacez un composant, retirez le composant existant avant d'exécuter la procédure d'installation.

#### **À propos de cette tâche**

**PRÉCAUTION : Placez l'assemblage d'écran sur une surface plane et propre pour éviter de l'endommager.**

**REMARQUE :** L'assemblage d'écran est de type HUD (Hinge-Up Display) et ne peut pas être démonté davantage. Si des composants de l'assemblage d'écran doivent être remplacés, l'assemblage d'écran doit être remplacé dans son intégralité.

Les images suivantes indiquent l'emplacement de l'assemblage d'écran et représentent la procédure d'installation.

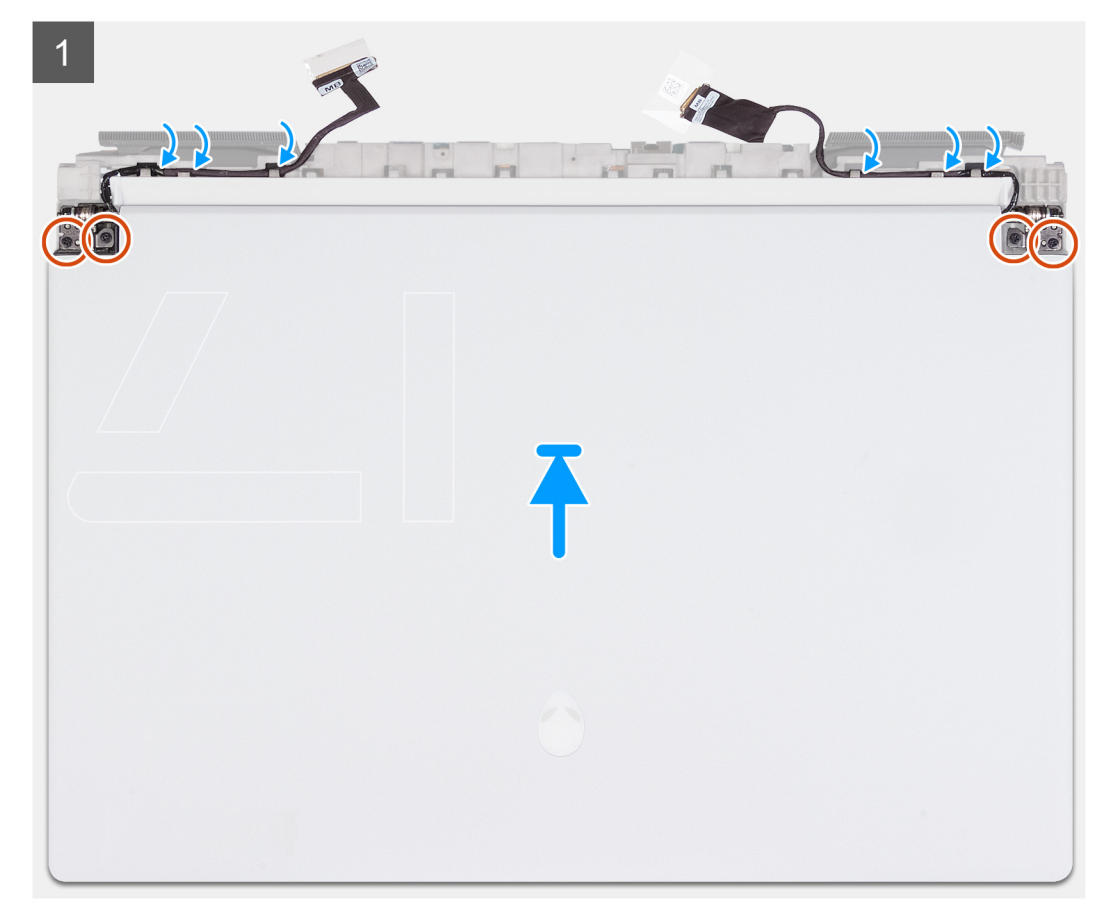

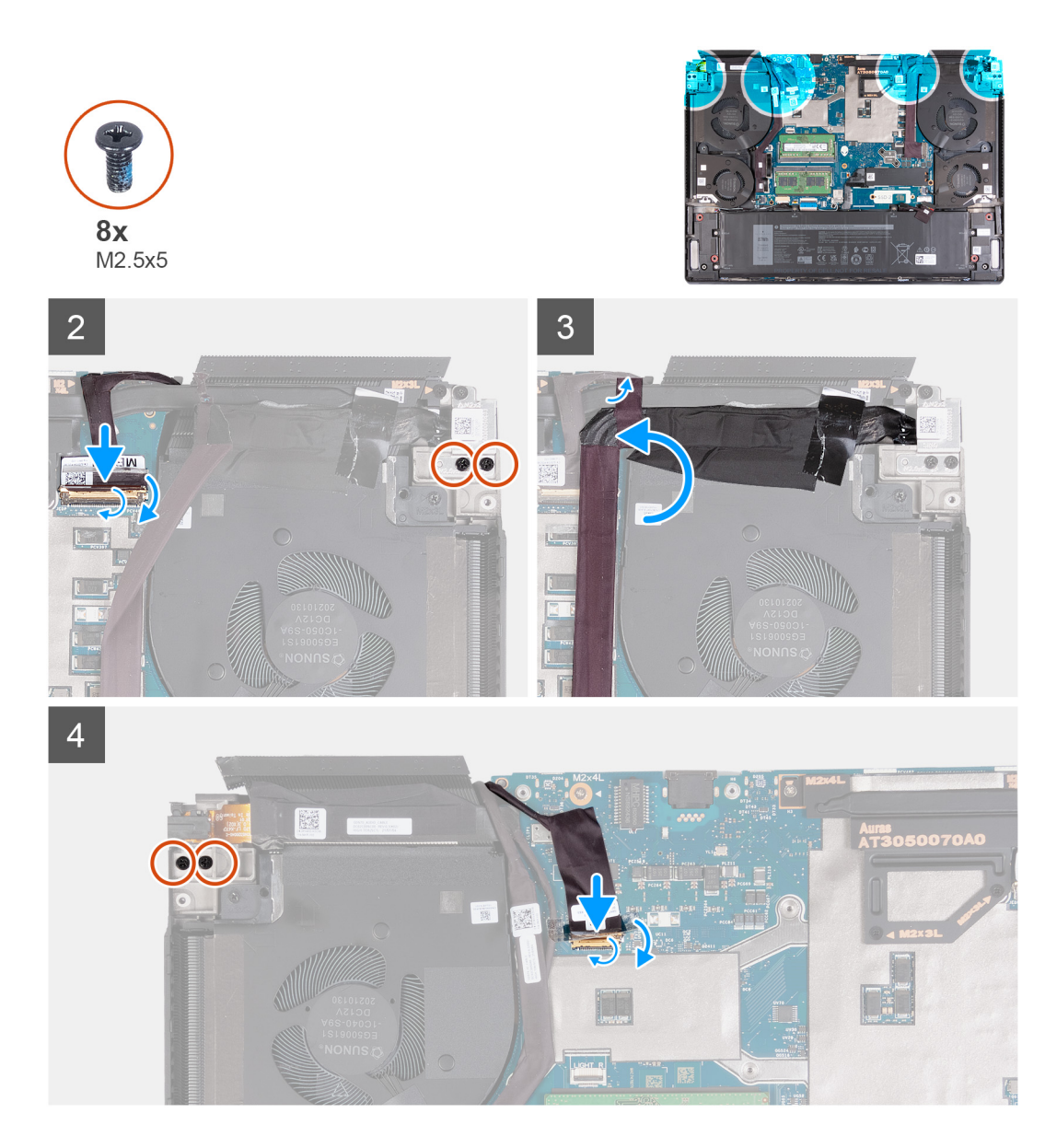

- **1.** Placez l'assemblage d'écran sur l'assemblage du repose-poignets et du clavier et alignez les trous de vis sur les charnières d'écran avec ceux de l'assemblage du repose-poignets et du clavier.
- **2.** Remettez en place les quatre vis (M2,5x5) qui fixent l'assemblage d'écran à l'assemblage du repose-poignets et du clavier.
- **3.** Acheminez le câble d'écran et celui de la webcam dans les guides de routage situés sur l'assemblage d'écran.
- **4.** Retournez l'ordinateur.
- **5.** Branchez le câble d'écran sur le connecteur de la carte système et fermez le loquet.
- **6.** Collez le ruban adhésif qui fixe le loquet du connecteur du câble d'affichage sur la carte système.
- **7.** Remettez en place les deux vis (M2,5x5) qui fixent le support du port de l'adaptateur d'alimentation à l'assemblage du reposepoignets et du clavier.
- **8.** Replacez le port de l'adaptateur secteur dans son logement sur la carte système.
- **9.** Collez les rubans adhésifs qui fixent le câble du port de l'adaptateur d'alimentation à la carte système.
- **10.**Branchez le câble de la webcam sur le connecteur de la carte système et fermez le loquet.
- **11.** Collez le ruban adhésif qui fixe le loquet du connecteur du câble de la webcam sur la carte système.
- **12.** Remettez en place les deux vis (M2,5x5) qui fixent la charnière d'écran gauche à l'assemblage repose-poignets et clavier.

#### **Étapes suivantes**

**1.** Installez le [cache d'E/S arrière.](#page-28-0)

- <span id="page-46-0"></span>**2.** Installez le [cache de fond.](#page-14-0)
- **3.** Suivez la procédure décrite dans la section [Après une intervention à l'intérieur de votre ordinateur.](#page-7-0)

# **Pavé tactile**

## **Retrait du pavé tactile**

#### **Prérequis**

- 1. Suivez la procédure décrite dans la section [Avant d'intervenir à l'intérieur de votre ordinateur.](#page-4-0)
- **2.** Retirez le [cache de fond.](#page-11-0)
- **3.** Retirez la [batterie.](#page-24-0)

#### **À propos de cette tâche**

Les figures suivantes indiquent l'emplacement du pavé tactile et représentent la procédure de retrait.

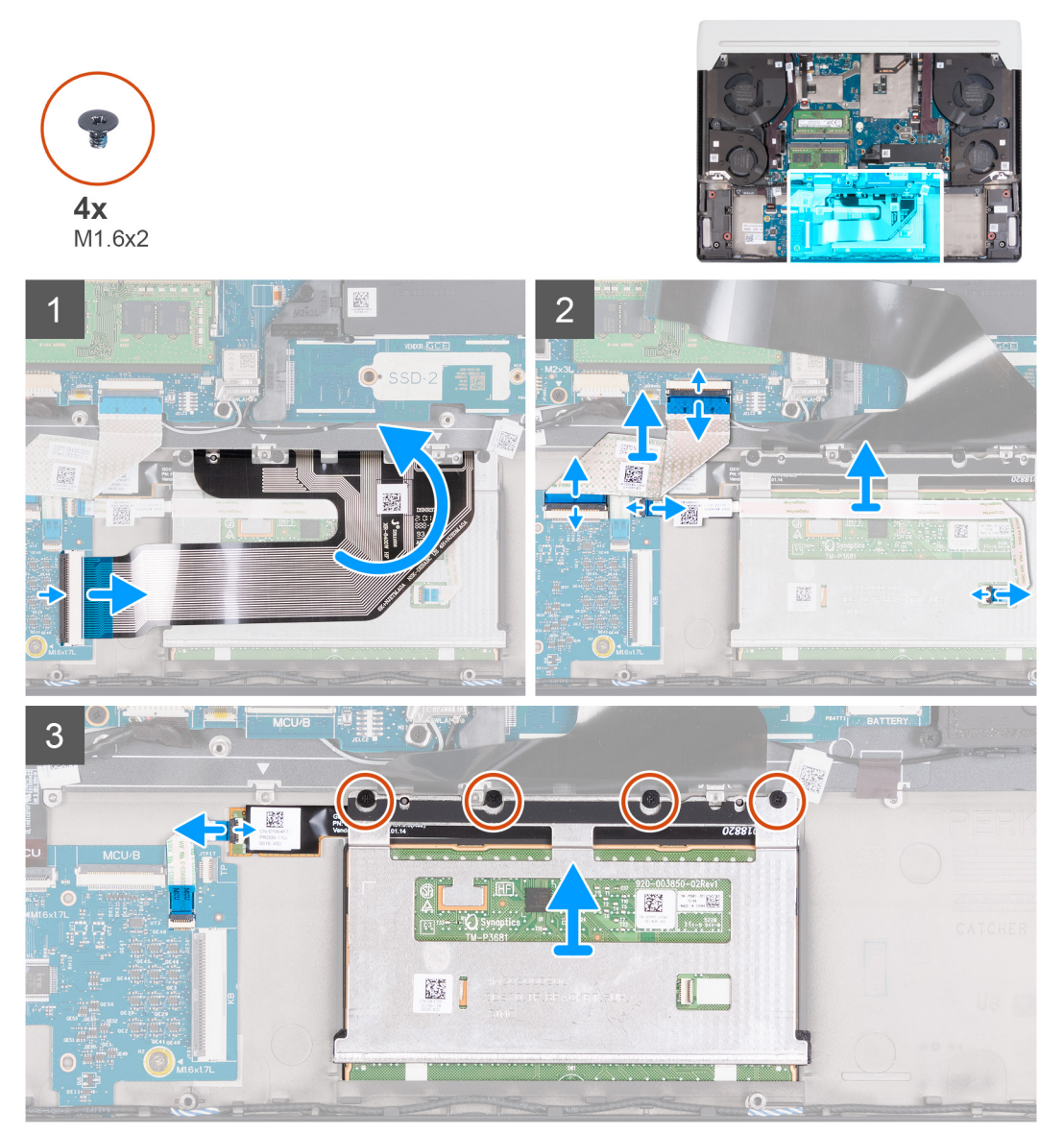

#### **Étapes**

- **1.** Ouvrez le loquet et déconnectez le câble du clavier de la carte contrôleur du clavier.
- **2.** Retirez le câble du clavier du pavé tactile.
- <span id="page-47-0"></span>**3.** Ouvrez les loquets et déconnectez le câble de la carte contrôleur de clavier de la carte système et de la carte contrôleur du clavier.
- **4.** Soulevez le câble de la carte du contrôleur de clavier de l'assemblage du repose-poignets et du clavier.
- **5.** Ouvrez les loquets et déconnectez le câble du pavé tactile de la carte du contrôleur du clavier et du pavé tactile.
- **6.** Débranchez le câble d'éclairage du pavé tactile de l'assemblage du pavé tactile.
- **7.** Retirez les quatre vis (M1,6x2) qui fixent l'assemblage du pavé tactile à l'assemblage du repose-poignets et du clavier.
- **8.** En l'inclinant, faites glisser et soulevez l'assemblage du pavé tactile du logement situé sur l'assemblage du repose-poignets et du clavier.

## **Installation du pavé tactile**

#### **Prérequis**

Si vous remplacez un composant, retirez le composant existant avant d'exécuter la procédure d'installation.

#### **À propos de cette tâche**

Les images suivantes indiquent l'emplacement du pavé tactile et représentent la procédure d'installation.

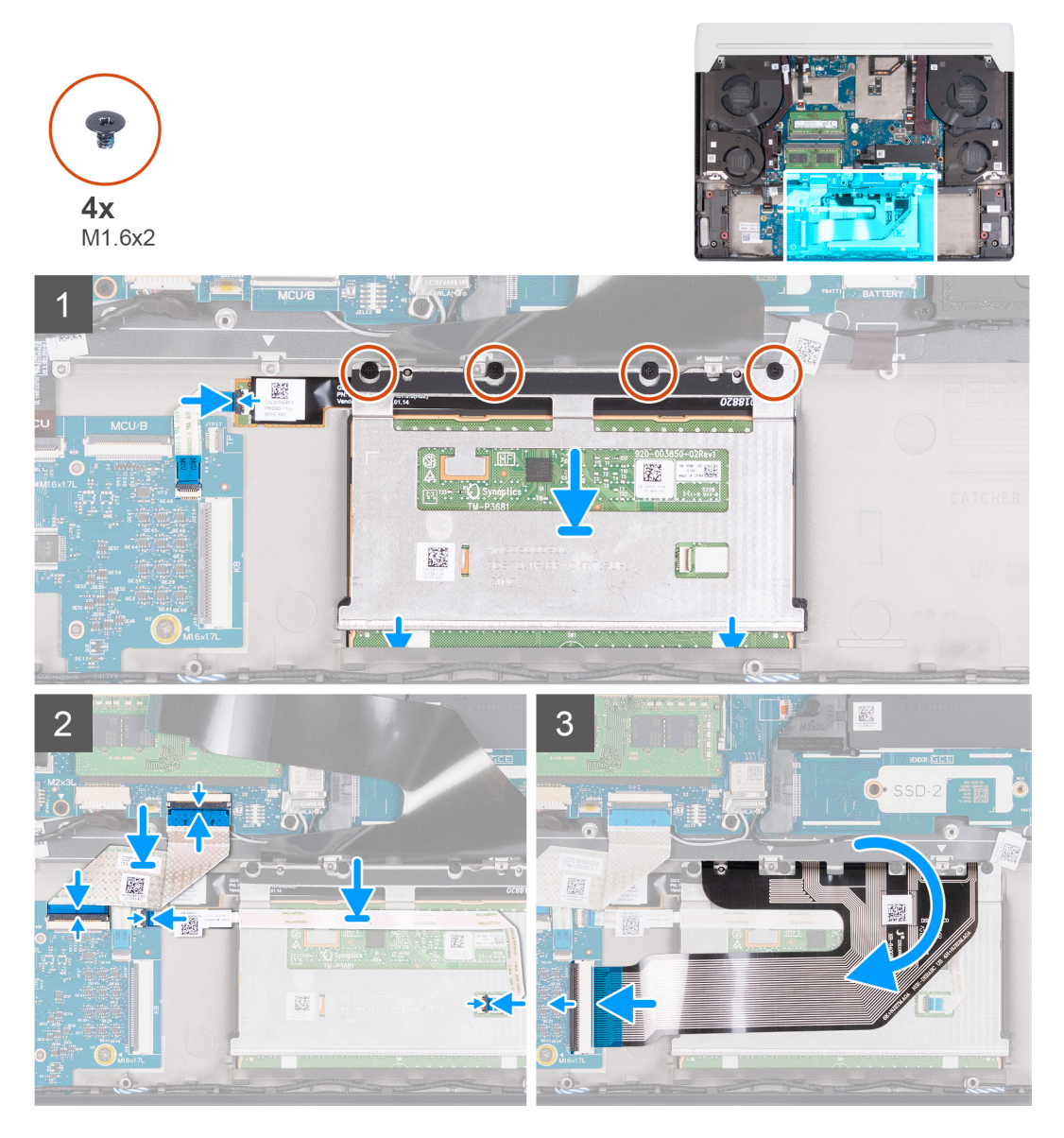

#### **Étapes**

**1.** En l'inclinant, faites glisser l'assemblage du pavé tactile dans le logement situé sur l'assemblage du repose-poignets et du clavier.

<span id="page-48-0"></span>**2.** Retournez l'ordinateur et ouvrez l'écran pour vous assurer que le pavé tactile est aligné sur chaque côté.

**REMARQUE :** L'image suivante montre l'alignement correct du pavé tactile pour votre ordinateur.

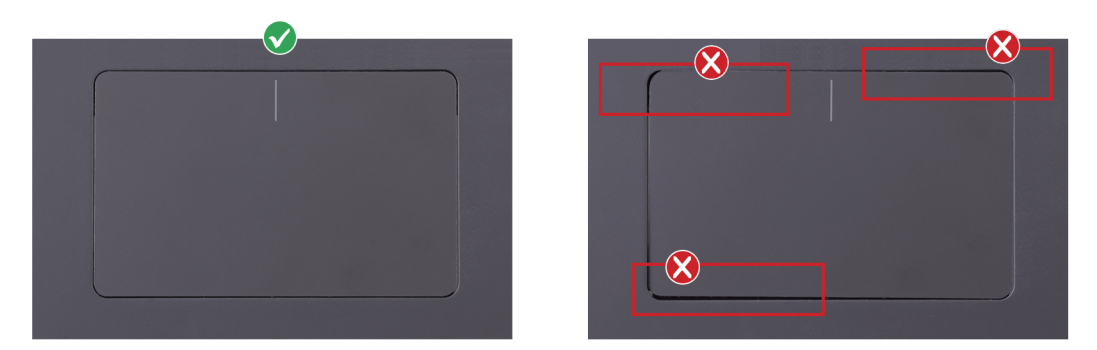

- **3.** Connectez le câble d'éclairage du pavé tactile à l'assemblage du pavé tactile et fermez le loquet.
- **4.** Remettez en place les quatre vis (M1,6x2) qui fixent l'assemblage du pavé tactile à l'assemblage du repose-poignets et du clavier.
- **5.** Placez le câble du pavé tactile sur le pavé tactile, connectez le câble sur la carte du contrôleur du clavier et le pavé tactile, puis fermez les loquets.
- **6.** Placez la carte du contrôleur du clavier sur l'assemblage du repose-poignets et du clavier, connectez le câble sur la carte du contrôleur du clavier et la carte système, puis fermez les loquets.

#### **Étapes suivantes**

- **1.** Installez la **batterie**.
- **2.** Installez le [cache de fond.](#page-14-0)
- **3.** Suivez la procédure décrite dans la section [Après une intervention à l'intérieur de votre ordinateur.](#page-7-0)

## **Carte contrôleur du clavier**

## **Retrait de la carte contrôleur du clavier**

#### **Prérequis**

- 1. Suivez la procédure décrite dans la section [Avant d'intervenir à l'intérieur de votre ordinateur.](#page-4-0)
- **2.** Retirez la [batterie.](#page-24-0)

#### **À propos de cette tâche**

Les images suivantes indiquent l'emplacement de la carte contrôleur du clavier et représentent la procédure de retrait.

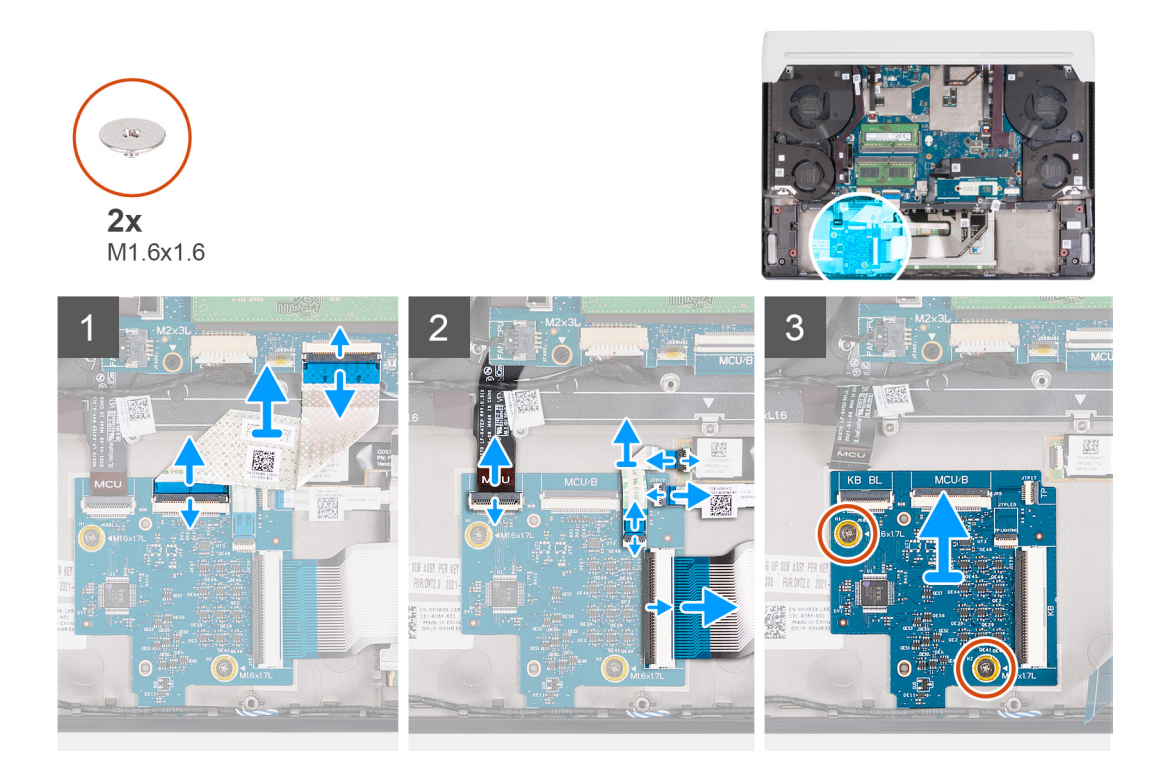

- 1. Soulevez les loquets et débranchez le câble de la carte contrôleur de clavier de la carte système et de la carte contrôleur du clavier.
- **2.** Soulevez le loquet et déconnectez le câble de rétroéclairage du clavier de la carte du contrôleur de clavier.
- **3.** Soulevez les loquets et déconnectez le câble d'éclairage du pavé tactile de la carte contrôleur du clavier et de l'assemblage du pavé tactile.
- **4.** Soulevez le loquet et déconnectez le câble du pavé tactile de la carte contrôleur du clavier.
- **5.** Soulevez le loquet et déconnectez le câble de clavier de la carte système.
- **6.** Retirez les deux vis (M1,6x1,6) qui fixent la carte contrôleur du clavier à l'assemblage du repose-poignets et du clavier.
- **7.** Soulevez la carte contrôleur du clavier de l'assemblage du repose-poignets et du clavier.

## **Installation de la carte contrôleur du clavier**

#### **Prérequis**

Si vous remplacez un composant, retirez le composant existant avant d'exécuter la procédure d'installation.

#### **À propos de cette tâche**

Les images suivantes indiquent l'emplacement de la carte contrôleur du clavier et représentent la procédure d'installation.

<span id="page-50-0"></span>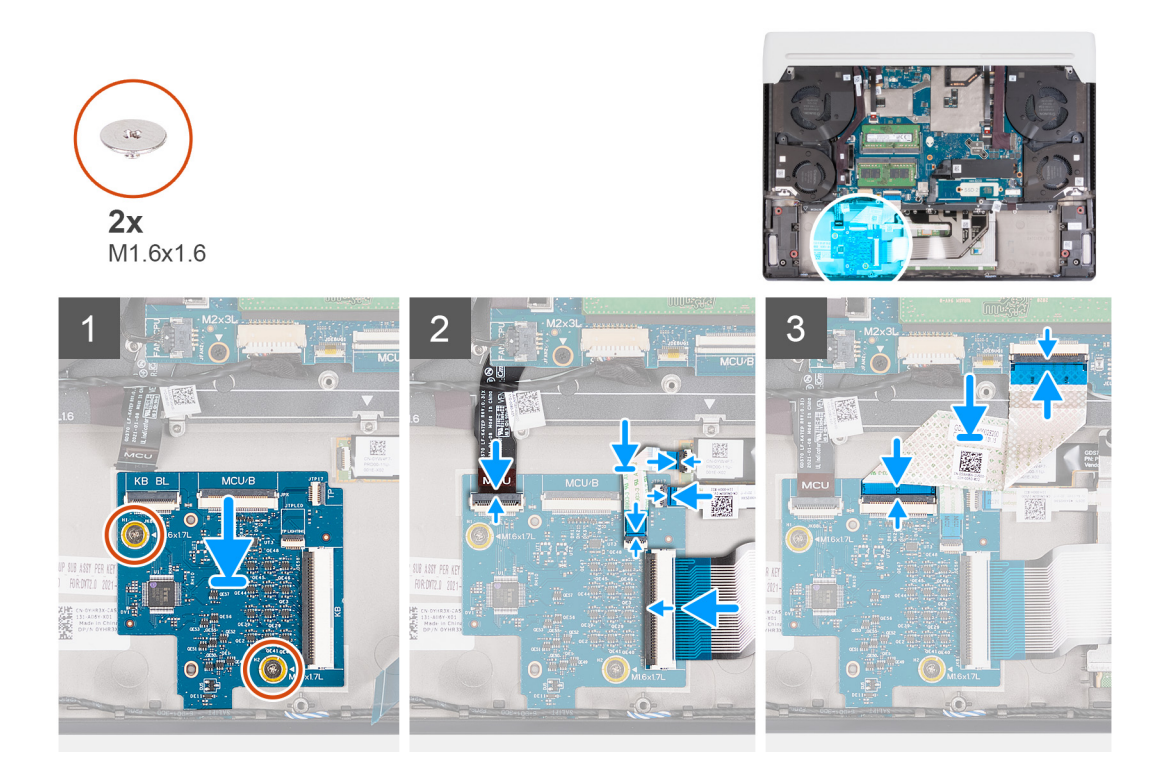

- **1.** Placez le contrôleur du clavier sur l'assemblage du repose-poignets et du clavier et alignez les trous de vis de la carte contrôleur du clavier avec ceux de l'assemblage du repose-poignets et du clavier.
- **2.** Remettez en place les deux vis (M1,6x1,6) qui fixent la carte contrôleur du clavier à l'assemblage du repose-poignets et du clavier.
- **3.** Branchez le câble du clavier à la carte système, puis fermez le loquet.
- **4.** Connectez le câble du pavé tactile sur la carte contrôleur du clavier et fermez le loquet.
- **5.** Connectez le câble d'éclairage du pavé tactile sur la carte contrôleur du clavier et l'assemblage du pavé tactile, puis fermez les loquets.
- **6.** Branchez le câble de rétroéclairage du clavier sur la carte contrôleur du clavier et fermez le loquet.
- **7.** Connectez le câble de la carte contrôleur du clavier sur la carte système et la carte contrôleur du clavier, puis fermez le loquet.

**REMARQUE :** La configuration de la carte contrôleur du clavier dans le BIOS est obligatoire après le remplacement de la carte contrôleur du clavier.

#### **Étapes suivantes**

- **1.** Installez la [batterie.](#page-24-0)
- 2. Installez le [cache de fond.](#page-14-0)
- **3.** Suivez la procédure décrite dans la section [Après une intervention à l'intérieur de votre ordinateur.](#page-7-0)

## **Carte système**

### **Retrait de la carte système**

#### **Prérequis**

- 1. Suivez la procédure décrite dans la section [Avant d'intervenir à l'intérieur de votre ordinateur.](#page-4-0)
- **2.** Retirez le [cache de fond.](#page-11-0)
- **3.** Retirez le [module de mémoire.](#page-16-0)
- **4.** Retirez le disque [SSD M.2](#page-19-0) 2230.
- **5.** Retirez le disque [SSD M.2](#page-21-0) 2280.
- **6.** Retirez la [batterie.](#page-24-0)
- 7. Retirez le [cache d'E/S arrière.](#page-27-0)
- **8.** Retirez le [port de l'adaptateur secteur.](#page-30-0)
- **9.** Retirez le [port casque.](#page-31-0)
- 10. Retirez le [ventilateur gauche.](#page-35-0)
- **11.** Retirez le [ventilateur droit.](#page-37-0)
- 12. Retirez le [caloduc.](#page-39-0)

#### **À propos de cette tâche**

**REMARQUE :** Lors du retrait de ce composant, reportez-vous à la fiche technique fournie avec le kit de maintenance. Cela s'applique uniquement aux ordinateurs avec les configurations de processeur graphique (GPU) suivantes où de la graisse Element 31 est appliquée sur le processeur.

- NVIDIA GeForce 3070 Ti
- NVIDIA GeForce 3080 Ti

L'image suivante montre les connecteurs de la carte système.

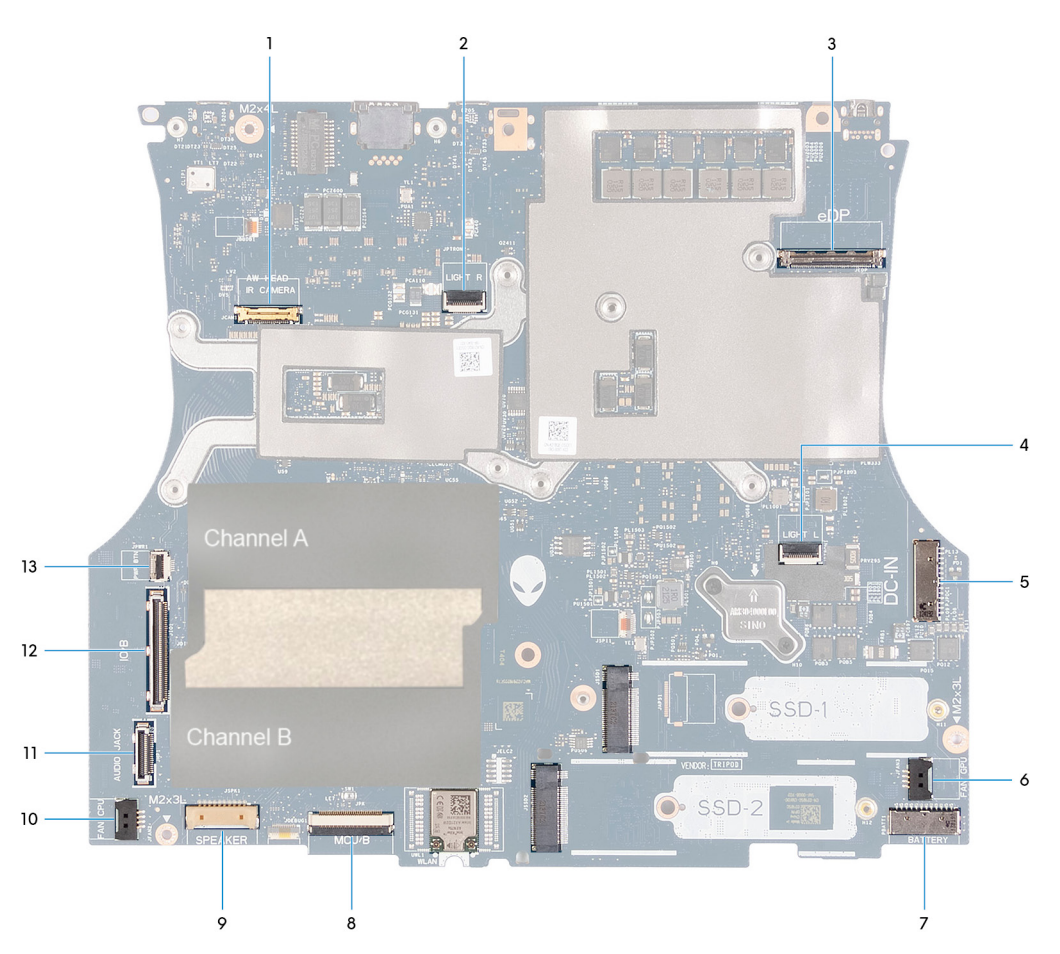

- **1.** Câble de la caméra
- **2.** Câble d'éclairage Tron droit
- **3.** Câble d'écran
- **4.** Câble d'éclairage Tron gauche
- **5.** Câble du bouton d'alimentation
- **6.** Câble du ventilateur droit
- **7.** Câble de la batterie
- **8.** Câble de la carte contrôleur du clavier
- **9.** Câble de haut-parleur
- **10.**Câble du ventilateur gauche
- **11.** Câble du port casque

#### **12.** Câble de la carte d'E/S **13.** Câble du bouton d'alimentation

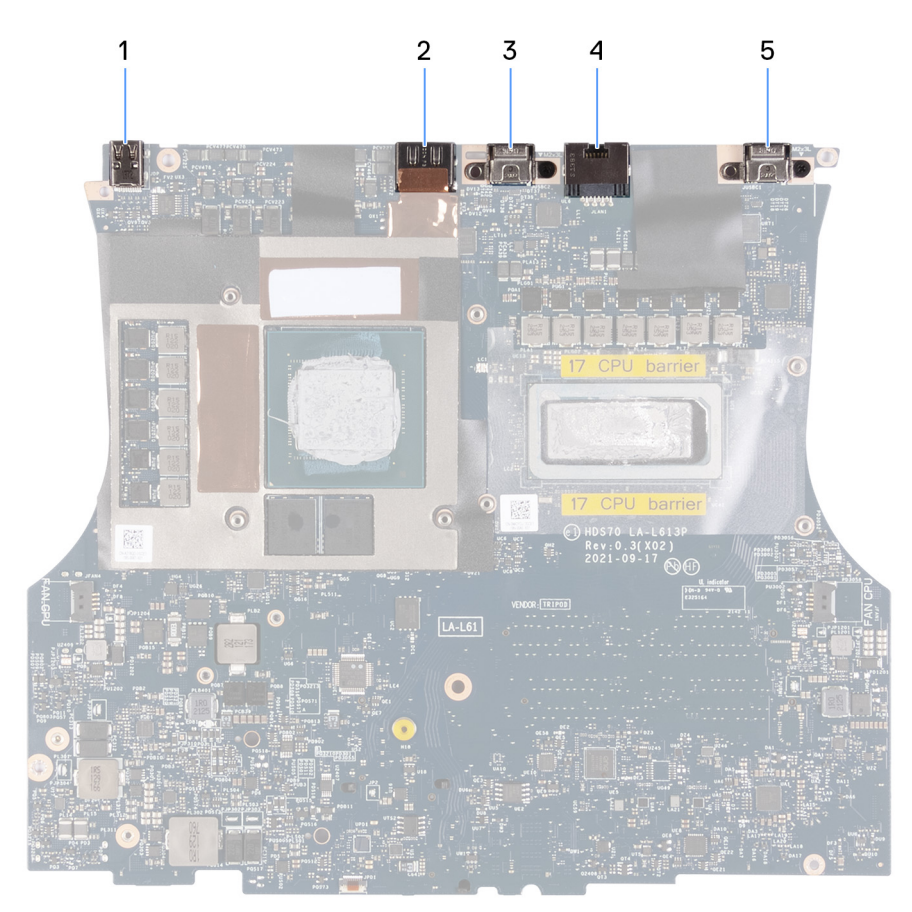

- 1. Mini DisplayPort 2. Port HDMI
- 
- 3. Port USB-C 3.2 Gen 2 avec DisplayPort 1.4 et Power Delivery4. Port réseau
- 5. Port Thunderbolt 4.0 avec Power Delivery

Les images suivantes indiquent l'emplacement de la carte système et représentent la procédure de retrait.

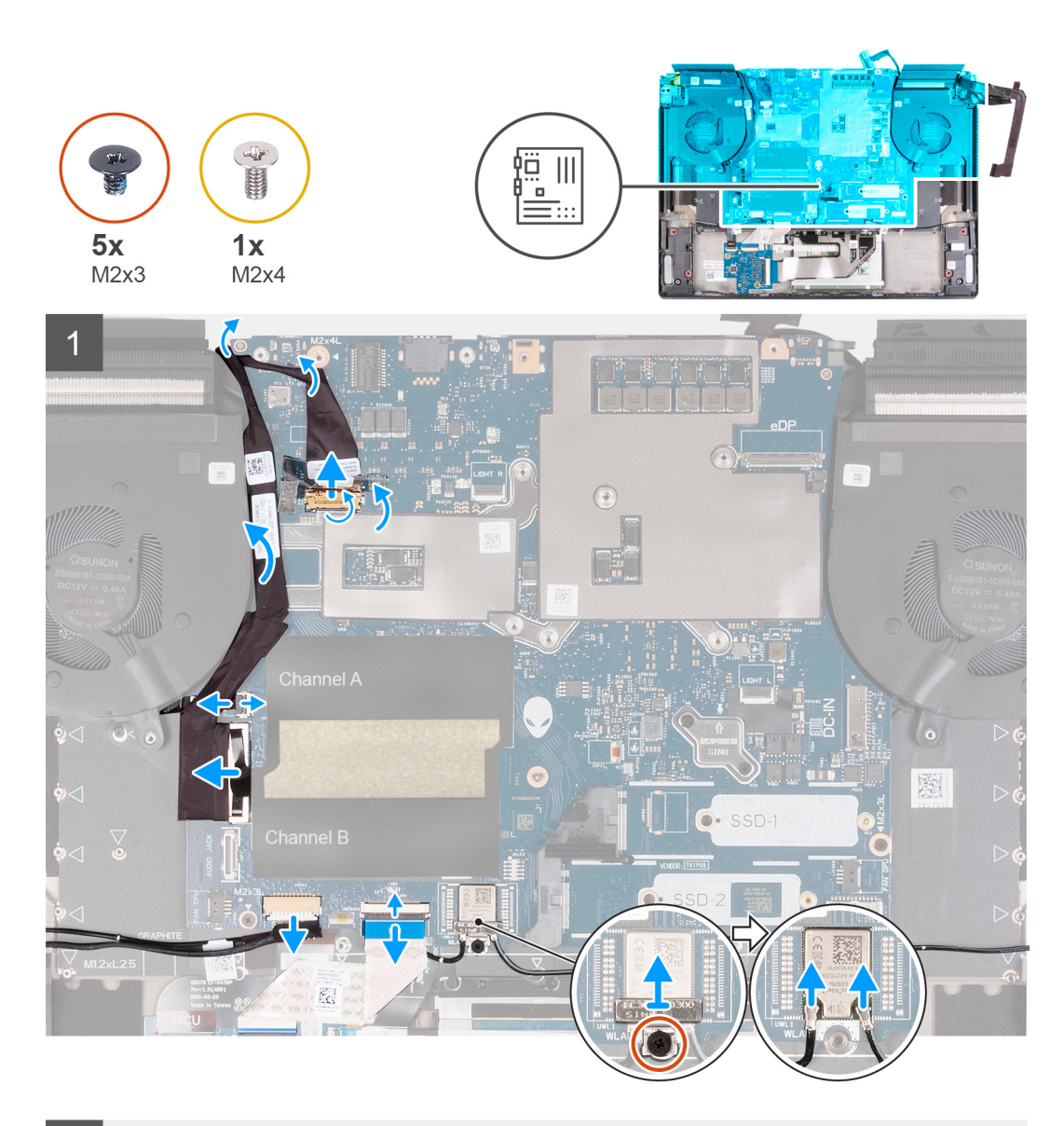

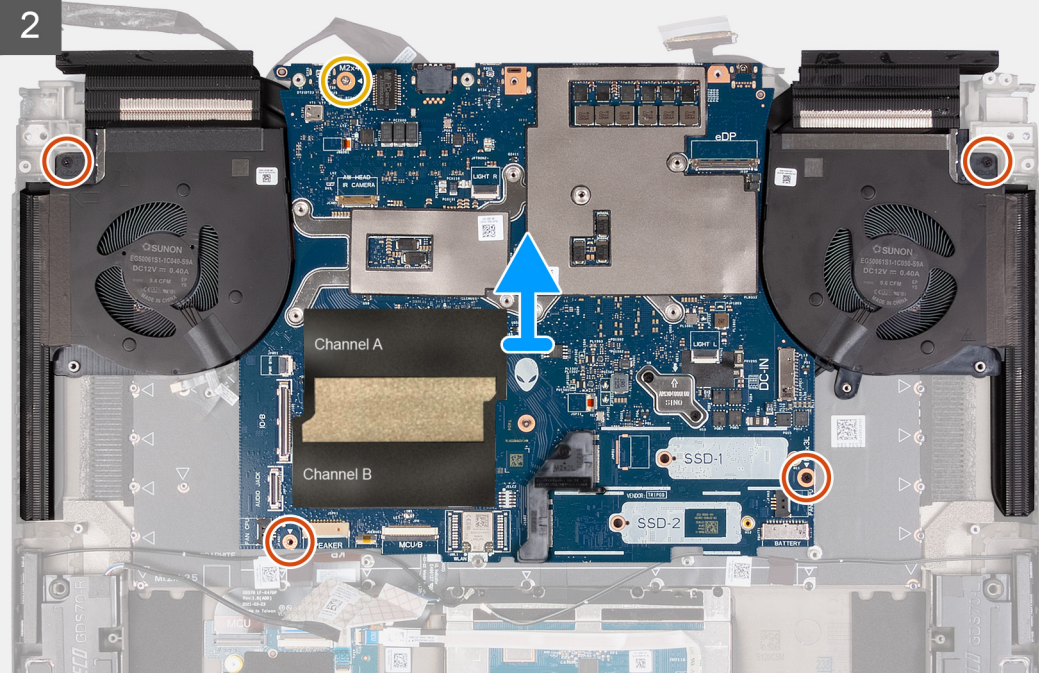

- **1.** Décollez le ruban adhésif qui fixe le loquet du connecteur du câble de la webcam à la carte système.
- **2.** Ouvrez le loquet et débranchez le câble de la caméra de la carte système.
- **3.** Retirez en soulevant le câble de la webcam de la carte système.
- **4.** Débranchez le câble du ventilateur gauche de la carte système.
- **5.** À l'aide de la languette de retrait, débranchez de la carte système le câble de la carte d'E/S.
- **6.** Soulevez le câble de la carte d'E/S pour la retirer de la carte système.
- **7.** Débranchez le câble du port casque de la carte système à l'aide de la languette de retrait.
- **8.** Retirez le câble du port du casque de la carte système.
- **9.** Ouvrez le loquet et débranchez le câble du bouton d'alimentation de la carte système.
- **10.**Déconnectez de la carte système le câble des haut-parleurs.
- **11.** Ouvrez le loquet et débranchez de la carte système le câble de la carte contrôleur du clavier.
- **12.** Retirez la vis (M2x3) qui fixe le support de la carte sans fil à la carte système.
- **13.** Soulevez le support de la carte sans fil pour le dégager de la carte système.
- **14.** Débranchez les câbles d'antenne de la carte sans fil branchés sur la carte système.
- **15.**Retirez les quatre vis (M2x3) qui fixent l'assemblage de la carte système et du dissipateur de chaleur à l'assemblage du reposepoignets et du clavier.
- **16.**Retirez la vis (M2x4) qui fixe la carte système à l'assemblage du repose-poignets et du clavier.
- **17.** Maintenez fermement les ventilateurs gauche et droit et soulevez l'assemblage de la carte système pour la dégager de l'assemblage du repose-poignets et du clavier..
- 18. Retirez l['assemblage du ventilateur et du dissipateur de chaleur.](#page-59-0)
	- **REMARQUE :** Avant de retourner l'ancienne carte système. Collez l'autocollant du processeur sur la surface de sa puce et assurez-vous qu'il est entièrement couvert.
	- **REMARQUE :** Lors du remplacement de la carte système pour les ordinateurs équipés d'un disque SSD M.2 2230, assurezvous que le support de montage du disque SSD M.2 2230 a été retiré de la carte système et qu'il est installé sur la nouvelle carte système.

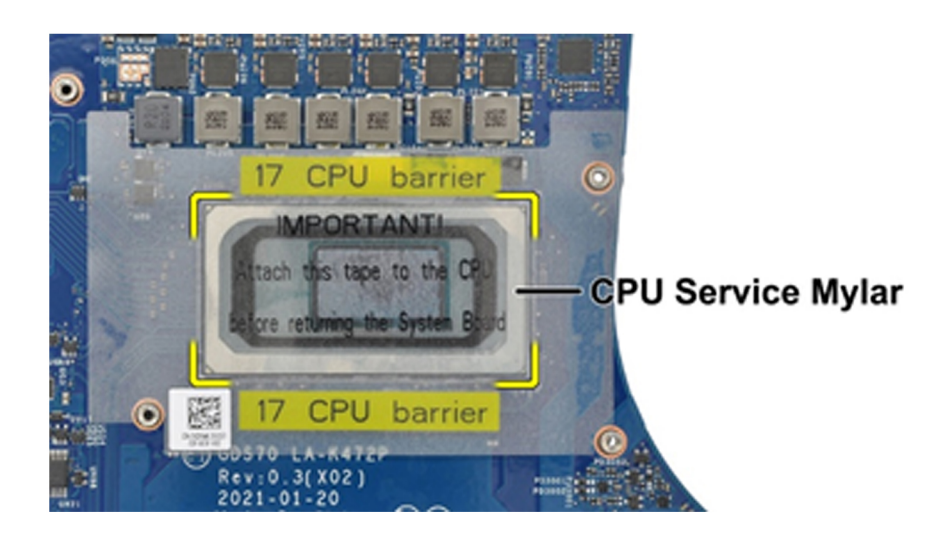

**PRÉCAUTION : Une fois que l'assemblage de la carte système a été retiré de l'ordinateur, suivez les instructions figurant dans la fiche technique expédiée avec l'assemblage de la carte système de remplacement.**

**PRÉCAUTION : N'utilisez pas de chiffon imbibé d'alcool pour nettoyer la graisse thermique de l'élément 31 de la puce du processeur qui est entourée par la feuille de protection du processeur. La solution d'alcool du chiffon aurait pour effet de dissoudre la graisse de l'élément 31 en particules métalliques conductrices. Si ces particules métalliques conductrices entrent en contact avec la surface de la carte système, un court-circuit se produit lorsque votre ordinateur est mis sous tension.**

## <span id="page-55-0"></span>**Installation de la carte système**

#### **Prérequis**

Si vous remplacez un composant, retirez le composant existant avant d'exécuter la procédure d'installation.

#### **À propos de cette tâche**

**REMARQUE :** Lors de l'installation de ce composant, reportez-vous à la fiche technique fournie avec le kit de maintenance. Cela s'applique uniquement aux ordinateurs avec les configurations de processeur graphique (GPU) suivantes où de la graisse Element 31 est appliquée sur le processeur.

- NVIDIA GeForce 3070 Ti
- NVIDIA GeForce 3080 Ti

L'image suivante montre les connecteurs de la carte système.

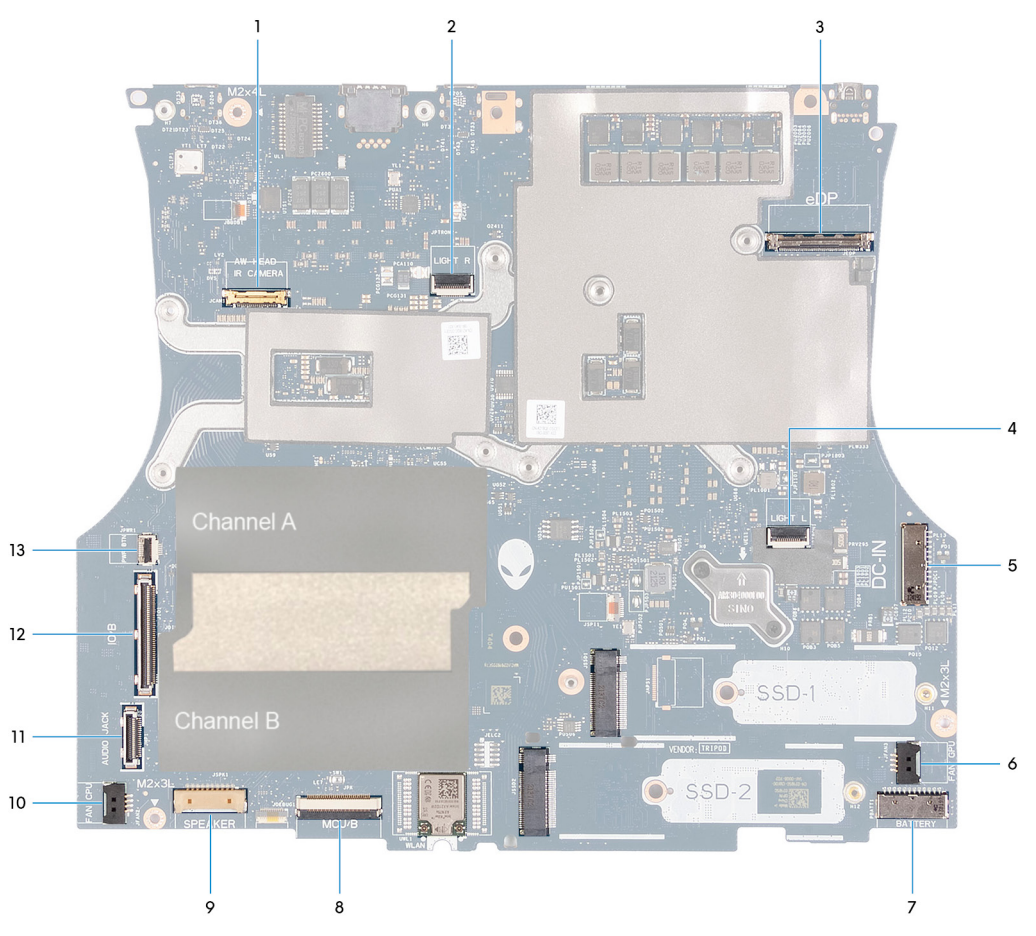

- **1.** Câble de la caméra
- **2.** Câble d'éclairage Tron droit
- **3.** Câble d'écran
- **4.** Câble d'éclairage Tron gauche
- **5.** Câble du bouton d'alimentation
- **6.** Câble du ventilateur droit
- **7.** Câble de la batterie
- **8.** Câble de la carte contrôleur du clavier
- **9.** Câble de haut-parleur
- **10.**Câble du ventilateur gauche
- **11.** Câble du port casque
- **12.** Câble de la carte d'E/S
- **13.** Câble du bouton d'alimentation

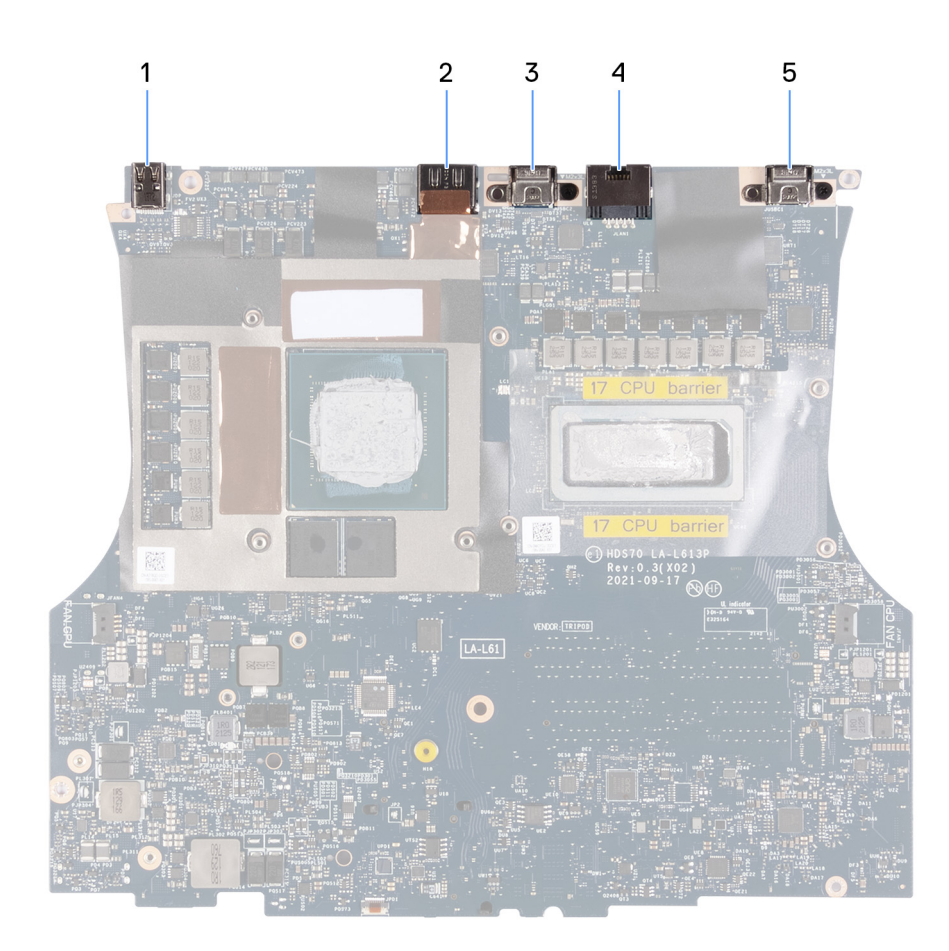

1. Mini DisplayPort 2. Port HDMI

- 3. Port USB-C 3.2 Gen 2 avec DisplayPort 1.4 et Power Delivery4. Port réseau
- 5. Port Thunderbolt 4.0 avec Power Delivery

Les images suivantes indiquent l'emplacement de la carte système et représentent la procédure d'installation.

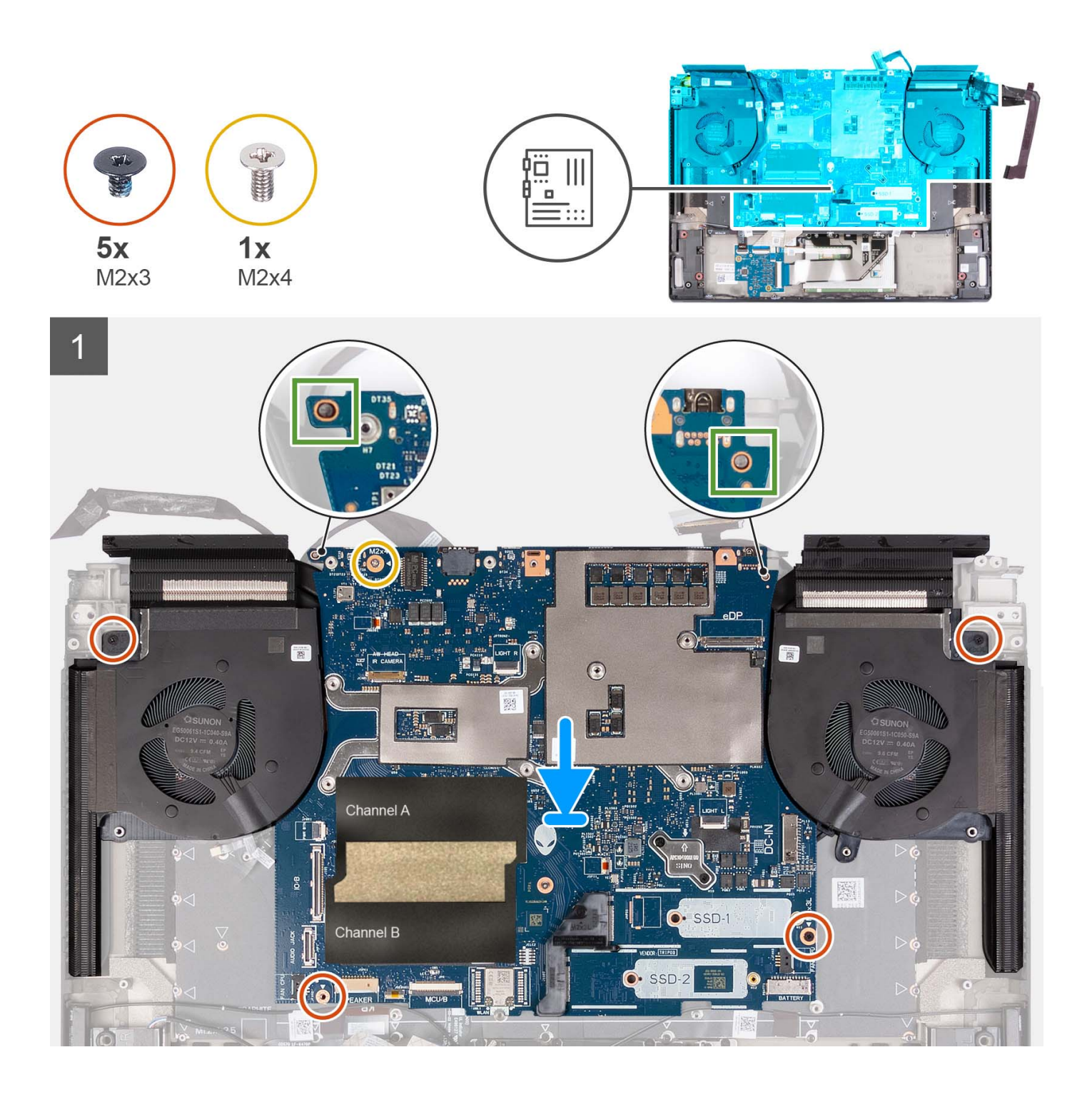

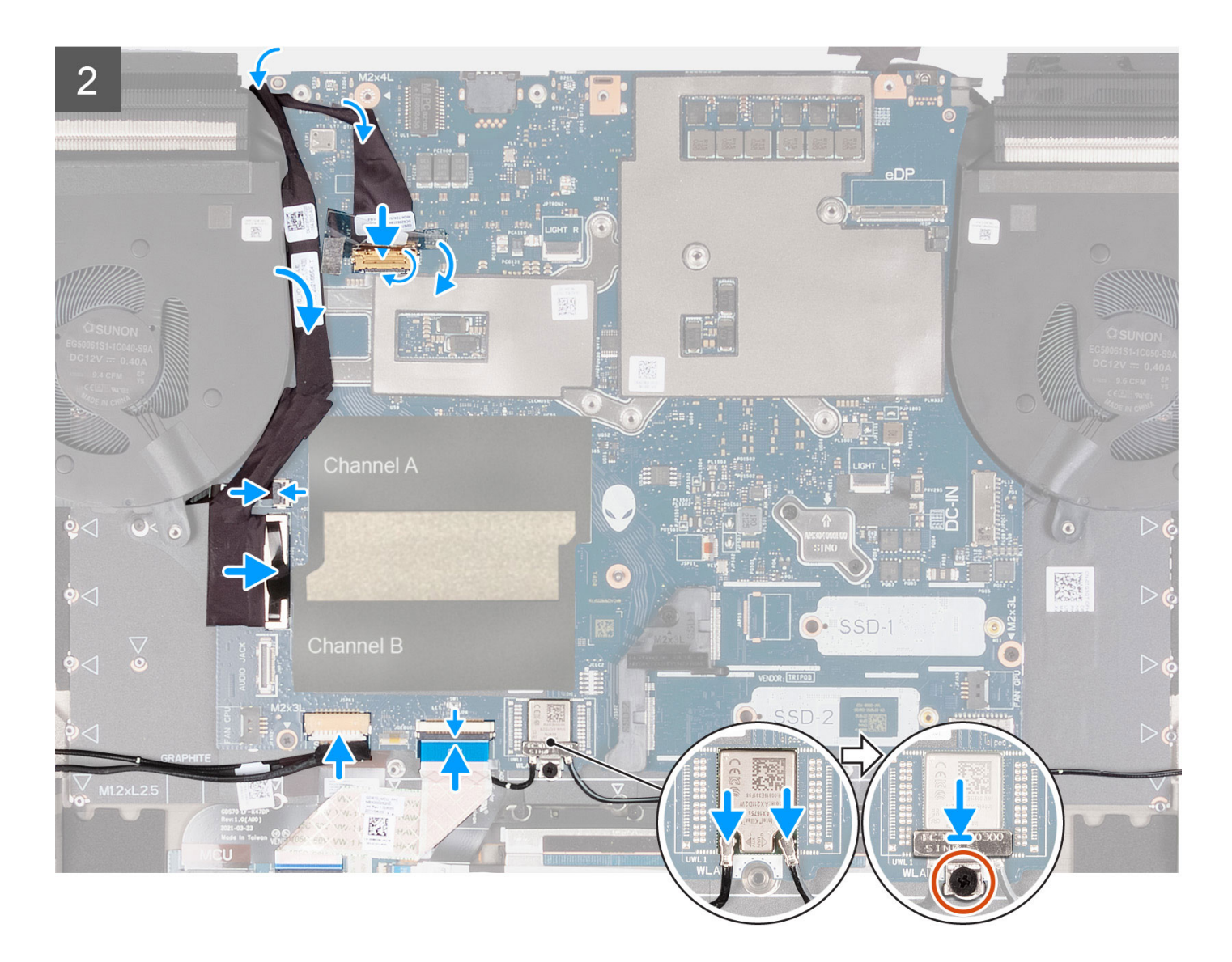

- **1.** Retournez l'assemblage de la carte système.
- **2.** Installez l['assemblage du ventilateur et du dissipateur de chaleur.](#page-60-0)
- **3.** À l'aide des deux embouts d'alignement illustrés sur l'image, placez l'assemblage de la carte système sur l'assemblage du repose-poignets et du clavier.
	- **REMARQUE :** Lorsque vous placez l'assemblage de la carte système sur l'assemblage du repose-poignets et du clavier, assurez-vous que le câble du bouton d'alimentation est positionné sur la carte système. Si vous négligez la connexion du câble du bouton d'alimentation à la carte système, vous risquez de rencontrer une coupure d'alimentation après le service.
- **4.** Alignez les trous de vis de l'assemblage de la carte système avec ceux de l'assemblage du repose-poignets et du clavier.
- **5.** Remettez en place les quatre vis (M2x3) qui fixent l'assemblage de la carte système et du dissipateur de chaleur à l'assemblage du repose-poignets et du clavier.
- **6.** Remettez en place la vis (M2x4) qui fixe la carte système à l'assemblage de repose-poignets et de clavier.
- **7.** Connectez les câbles d'antenne à la carte sans fil sur la carte système.

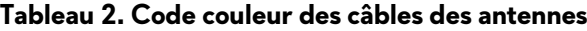

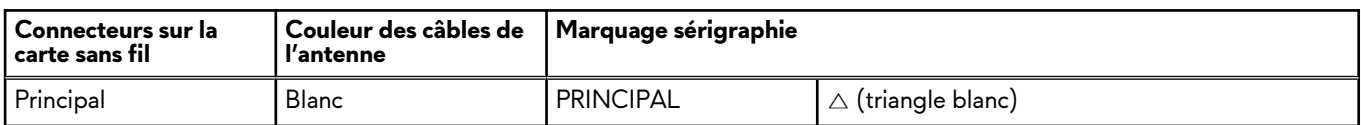

#### <span id="page-59-0"></span>**Tableau 2. Code couleur des câbles des antennes**

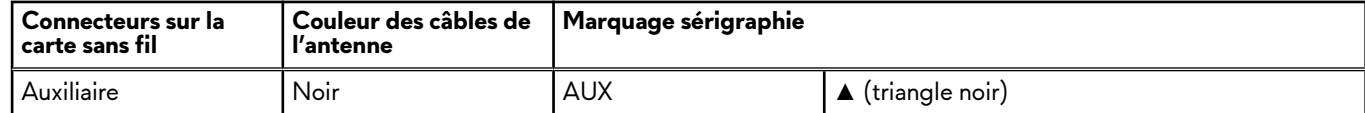

- **8.** Placez le support de la carte sans fil sur cette dernière sur la carte système.
- **9.** Replacez la vis (M2x3) qui fixe le support de la carte sans fil à la carte système.
- **10.**Connectez le câble de la carte contrôleur du clavier à la carte système et fermez le loquet.
- **11.** Connectez le câble des haut-parleurs à la carte système.
- **12.** Connectez le câble du bouton d'alimentation sur la carte système, puis fermez le loquet.
- **13.** Faites passer le câble du port casque sur la carte système.
- **14.** Connectez le câble de port de casque à la carte système.
- **15.**Faites passer le câble de la carte d'E/S sur la carte système.
- **16.**Branchez le câble de la carte d'E/S à la carte système.
- **17.** Connectez le câble du ventilateur gauche à la carte système.
- **18.**Faites passer le câble de la webcam sur la carte système.
- **19.**Connectez le câble de la webcam sur la carte système et fermez le loquet.
- **20.**Collez le ruban adhésif qui fixe le loquet du connecteur du câble de la webcam sur la carte système.

#### **Étapes suivantes**

- **1.** Installez le [caloduc.](#page-41-0)
- **2.** Installez le [ventilateur gauche.](#page-36-0)
- **3.** Installez le [ventilateur droit.](#page-38-0)
- **4.** Installez le [port casque.](#page-32-0)
- **5.** Installez le [port de l'adaptateur secteur.](#page-30-0)
- **6.** Installez le [cache d'E/S arrière.](#page-28-0)
- **7.** Installez la [batterie.](#page-24-0)
- **8.** Installez le disque [SSD M.2](#page-20-0) 2230.
- **9.** Installez le disque [SSD M.2](#page-22-0) 2280.
- **10.**Installez le [module de mémoire.](#page-18-0)
- **11.** Installez le [cache de fond.](#page-14-0)
- **12.** Suivez la procédure décrite dans la section [après une intervention à l'intérieur de votre ordinateur.](#page-7-0)

## **Assemblage du ventilateur et du dissipateur de chaleur**

### **Retrait de l'assemblage du ventilateur et du dissipateur de chaleur**

#### **Prérequis**

- 1. Suivez la procédure décrite dans la section [Avant d'intervenir à l'intérieur de votre ordinateur.](#page-4-0)
- **2.** Retirez le [cache de fond.](#page-11-0)
- **3.** Retirez la [batterie.](#page-24-0)
- 4. Retirez le [cache d'E/S arrière.](#page-27-0)
- 5. Retirez le [port de l'adaptateur secteur.](#page-30-0)
- **6.** Retirez le [port casque.](#page-31-0)
- **7.** Retirez le [ventilateur gauche.](#page-35-0)
- **8.** Retirez le [ventilateur droit.](#page-37-0)
- **9.** Retirez le [caloduc.](#page-39-0)
- **10.**Retirez la [carte système.](#page-50-0)

#### <span id="page-60-0"></span>**À propos de cette tâche**

- **REMARQUE :** Lors du retrait de ce composant, reportez-vous à la fiche technique fournie avec le kit de maintenance. Cela s'applique uniquement aux ordinateurs avec les configurations de processeur graphique (GPU) suivantes où de la graisse Element 31 est appliquée sur le processeur.
	- NVIDIA GeForce RTX 3070 Ti
	- NVIDIA GeForce RTX 3080 Ti

#### **PRÉCAUTION : Le dissipateur de chaleur se met à chauffer au cours d'un fonctionnement normal. Laissez-le refroidir avant de le manipuler.**

**REMARQUE :** Pour assurer un refroidissement maximal du processeur, ne touchez pas les zones de transfert de chaleur du dissipateur de chaleur. La graisse sur les doigts peut réduire les capacités de transfert de chaleur de la graisse thermoconductible.

Les images suivantes indiquent l'emplacement de l'assemblage du ventilateur et du dissipateur de chaleur et représentent la procédure de retrait.

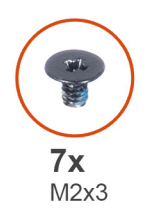

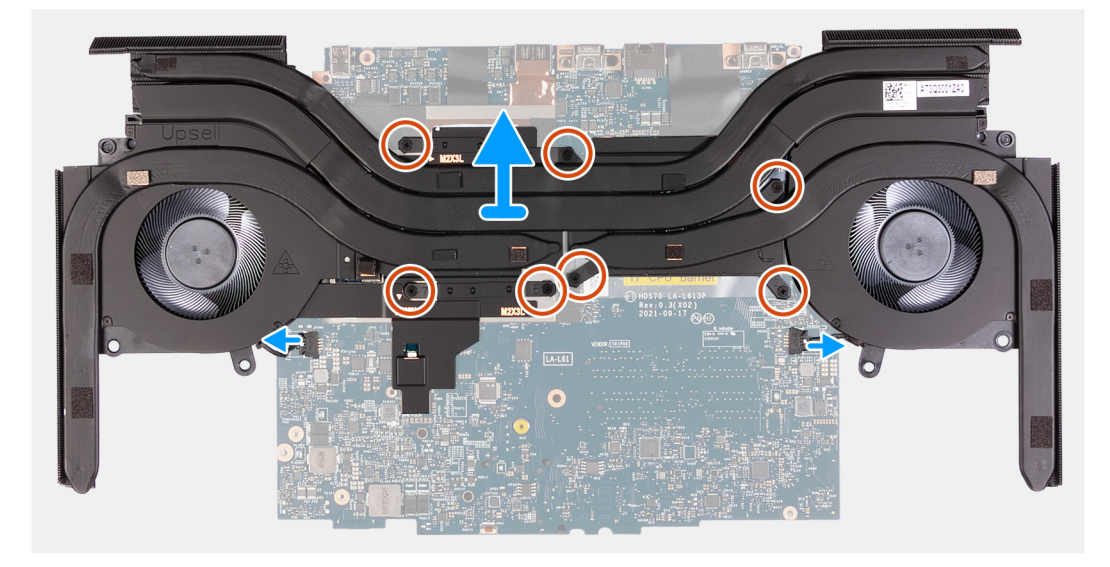

#### **Étapes**

- **1.** Retournez l'assemblage de la carte système.
- **2.** Déconnectez les câbles des ventilateurs gauche et droit de l'assemblage du dissipateur de chaleur de la carte système.
- **3.** Dans l'ordre séquentiel inverse (7>6>5>4>3>2>1), desserrez les sept vis imperdables (M2x3) qui fixent l'assemblage du ventilateur et du dissipateur de chaleur à la carte système.
- **4.** Soulevez de la carte système l'assemblage du ventilateur et du dissipateur de chaleur.

## **Installation de l'assemblage du ventilateur et du dissipateur de chaleur**

#### **Prérequis**

Si vous remplacez un composant, retirez le composant existant avant d'exécuter la procédure d'installation.

#### **À propos de cette tâche**

**REMARQUE :** Lors de l'installation de ce composant, reportez-vous à la fiche technique fournie avec le kit de maintenance. Cela s'applique uniquement aux ordinateurs avec les configurations de processeur graphique (GPU) suivantes où de la graisse Element 31 est appliquée sur le processeur.

- NVIDIA GeForce RTX 3070 Ti
- NVIDIA GeForce RTX 3080 Ti

Les images suivantes indiquent l'emplacement de l'assemblage du ventilateur et du dissipateur de chaleur et représentent la procédure d'installation.

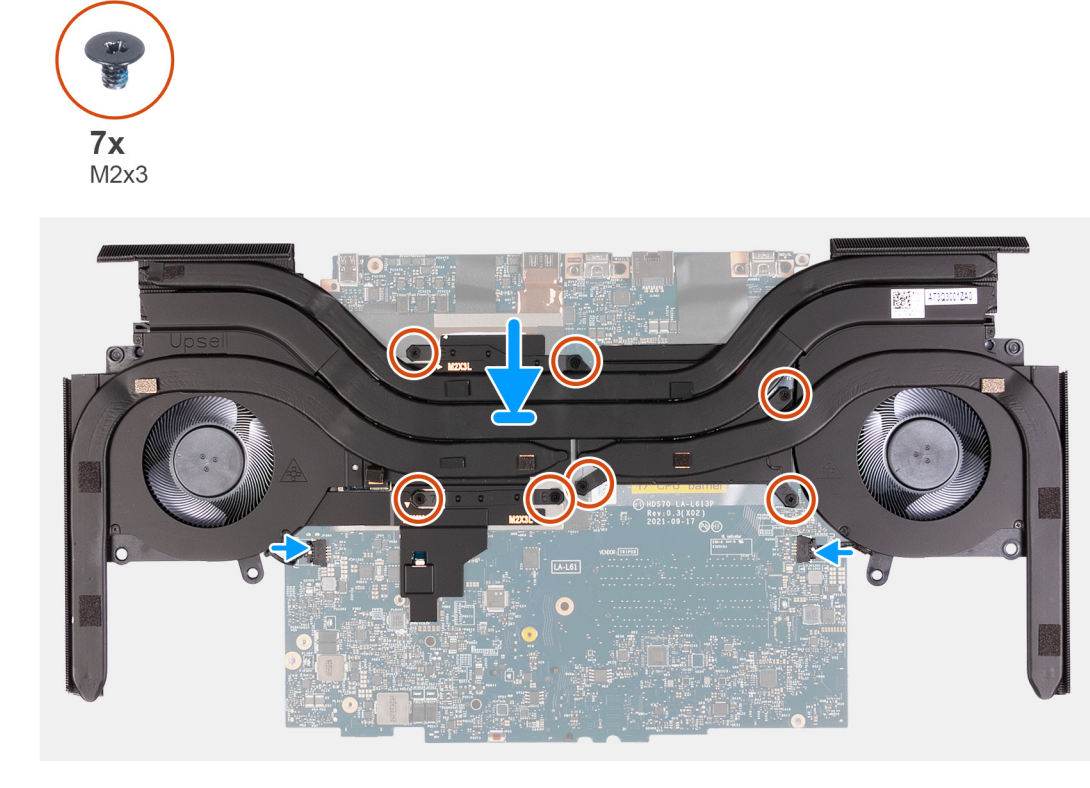

#### **Étapes**

- **1.** Placez l'assemblage du ventilateur et du dissipateur de chaleur sur la carte système.
- **2.** Alignez les trous de vis de l'assemblage du ventilateur et du dissipateur de chaleur avec les trous de vis situés sur la carte système.
- **3.** Dans l'ordre séquentiel (1>2>3>4>5>6>7), serrez les sept vis imperdables (M2x3) qui fixent l'assemblage du ventilateur et du dissipateur de chaleur à la carte système.
- **4.** Connectez les câbles des ventilateurs gauche et droit de l'assemblage du dissipateur de chaleur à la carte système.

**REMARQUE :** Le point blanc du connecteur du câble du ventilateur doit être orienté vers le haut lors de la connexion à la carte système.

#### **Étapes suivantes**

- **1.** Installez la [carte système.](#page-55-0)
- **2.** Installez le [caloduc.](#page-41-0)
- **3.** Installez le [ventilateur gauche.](#page-36-0)
- **4.** Installez le [ventilateur droit.](#page-38-0)
- **5.** Installez le [port casque.](#page-32-0)
- **6.** Installez le [port de l'adaptateur secteur.](#page-30-0)
- **7.** Installez le [cache d'E/S arrière.](#page-28-0)
- **8.** Installez la [batterie.](#page-24-0)
- **9.** Installez le [cache de fond.](#page-14-0)

<span id="page-62-0"></span>**10.**Suivez la procédure décrite dans la section [Après une intervention à l'intérieur de votre ordinateur.](#page-7-0)

# **Bouton d'alimentation**

## **Retrait du bouton d'alimentation**

#### **Prérequis**

- **1.** Suivez la procédure décrite dans la section [Avant d'intervenir à l'intérieur de votre ordinateur.](#page-4-0)
- **2.** Retirez le [cache de fond.](#page-11-0)
- **3.** Retirez la [batterie.](#page-24-0)
- **4.** Retirez le [cache d'E/S arrière.](#page-27-0)
- **5.** Retirez le [port de l'adaptateur secteur.](#page-30-0)
- **6.** Retirez le [port casque.](#page-31-0)
- **7.** Retirez le [ventilateur gauche.](#page-35-0)
- **8.** Retirez le [ventilateur droit.](#page-37-0)
- **9.** Retirez le [caloduc.](#page-39-0)
- 10. Retirez la [carte système.](#page-50-0)
	- **REMARQUE :** La carte système peut être retirée et installée avec le dissipateur de chaleur, la mémoire et les disques SSD. Cela simplifie la procédure d'installation et de retrait et évite de rompre la liaison thermique entre la carte système et le dissipateur de chaleur.

#### **À propos de cette tâche**

Les images suivantes indiquent l'emplacement du bouton d'alimentation et fournissent une représentation visuelle de la procédure de retrait.

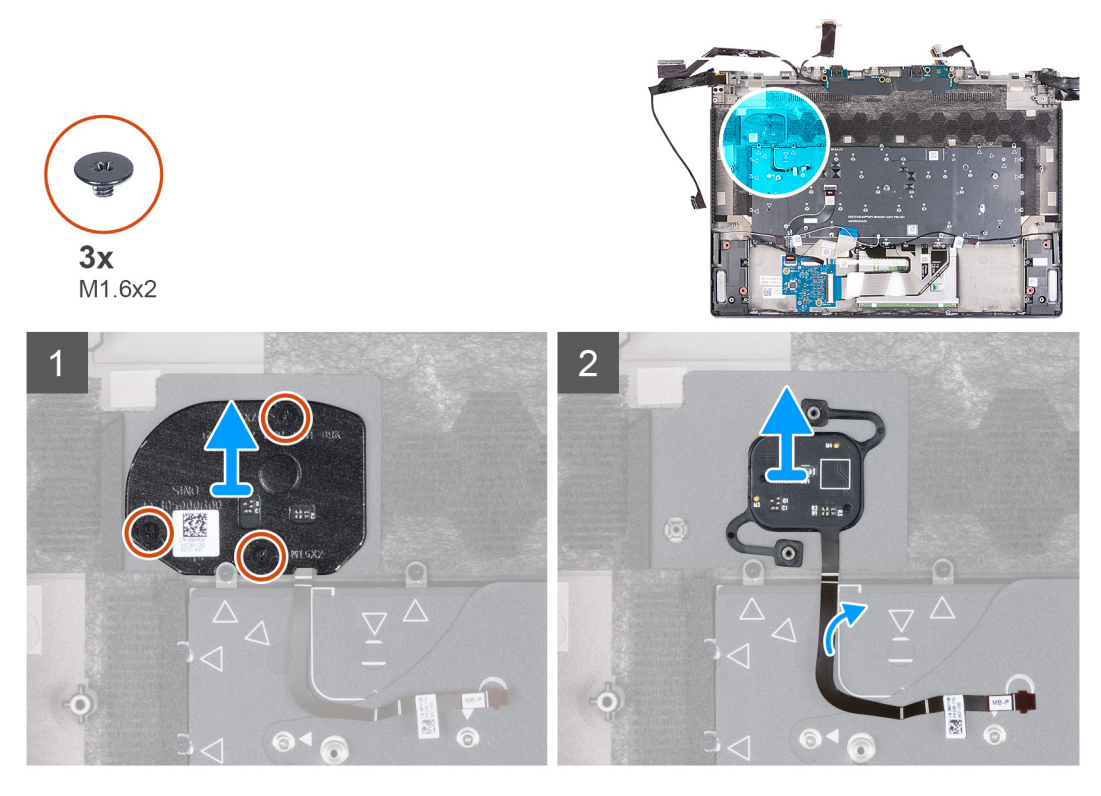

#### **Étapes**

- **1.** Retirez les trois vis (M1,6x2) qui fixent le support du bouton d'alimentation à l'assemblage du repose-poignets et du clavier.
- **2.** Soulevez le support du bouton d'alimentation pour le dégager de l'assemblage du repose-poignets et du clavier.
- **3.** Décollez le câble du bouton d'alimentation de l'assemblage du repose-poignets et du clavier, puis soulevez le bouton d'alimentation et son câble pour les retirer de l'assemblage du repose-poignets et du clavier.

## <span id="page-63-0"></span>**Installation du bouton d'alimentation**

#### **Prérequis**

Si vous remplacez un composant, retirez le composant existant avant d'exécuter la procédure d'installation.

#### **À propos de cette tâche**

Les images suivantes indiquent l'emplacement du bouton d'alimentation et fournissent une représentation visuelle de la procédure d'installation.

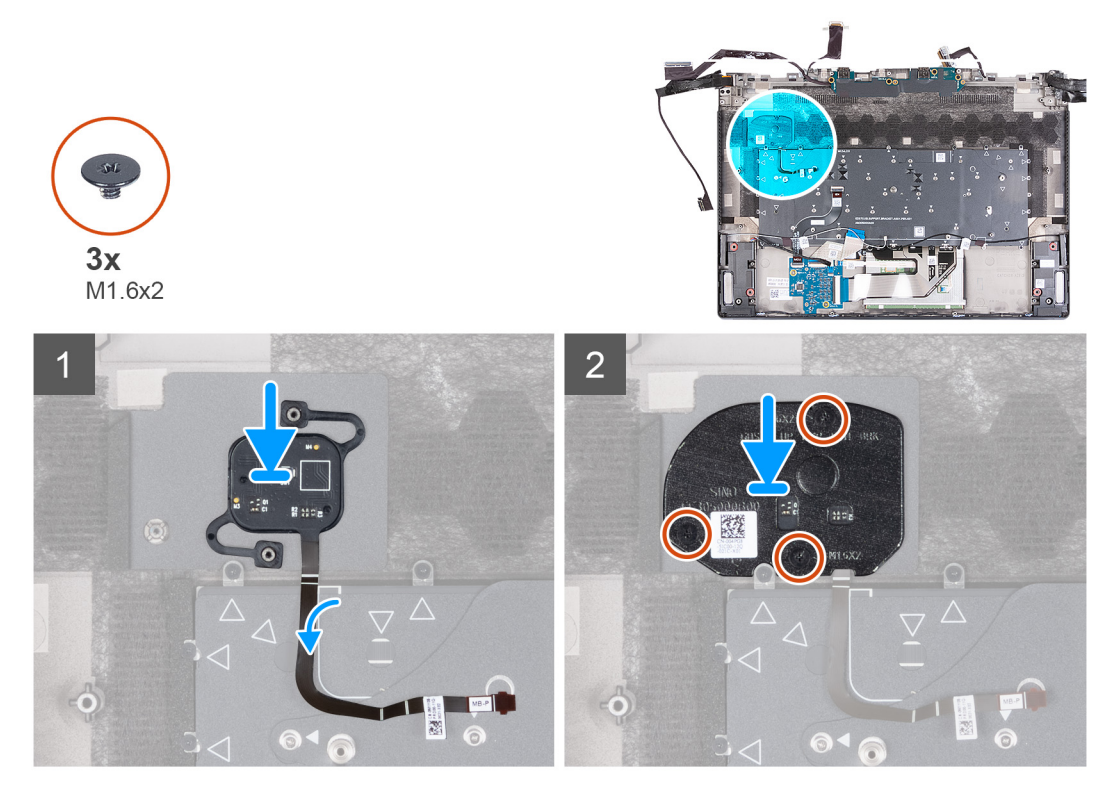

#### **Étapes**

- **1.** À l'aide des embouts d'alignement, placez le bouton d'alimentation dans son logement sur l'assemblage du repose-poignets et du clavier.
- **2.** Placez le support du bouton d'alimentation sur ce dernier et alignez les trous de vis du support du bouton d'alimentation avec ceux de l'assemblage du de repose-poignets et du clavier.
- **3.** Remettez en place les deux vis (M2 x 3) qui fixent le bouton d'alimentation avec lecteur d'empreintes digitales (en option) à l'assemblage du repose-poignets et du clavier.

#### **Étapes suivantes**

- **1.** Installez la [carte système.](#page-55-0)
- **2.** Installez le [caloduc.](#page-41-0)
- **3.** Installez le [ventilateur gauche.](#page-36-0)
- **4.** Installez le [ventilateur droit.](#page-38-0)
- **5.** Installez le [port casque.](#page-32-0)
- **6.** Installez le [port de l'adaptateur secteur.](#page-30-0)
- **7.** Installez le [cache d'E/S arrière.](#page-28-0)
- **8.** Installez la [batterie.](#page-24-0)
- **9.** Installez le [cache de fond.](#page-14-0)

10. Suivez la procédure décrite dans la section [Après une intervention à l'intérieur de votre ordinateur.](#page-7-0)

# <span id="page-64-0"></span>**Carte d'E/S**

## **Retrait de la carte d'E/S**

#### **Prérequis**

- **1.** Suivez la procédure décrite dans la section [Avant d'intervenir à l'intérieur de votre ordinateur.](#page-4-0)
- **2.** Retirez le [cache de fond.](#page-11-0)
- **3.** Retirez la **batterie**.
- 4. Retirez le [cache d'E/S arrière.](#page-27-0)
- **5.** Retirez le [port de l'adaptateur secteur.](#page-30-0)
- **6.** Retirez le [port casque.](#page-31-0)
- **7.** Retirez le [ventilateur gauche.](#page-35-0)
- **8.** Retirez le [ventilateur droit.](#page-37-0)
- **9.** Retirez le [caloduc.](#page-39-0)
- **10.**Retirez la [carte système.](#page-50-0)

**REMARQUE :** La carte système peut être retirée et installée avec le dissipateur de chaleur, le module de mémoire et les disques SSD. Cela simplifie la procédure d'installation et de retrait tout en évitant de détériorer l'adhérence thermique entre la carte système et le dissipateur de chaleur.

#### **À propos de cette tâche**

Les images suivantes indiquent l'emplacement de la carte d'E/S et fournissent une représentation visuelle de la procédure de retrait.

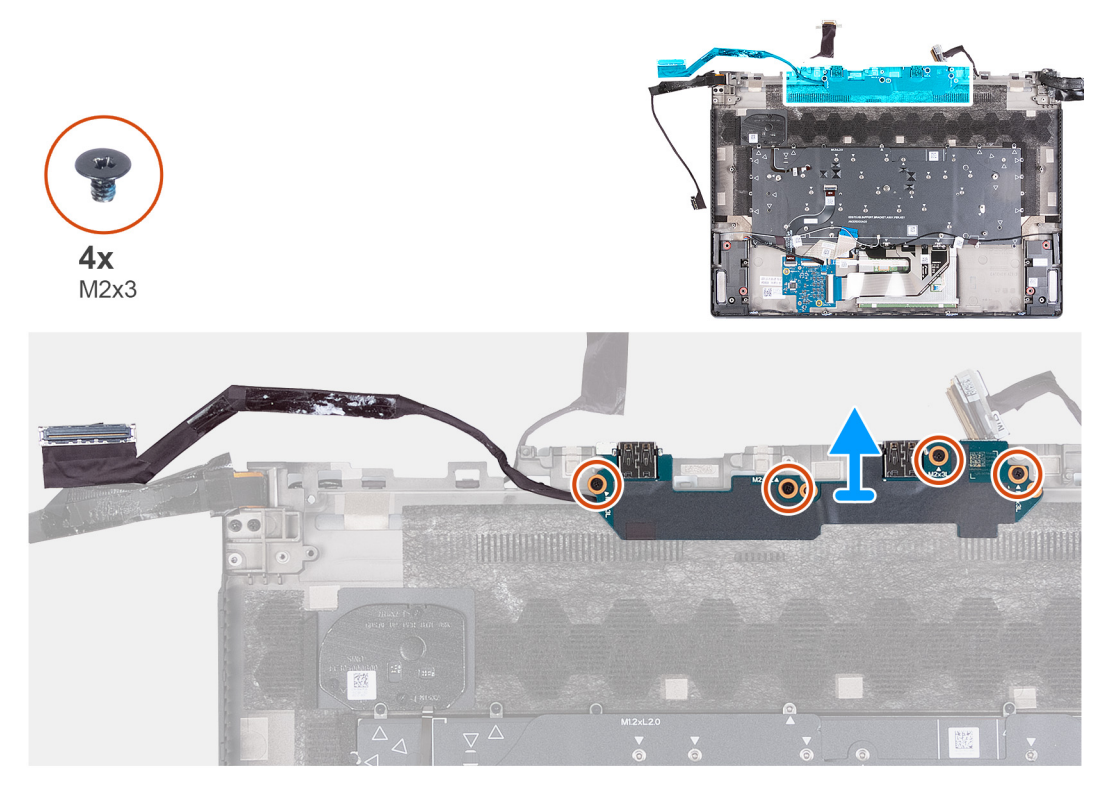

Les ports suivants se trouvent sur la carte d'E/S :

<span id="page-65-0"></span>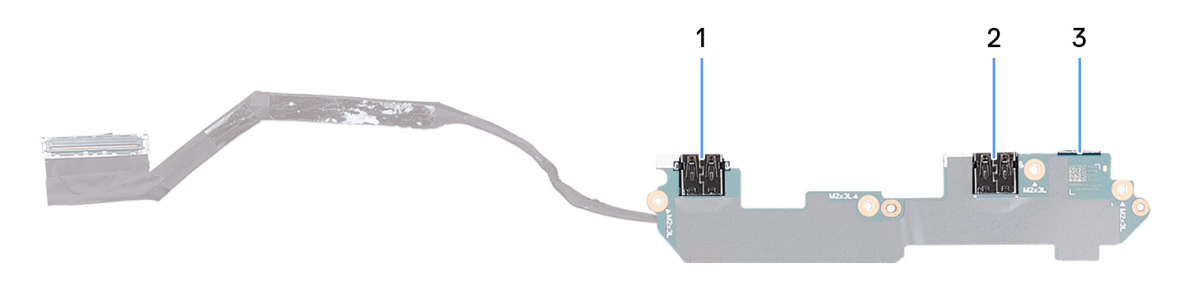

- **1.** Port USB 3.2 Gen 1 avec PowerShare
- **2.** Port USB 3.2 Gen 1 avec PowerShare
- **3.** Logement de carte microSD

- **1.** Retirez les quatre vis (M2x3) qui fixent la carte d'E/S à l'assemblage repose-poignets et clavier.
- **2.** Soulevez la carte d'E/S et son câble, puis retirez-les de l'assemblage du repose-poignets et du clavier.

## **Installation de la carte d'E/S**

#### **Prérequis**

Si vous remplacez un composant, retirez le composant existant avant d'exécuter la procédure d'installation.

#### **À propos de cette tâche**

Les images suivantes indiquent l'emplacement de la carte d'E/S et fournissent une représentation visuelle de la procédure d'installation.

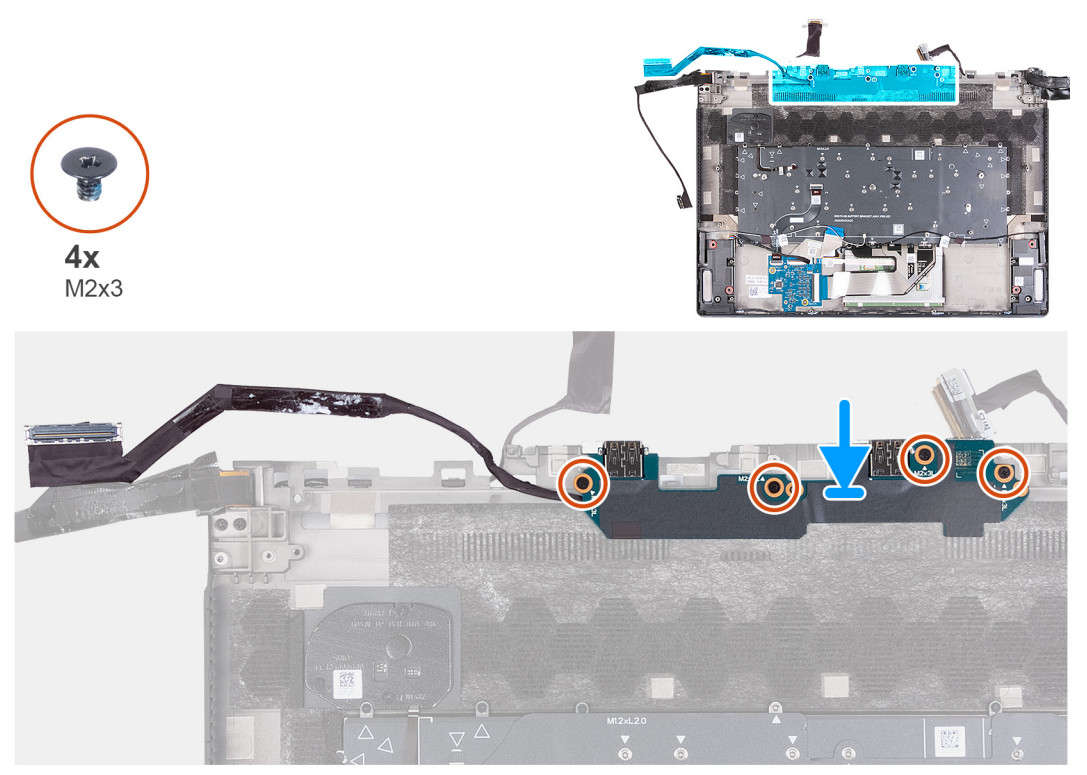

Les ports suivants se trouvent sur la carte d'E/S :

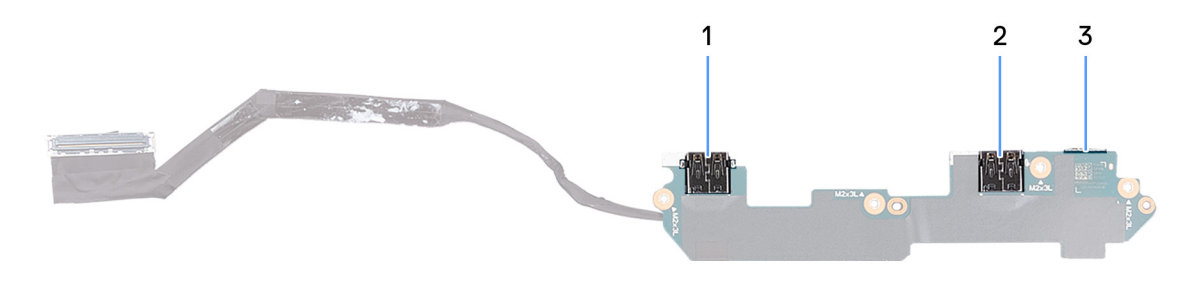

- **1.** Port USB 3.2 Gen 1 avec PowerShare
- **2.** Port USB 3.2 Gen 1 avec PowerShare
- **3.** Logement de carte microSD

- **1.** Placez la carte d'E/S sur l'assemblage du repose-poignets et du clavier, et alignez les trous de vis de la première avec ceux du second.
- **2.** Remettez en place les quatre vis (M2x3) qui fixent la carte d'E/S à l'assemblage du repose-poignets et du clavier.

#### **Étapes suivantes**

- **1.** Installez la [carte système.](#page-55-0)
- **2.** Installez le [caloduc.](#page-41-0)
- **3.** Installez le [ventilateur gauche.](#page-36-0)
- **4.** Installez le [ventilateur droit.](#page-38-0)
- **5.** Installez le [port casque.](#page-32-0)
- **6.** Installez le [port de l'adaptateur secteur.](#page-30-0)
- **7.** Installez le [cache d'E/S arrière.](#page-28-0)
- **8.** Installez la [batterie.](#page-24-0)
- **9.** Installez le [cache de fond.](#page-14-0)
- **10.**Suivez la procédure décrite dans la section [après une intervention à l'intérieur de votre ordinateur.](#page-7-0)

## **Assemblage du repose-poignets et du clavier**

## **Retrait de l'assemblage du repose-poignets et du clavier**

#### **Prérequis**

**REMARQUE :** L'assemblage du repose-poignets et du clavier ne peut pas être démonté davantage une fois que toutes les procédures de pré-retrait des pièces sont terminées.

- **1.** Suivez la procédure décrite dans la section [Avant d'intervenir à l'intérieur de votre ordinateur.](#page-4-0)
- **2.** Retirez le [cache de fond.](#page-11-0)
- **3.** Retirez le [module de mémoire.](#page-16-0)
- **4.** Retirez la [batterie.](#page-24-0)
- **5.** Retirez le [cache d'E/S arrière.](#page-27-0)
- **6.** Retirez le [port de l'adaptateur secteur.](#page-30-0)
- **7.** Retirez le [port casque.](#page-31-0)
- **8.** Retirez les [haut-parleurs.](#page-33-0)
- **9.** Retirez le [ventilateur gauche.](#page-35-0)
- **10.**Retirez le [ventilateur droit.](#page-37-0)
- **11.** Retirez le [caloduc.](#page-39-0)
- 12. Retirez l['assemblage d'écran.](#page-42-0)
- **13.** Retirez le [pavé tactile.](#page-46-0)
- **14.** Retirez la [carte contrôleur du clavier.](#page-48-0)
- **15.**Retirez la [carte système.](#page-50-0)

**REMARQUE :** La carte système peut être retirée et installée avec le dissipateur de chaleur, le module de mémoire et les disques SSD. Cela simplifie la procédure d'installation et de retrait tout en évitant de détériorer l'adhérence thermique entre la carte système et le dissipateur de chaleur.

**16.**Retirez le [bouton d'alimentation.](#page-62-0)

**17.** Retirez la [carte d'E/S.](#page-64-0)

#### **À propos de cette tâche**

Les images suivantes indiquent l'emplacement de l'assemblage du repose-poignets et du clavier et fournissent une représentation visuelle de la procédure de retrait.

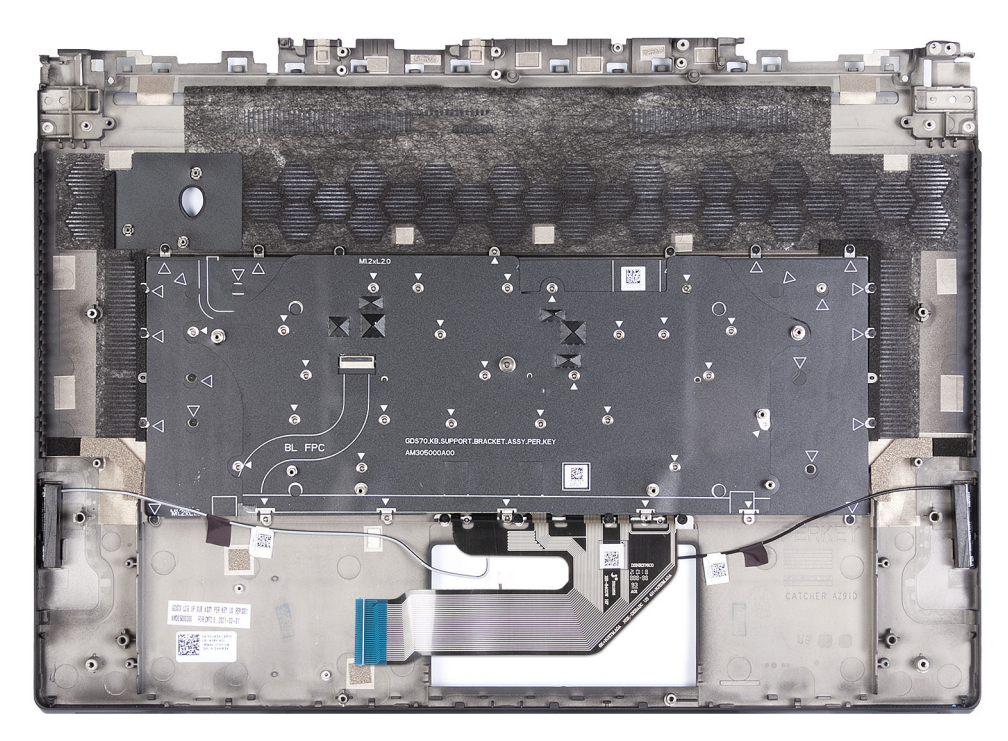

#### **Étapes**

Après avoir effectué toutes les étapes préalables, il reste l'assemblage du repose-poignets et du clavier.

## **Installation de l'assemblage du repose-poignets et du clavier**

#### **Prérequis**

Si vous remplacez un composant, retirez le composant existant avant d'exécuter la procédure d'installation.

#### **À propos de cette tâche**

Les images suivantes indiquent l'emplacement de l'assemblage du repose-poignets et du clavier et fournissent une représentation visuelle de la procédure d'installation.

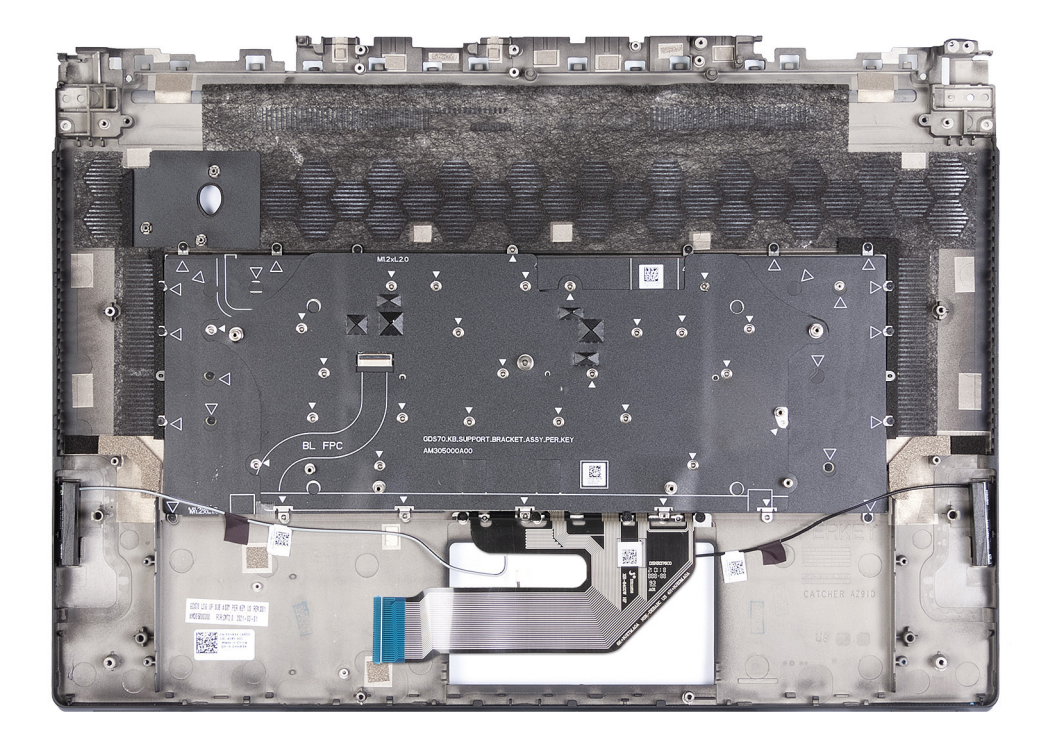

Placez l'assemblage du repose-poignets et du clavier sur une surface propre et plane, puis effectuez les étapes d'installation de l'assemblage du repose-poignets et du clavier.

#### **Étapes suivantes**

- **1.** Installez la [carte d'E/S.](#page-65-0)
- **2.** Installez le [bouton d'alimentation.](#page-63-0)
- **3.** Installez l['assemblage du ventilateur et du dissipateur de chaleur.](#page-60-0)
- **4.** Installez la [carte système.](#page-55-0)
- **5.** Installez le [pavé tactile.](#page-47-0)
- **6.** Installez [l'assemblage d'écran.](#page-43-0)
- **7.** Installez le [caloduc.](#page-41-0)
- **8.** Installez le [ventilateur gauche.](#page-36-0)
- **9.** Installez le [ventilateur droit.](#page-38-0)
- 10. Installez les **haut-parleurs**.
- 11. Installez le [port casque.](#page-32-0)
- 12. Installez le [port de l'adaptateur secteur.](#page-30-0)
- 13. Installez le [cache d'E/S arrière.](#page-28-0)
- **14.** Installez la [batterie.](#page-24-0)
- 15. Installez le [module de mémoire.](#page-18-0)
- **16.** Installez le [cache de fond.](#page-14-0)

**17.** Suivez la procédure décrite dans la section [Après une intervention à l'intérieur de votre ordinateur.](#page-7-0)

# **Pilotes et téléchargements**

Pour dépanner, télécharger ou installer des pilotes, il est recommandé de lire l'article de la base de connaissances Dell 000123347 intitulé « Forum aux questions Pilotes et téléchargements ».

# **System Setup (Configuration du système)**

**PRÉCAUTION : Sauf si vous êtes un utilisateur expert, ne modifiez pas les paramètres du programme de configuration du BIOS. Certaines modifications risquent de provoquer un mauvais fonctionnement de l'ordinateur.**

**REMARQUE :** Avant d'utiliser le programme de configuration du BIOS, notez les informations qui y sont affichées afin de ⋒ pouvoir vous y reporter ultérieurement.

Utilisez le programme de configuration du BIOS pour les fins suivantes :

- Obtenir des informations sur le matériel installé sur votre ordinateur, par exemple la quantité de RAM et la taille du disque dur.
- Modifier les informations de configuration du système.
- Définir ou modifier une option sélectionnable par l'utilisateur, par exemple le mot de passe utilisateur, le type de disque dur installé, l'activation ou la désactivation de périphériques de base.

# **Accès au programme de configuration BIOS**

#### **À propos de cette tâche**

Allumez ou redémarrez votre ordinateur, puis appuyez immédiatement sur la touche F2.

# **Touches de navigation**

**REMARQUE :** Pour la plupart des options de Configuration du système, les modifications que vous apportez sont enregistrées mais ne sont appliquées qu'au redémarrage de l'ordinateur.

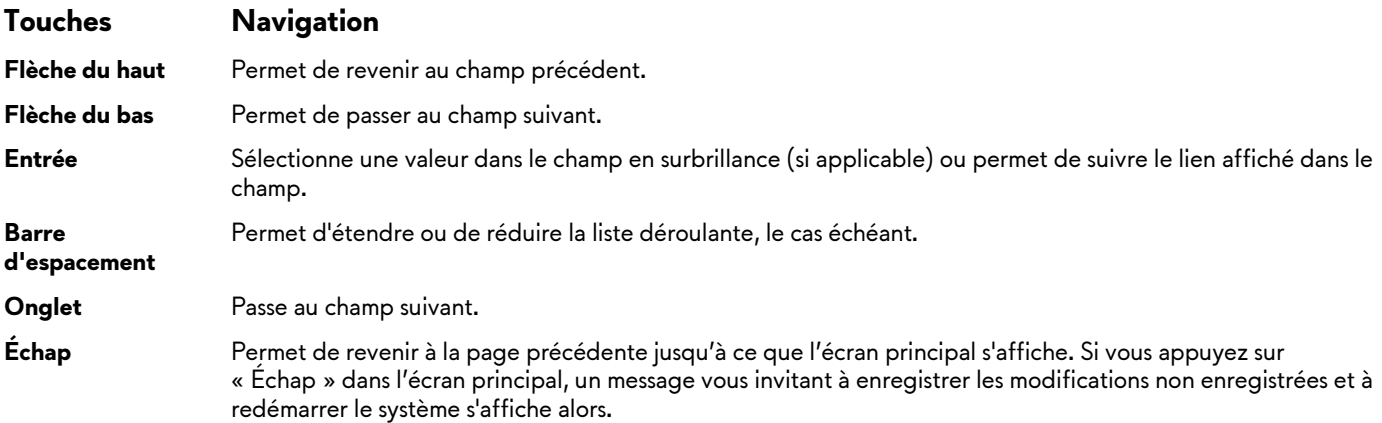

# **Séquence de démarrage**

La séquence de démarrage permet d'ignorer l'ordre des périphériques de démarrage défini par la configuration du système et de démarrer directement depuis un périphérique donné (lecteur optique ou disque dur, par exemple). Pendant l'auto test de démarrage (POST), lorsque le logo Dell s'affiche, vous pouvez :

- Accéder à la configuration du système en appuyant sur la touche F2
- Afficher le menu de démarrage à affichage unique en appuyant sur la touche F12

Ce menu contient les périphériques à partir desquels vous pouvez démarrer, y compris l'option de diagnostic. Les options du menu de démarrage sont les suivantes :

- Disque amovible (si disponible)
- Unité STXXXX (si disponible)

**REMARQUE :** XXX correspond au numéro de disque SATA.

Lecteur optique (si disponible)

- Disque dur SATA (si disponible)
- Diagnostics

L'écran de séquence de démarrage affiche également l'option d'accès à l'écran Configuration du système.

# **Options de configuration du système**

**REMARQUE :** Selon votre ordinateur et les périphériques installés, les éléments répertoriés dans cette section n'apparaîtront pas forcément tels quels dans votre configuration.

**Tableau 3. Options de configuration du système – menu principal**

| Principal                 |                                                                                     |
|---------------------------|-------------------------------------------------------------------------------------|
| Heure système             | Ce champ affiche l'heure actuelle au format hh:mm:ss.                               |
| Date du système           | Ce champ indique la date actuelle au format jj/mm/aaaa.                             |
| Version du BIOS           | Ce champ affiche la version du BIOS.                                                |
| Nom du produit            | Affiche le numéro de modèle de l'ordinateur.                                        |
| Numéro de série           | Affiche le numéro de série de l'ordinateur.                                         |
| Numéro d'inventaire       | Ce champ affiche le numéro d'inventaire de l'ordinateur.                            |
| Type de processeur        | Affiche le type du processeur.                                                      |
| Vitesse du processeur     | Ce champ affiche la vitesse du processeur.                                          |
| CPU ID                    | Affiche le code d'identification du processeur.                                     |
| Cache du CPU              |                                                                                     |
| Cache L1                  | Affiche la taille du cache L1 du processeur.                                        |
| Cache L <sub>2</sub>      | Affiche la taille du cache L2 du processeur.                                        |
| Cache L3                  | Affiche la taille du cache L3 du processeur.                                        |
| M.2 PCIe SSD-1            | Affiche les informations de périphérique du disque SSD M.2<br>PCIe de l'ordinateur. |
| M.2 PCIe SSD-2            | Affiche les informations de périphérique du disque SSD M.2<br>PCIe de l'ordinateur. |
| Type d'adaptateur secteur | Affiche le type d'adaptateur secteur installé.                                      |
| Mémoire système           | Affiche la taille de la mémoire installée.                                          |
| Vitesse de la mémoire     | Affiche la vitesse de la mémoire.                                                   |

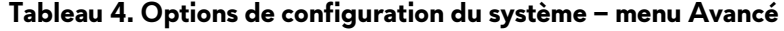

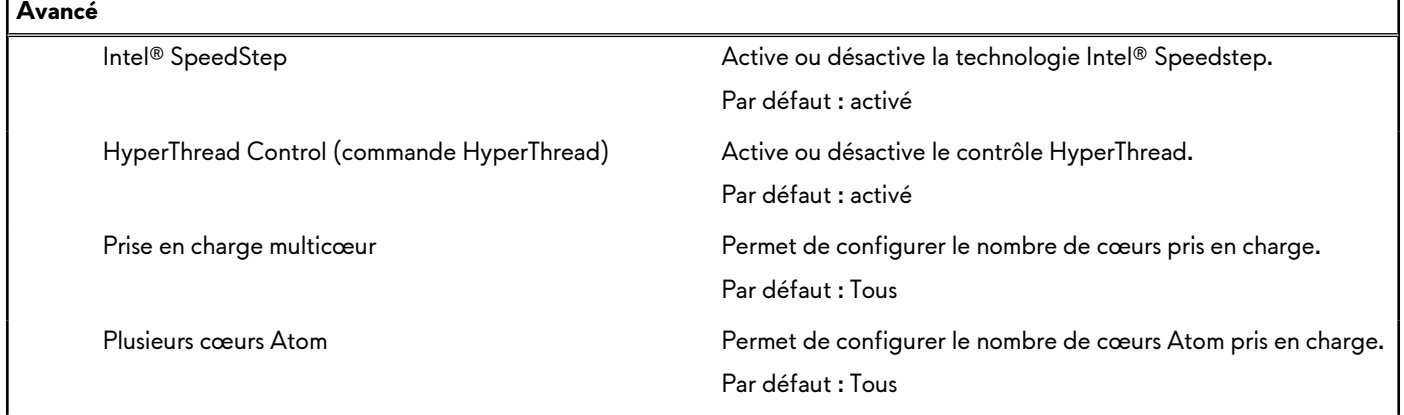
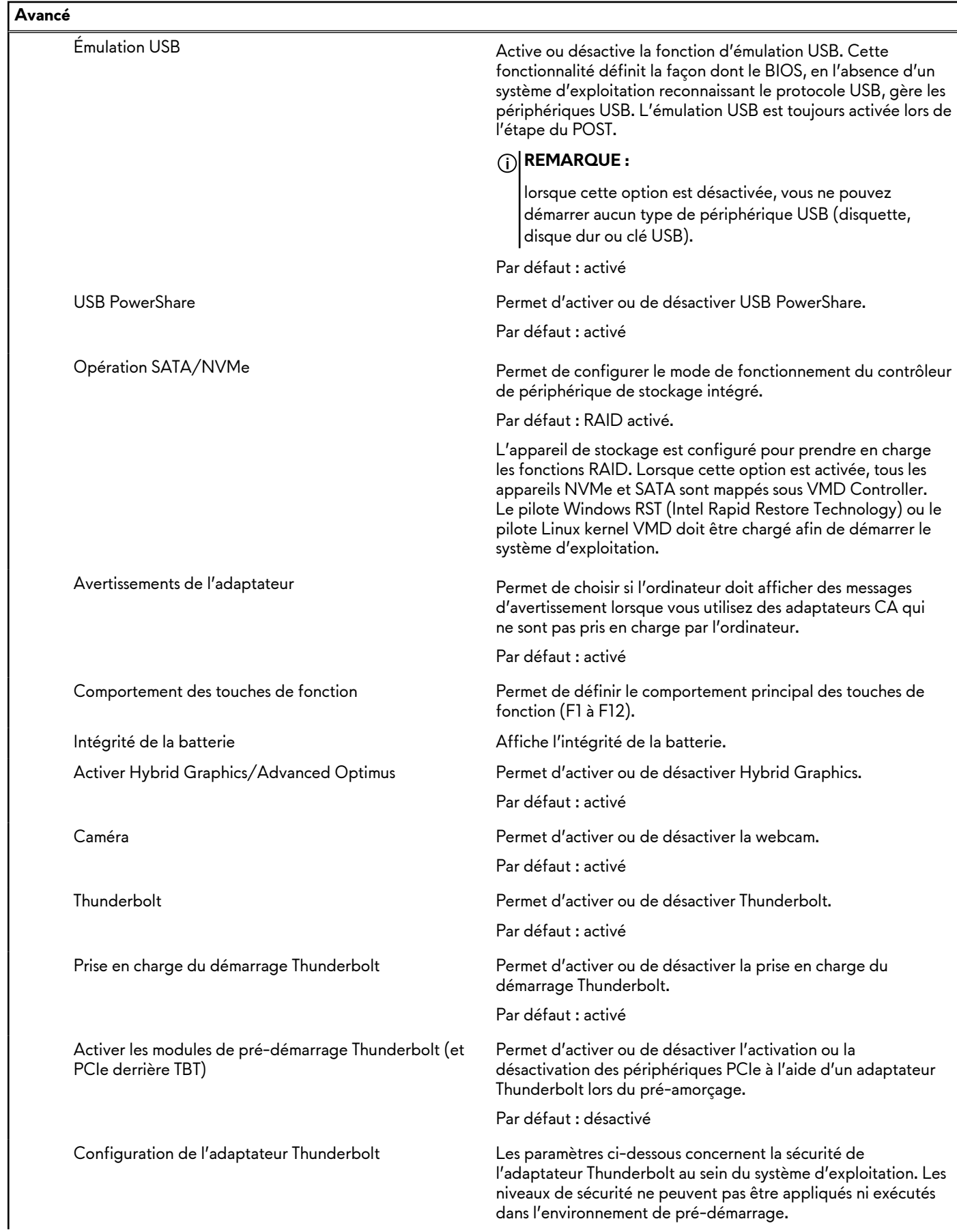

### **Tableau 4. Options de configuration du système – menu Avancé (suite)**

### **Tableau 4. Options de configuration du système – menu Avancé (suite)**

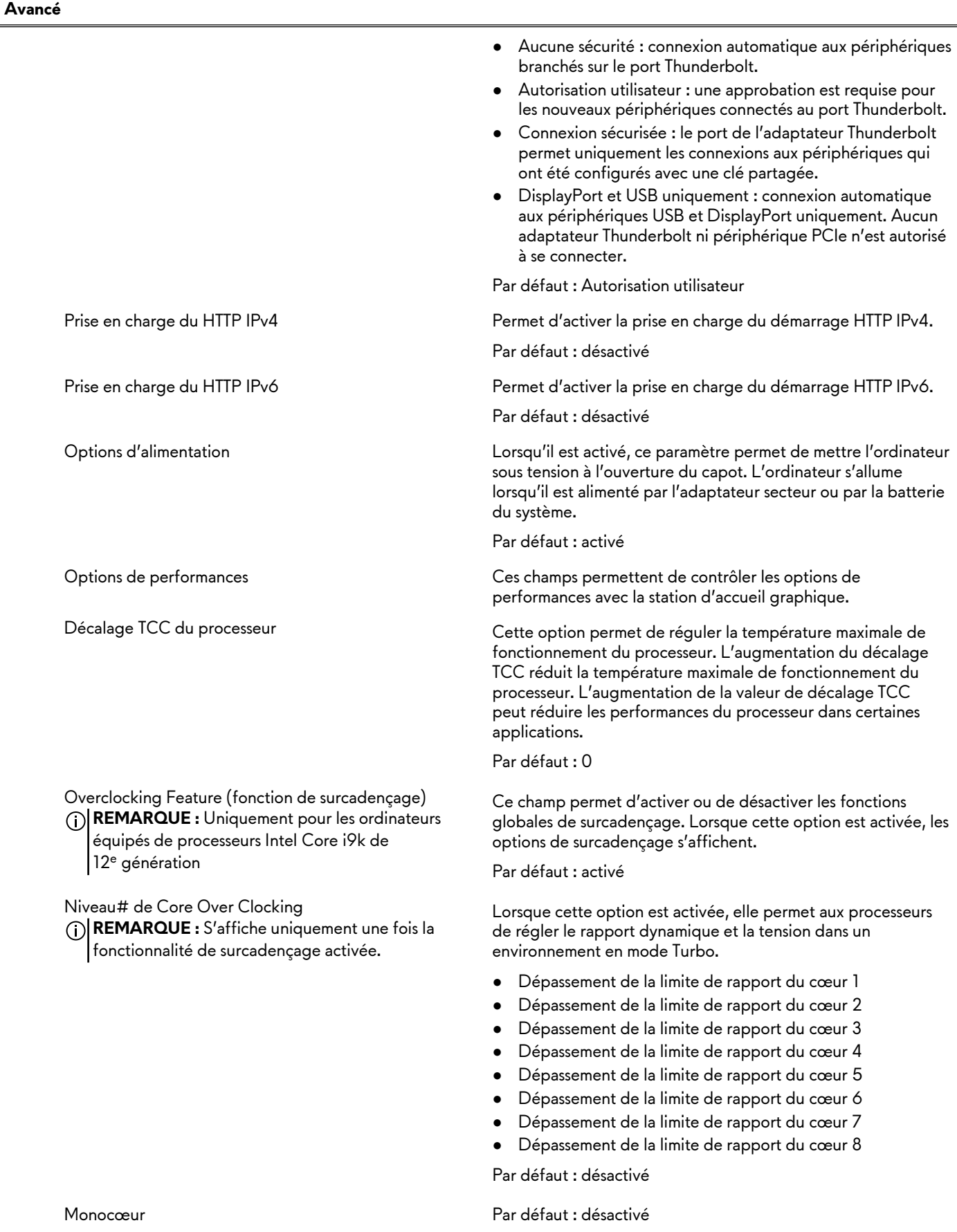

### **Tableau 4. Options de configuration du système – menu Avancé (suite)**

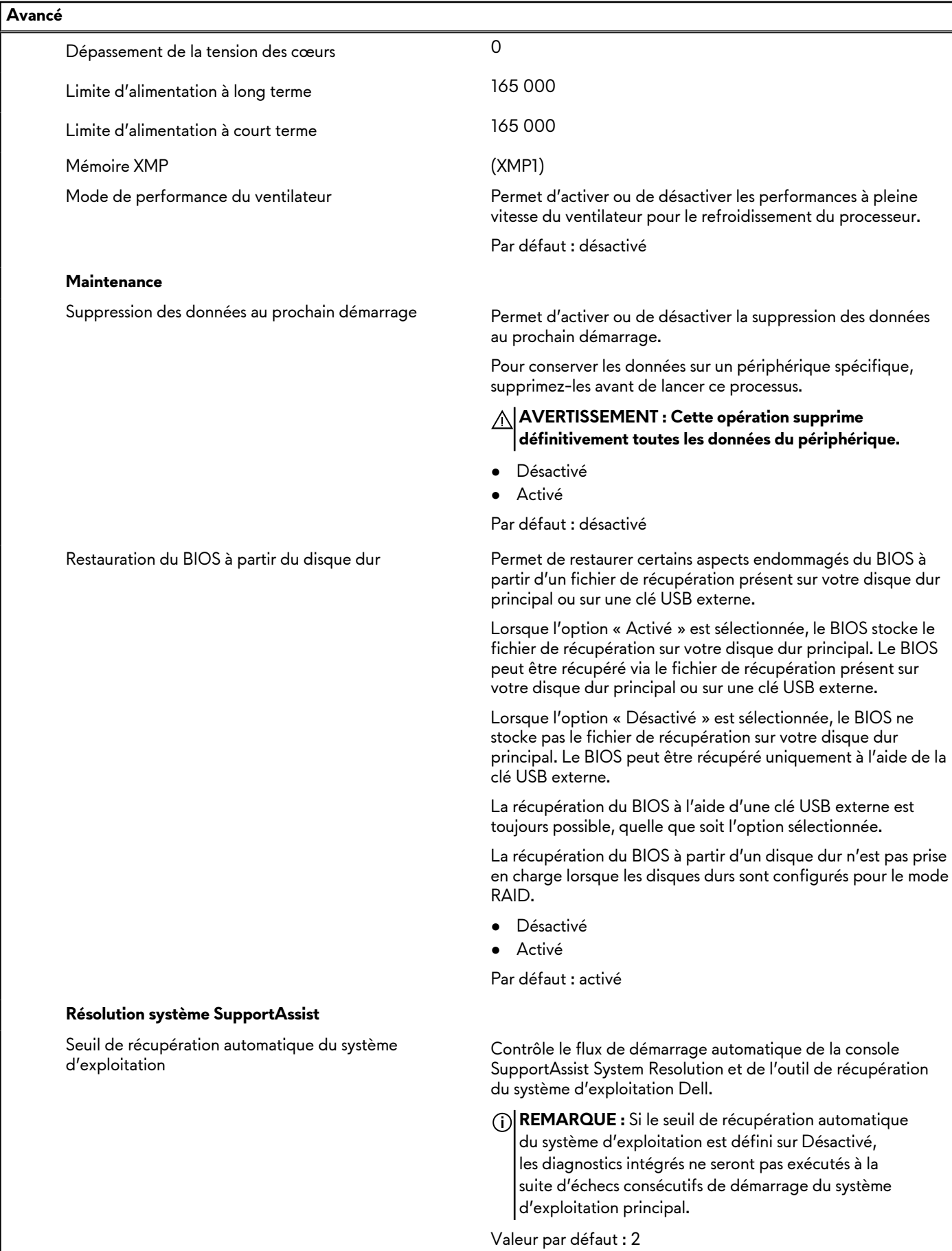

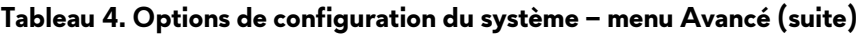

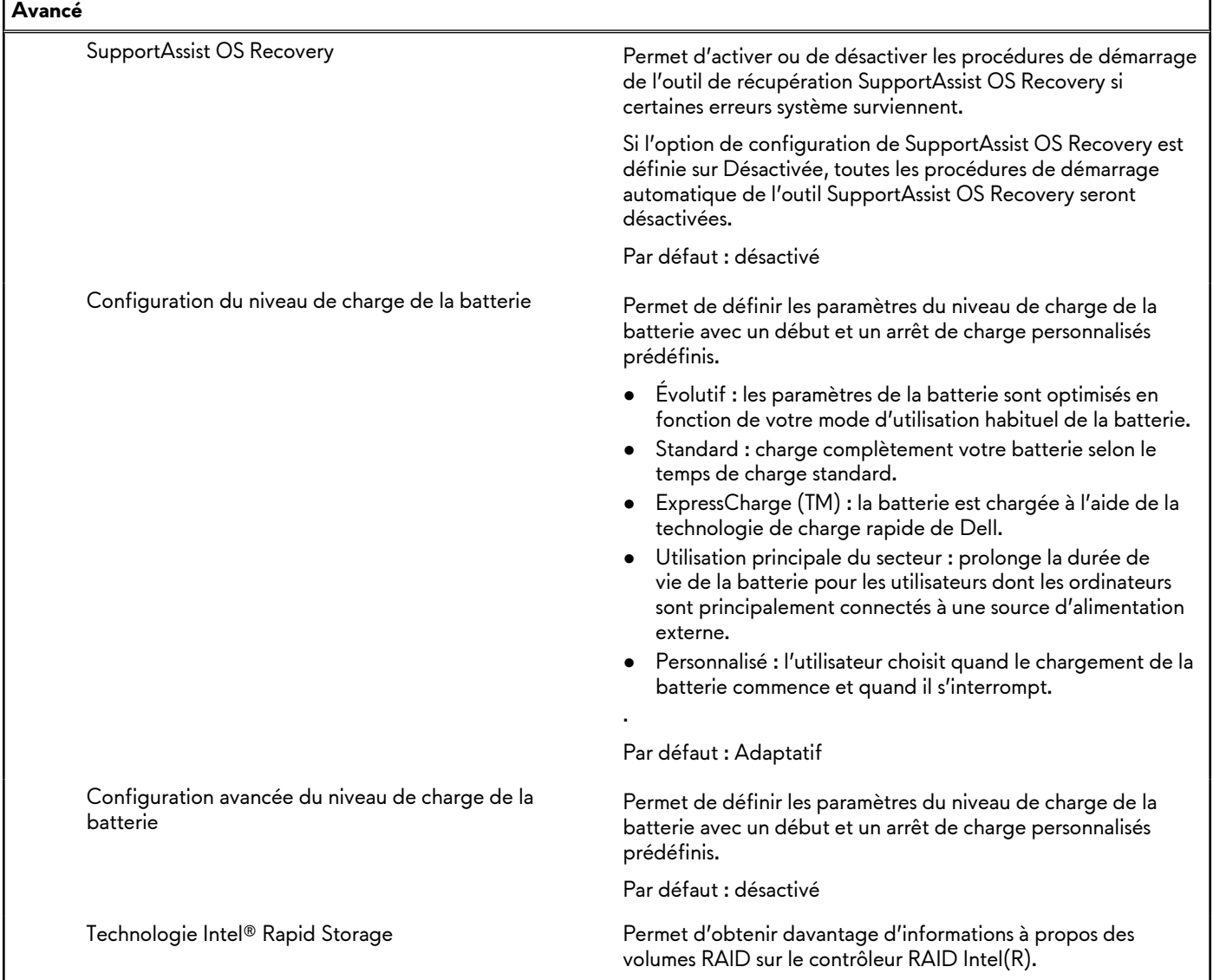

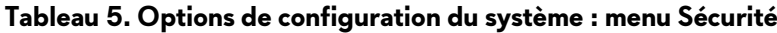

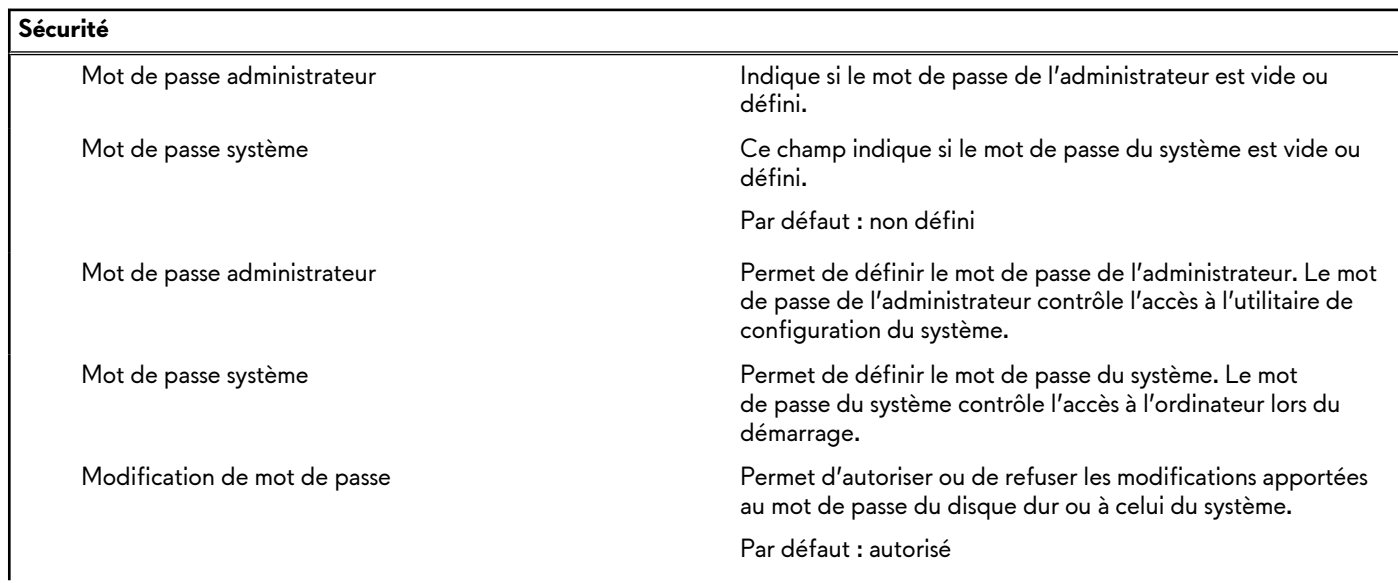

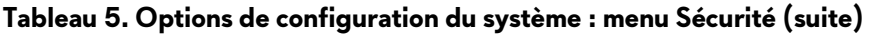

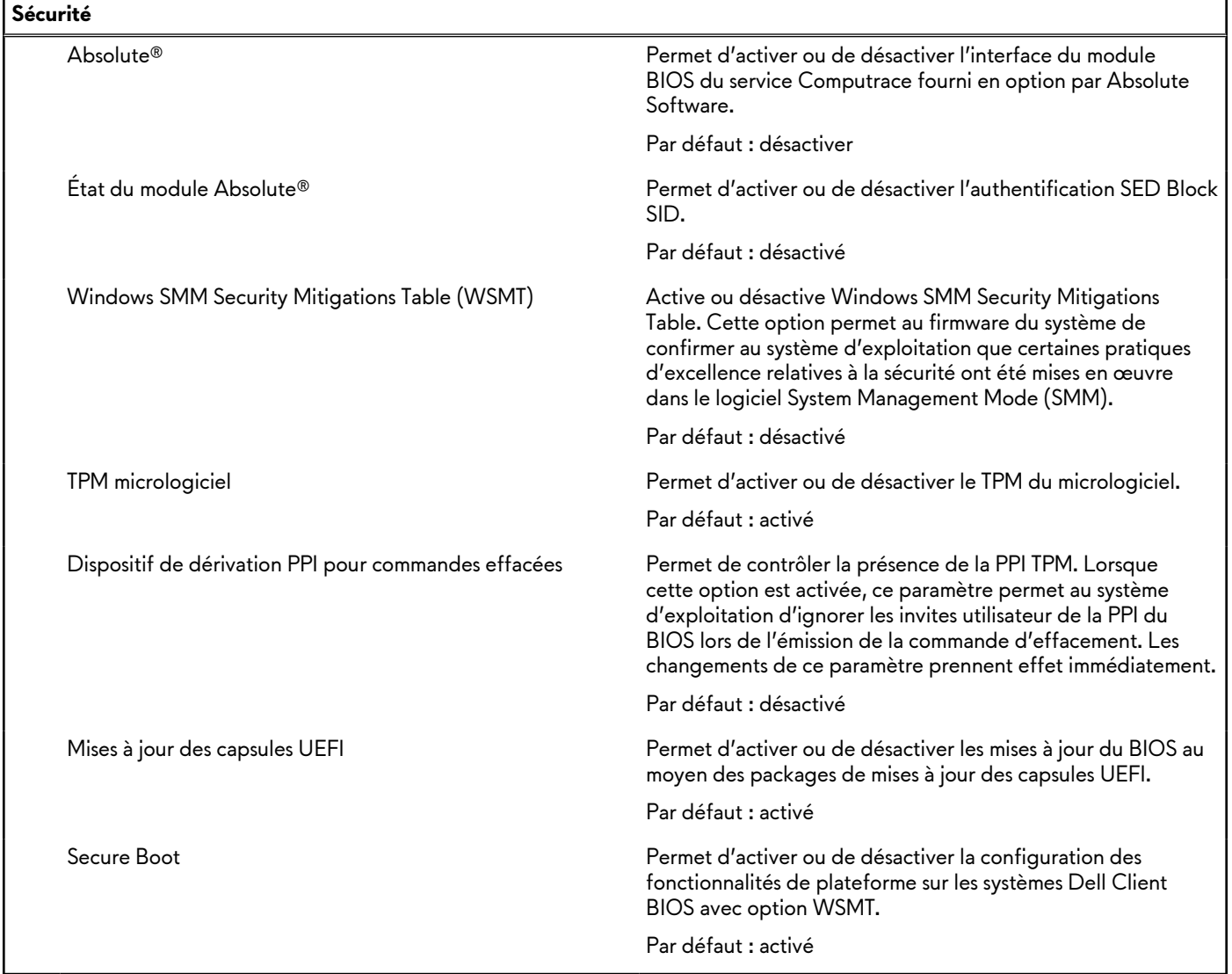

### **Tableau 6. Options de configuration du système – menu Amorçage**

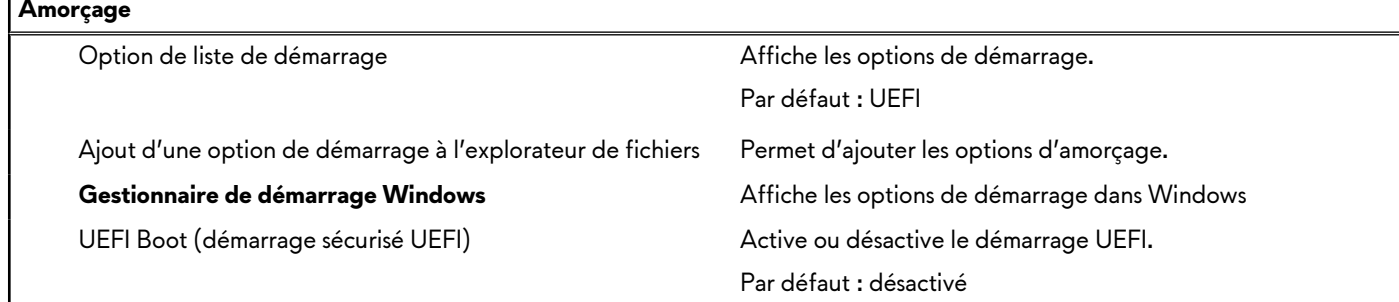

### **Tableau 7. Options de configuration du système – menu Quitter**

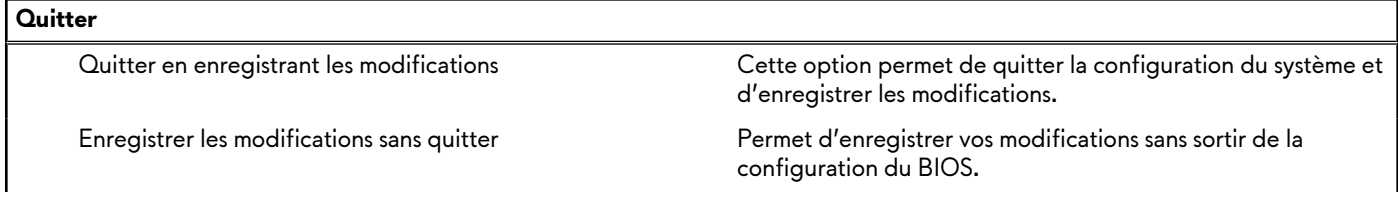

**Tableau 7. Options de configuration du système – menu Quitter (suite)**

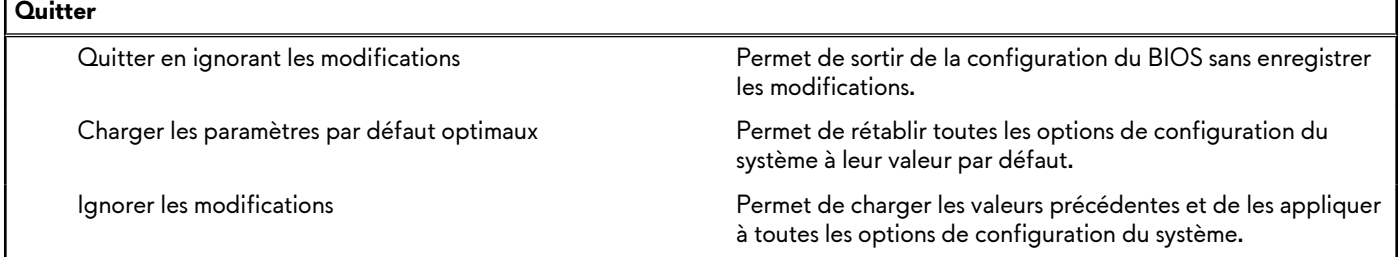

## **Mot de passe système et de configuration**

**Tableau 8. Mot de passe système et de configuration**

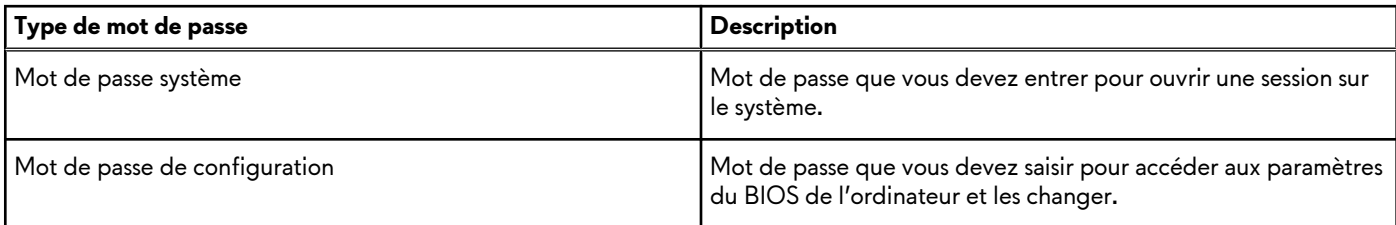

Vous pouvez définir un mot de passe système et un mot de passe de configuration pour protéger l'ordinateur.

**PRÉCAUTION : Les fonctionnalités de mot de passe fournissent un niveau de sécurité de base pour les données de l'ordinateur.**

**PRÉCAUTION : N'importe quel utilisateur peut accéder aux données de l'ordinateur s'il n'est pas verrouillé et qu'il est laissé sans surveillance.**

**REMARQUE :** La fonctionnalité de mot de passe système et de configuration est désactivée.

## **Attribution d'un mot de passe système ou de configuration**

### **Prérequis**

Vous pouvez attribuer un nouveau **Mot de passe système ou admin** uniquement lorsque le statut est en **Non défini**.

### **À propos de cette tâche**

Pour entrer dans la configuration du système, appuyez sur F12 immédiatement après la mise sous tension ou un redémarrage.

### **Étapes**

- **1.** Dans l'écran **BIOS du système** ou **Configuration du système**, sélectionnez **Sécurité** et appuyez sur Entrée. L'écran **Sécurité** s'affiche.
- **2.** Sélectionnez **Mot de passe système/admin** et créez un mot de passe dans le champ **Entrer le nouveau mot de passe**. Suivez les instructions pour définir le mot de passe système :
	- Un mot de passe peut contenir jusqu'à 32 caractères.
	- Au moins un caractère spécial : ! " # \$ % & ' ( ) \* + , . / : ; < = > ? @  $\lceil \setminus \rceil$  ^ \_ ` {  $\rceil$ }
	- Chiffres de 0 à 9.
	- Lettres majuscules de A à Z.
	- Lettres minuscules de a à z.
- **3.** Saisissez le mot de passe système que vous avez saisi précédemment dans le champ **Confirmer le nouveau mot de passe** et cliquez sur **OK**.
- **4.** Appuyez sur Échap et enregistrez les modifications lorsque vous y êtes invité.
- **5.** Appuyez sur Y pour les enregistrer.

L'ordinateur redémarre.

## **Suppression ou modification d'un mot de passe système ou de configuration existant**

### **Prérequis**

Vérifiez que l'**état du mot de passe** est déverrouillé (dans la configuration du système) avant de supprimer ou modifier le mot de passe du système et/ou le mot de passe de configuration existant. Vous ne pouvez pas supprimer ou modifier un mot de passe système ou configuration existant si l'**état du mot de passe** est verrouillé.

### **À propos de cette tâche**

Pour entrer dans la configuration du système, appuyez sur F12 immédiatement après la mise sous tension ou un redémarrage.

### **Étapes**

- **1.** Dans l'écran **BIOS du système** ou **Configuration du système**, sélectionnez **Sécurité du système** et appuyez sur Entrée. L'écran **Sécurité du système** s'affiche.
- **2.** Dans l'écran **Sécurité du système**, vérifiez que l'**État du mot de passe** est **Déverrouillé**.
- **3.** Sélectionnez **Mot de passe du système**, mettez à jour ou supprimez le mot de passe du système existant et appuyez sur Entrée ou la touche Tab.
- **4.** Sélectionnez **Mot de passe de configuration**, mettez à jour ou supprimez le mot de passe de configuration existant et appuyez sur Entrée ou la touche Tab.
	- **REMARQUE :** Si vous modifiez le mot de passe du système et/ou de configuration, un message vous invite à ressaisir le nouveau mot de passe. Si vous supprimez le mot de passe système et/ou de configuration, confirmez la suppression quand vous y êtes invité.
- **5.** Appuyez sur Échap. Un message vous invitera à enregistrer les modifications.
- **6.** Appuyez sur Y pour les enregistrer et quitter la configuration du système. L'ordinateur redémarre.

### **Effacement des paramètres CMOS**

### **À propos de cette tâche**

**PRÉCAUTION : Effacer les paramètres CMOS réinitialise les paramètres du BIOS de votre ordinateur.**

### **Étapes**

- **1.** Retirez le [cache de fond.](#page-11-0)
- **2.** Patientez une minute.
- **3.** Remettez en place le [cache de fond.](#page-14-0)

## **Effacer les mots de passe système et du BIOS (configuration système)**

### **À propos de cette tâche**

[Pour effacer les mots de passe de l'ordinateur ou du BIOS, contactez le support technique](https://www.dell.com/contactdell) Dell comme décrit sur la page Contacter le support technique sur le site de support Dell.

**REMARQUE :** Pour en savoir plus sur la réinitialisation des mots de passe Windows ou d'application, consultez la documentation fournie avec votre système Windows ou votre application.

# **Mise à jour du BIOS**

## **Mise à jour du BIOS dans Windows**

### **Étapes**

- **1.** Accédez au [site de support](https://www.dell.com/support) Dell.
- **2.** Cliquez sur **Support produits**. Dans le champ **Rechercher dans le support**, saisissez l'étiquette de service de votre ordinateur et cliquez sur **Rechercher**.
	- **REMARQUE :** Si vous ne connaissez pas l'étiquette de service, utilisez la fonctionnalité de SupportAssist pour identifier automatiquement votre ordinateur. Vous pouvez également utiliser l'ID de produit ou rechercher manuellement le modèle de votre ordinateur.
- **3.** Cliquez sur **Pilotes et téléchargements**. Développez **Rechercher des pilotes**.
- **4.** Sélectionnez le système d'exploitation installé sur votre ordinateur.
- **5.** Dans la liste déroulante **Catégorie** , sélectionnez **BIOS**.
- **6.** Sélectionnez la version BIOS la plus récente et cliquez sur **Télécharger** pour télécharger le fichier BIOS de votre ordinateur.
- **7.** Une fois le téléchargement terminé, accédez au dossier dans lequel vous avez enregistré le fichier de mise à jour du BIOS.
- **8.** Double-cliquez sur l'icône du fichier de mise à jour du BIOS et laissez-vous guider par les instructions affichées à l'écran. Pour plus d'informations sur la mise à jour du BIOS système, recherchez l'article dans la base de connaissances sur le <u>site de</u> support Dell.

## **Mise à jour du BIOS à l'aide d'une clé USB dans Windows**

### **Étapes**

- **1.** Suivez la procédure de l'étape 1 à l'étape 6 de la section « Mise à jour du BIOS dans Windows » pour télécharger la dernière version du fichier d'installation du BIOS.
- **2.** Créez une clé [USB de démarrage. Pour plus d'informations, recherchez l'article dans la base de connaissances sur www.dell.com/](https://www.dell.com/support) support.
- **3.** Copiez le fichier d'installation du BIOS sur la clé USB de démarrage.
- **4.** Connectez la clé USB de démarrage à l'ordinateur qui nécessite une mise à jour du BIOS.
- **5.** Redémarrez l'ordinateur et appuyez sur la **touche F12** .
- **6.** Sélectionnez la clé USB à partir du menu **Démarrage unique**.
- **7.** Saisissez le nom du fichier d'installation du BIOS, puis appuyez sur **Entrée**. L'**utilitaire de mise à jour du BIOS** s'affiche.
- **8.** Suivez les instructions qui s'affichent à l'écran pour terminer la mise à jour du BIOS.

# **Dépannage**

## **Manipulation des batteries lithium-ion rechargeables gonflées**

Comme la plupart des ordinateurs portables, les ordinateurs portables Dell utilisent des batteries lithium-ion. Il s'agit d'un type de batterie lithium-Ion rechargeable parmi d'autres. Les batteries lithium-ion rechargeables ont gagné en popularité ces dernières années et elles sont devenues chose courante dans l'industrie électronique en raison de la préférence des clients pour un format plat (en particulier avec les nouveaux ordinateurs portables ultra-fins) et une batterie longue durée. La technologie de la batterie lithium-ion rechargeable va de pair avec la possibilité que les cellules de la batterie gonflent.

Une batterie gonflée peut avoir un impact sur les performances de l'ordinateur portable. Afin de prévenir d'éventuels dommages au boîtier ou aux composants internes du périphérique pouvant amener au dysfonctionnement de l'appareil, cessez d'utiliser l'ordinateur portable et déchargez-le en débranchant l'adaptateur secteur et en laissant la batterie se vider.

Les batteries gonflées ne doivent pas être utilisées. Elles doivent être remplacées et mises au rebut de la manière qui convient. Nous vous recommandons de contacter le support produits de Dell pour découvrir les options de remplacement d'une batterie gonflée selon les modalités de la garantie applicable ou du contrat de service, y compris les options de remplacement par un technicien de service agréé par Dell.

Les consignes de manipulation et de remplacement des batteries lithium-ion rechargeables sont les suivantes :

- Soyez prudent lors de la manipulation des batteries lithium-ion rechargeables.
- Déchargez la batterie avant de la retirer du système. Pour décharger la batterie, débranchez l'adaptateur secteur du système et utilisez le système uniquement sur batterie. Lorsque le système ne s'allume plus quand vous appuyez sur le bouton d'alimentation, la batterie est complètement déchargée.
- La batterie ne doit pas être écrasée, abîmée, transpercée avec des objets étrangers ou laissée tomber.
- N'exposez pas la batterie à des températures élevées. Ne désassemblez pas les modules de batterie et les cellules.
- N'appuyez pas sur la batterie.
- Ne pliez pas la batterie.
- N'utilisez pas d'outil, quels qu'ils soient, pour faire levier sur la batterie.
- Si une batterie reste coincée dans un périphérique à la suite d'un gonflement, n'essayez pas de la libérer. En effet, perforer, plier ou écraser une batterie peut être dangereux.
- Ne tentez pas de remonter une pile endommagée ou gonflée dans un ordinateur portable.
- Les batteries gonflées couvertes par la garantie doivent être retournées à Dell dans un conteneur d'expédition approuvé (fourni par Dell). cela doit être conforme aux réglementations en matière de transport. Les batteries gonflée qui ne sont pas couvertes [par la garantie doivent être mises au rebut dans un centre de recyclage approuvé. Contactez le support produit](https://www.dell.com/support/home/) Dell sur le site de support Dell afin d'obtenir de l'aide et des informations supplémentaires.
- L'utilisation d'une batterie d'une autre marque ou qui n'est pas compatible avec Dell peut accroître le risque d'incendie ou d'explosion. Remplacez la batterie uniquement par une batterie compatible achetée auprès de Dell, conçue pour fonctionner avec votre ordinateur Dell. N'utilisez pas de batterie provenant d'un autre ordinateur. Achetez toujours des batteries authentiques sur le site [Dell](https://www.dell.com/) ou directement auprès de Dell.

Les batteries lithium-ion rechargeables peuvent gonfler pour diverses raisons comme l'âge, le nombre de cycles de charge ou l'exposition à des températures élevées. Pour plus d'informations sur la façon d'améliorer les performances et la durée de vie de la batterie de votre ordinateur portable et d'éviter que le problème ne se reproduise, consultez l'article relatif à la batterie de l'ordinateur portable Dell dans la base de connaissances sur le [site de support](https://www.dell.com/support/) Dell.

## **Identifiez le numéro de série ou le code de service express de votre ordinateur Dell**

Votre ordinateur Dell dispose d'une étiquette de service ou d'un code de service express comme identifiant unique. Pour afficher les ressources de support pertinentes pour votre ordinateur Dell, nous vous recommandons de saisir le numéro de série ou le code de service express sur le [site du support Dell.](https://www.dell.com/support/home/)

[Pour plus d'informations sur l'étiquette de service de votre ordinateur, reportez-vous à la section Instructions de localisation du](https://www.dell.com/support/contents/category/product-support/self-support-knowledgebase/locate-service-tag/)  numéro de série.

## **Voyants de diagnostic du système**

### **Voyant d'état de la batterie et de l'alimentation**

Le voyant d'état de l'alimentation et de la batterie indique l'état de l'alimentation et de la batterie de l'ordinateur. Les états d'alimentation possibles sont les suivants :

**Blanc fixe** : un adaptateur secteur est branché et la batterie est chargée à plus de 5 %.

**Orange** : l'ordinateur fonctionne sur batterie et la batterie dispose de moins de 5 % de charge.

#### **Éteint :**

- Un adaptateur secteur est branché et la batterie est complètement chargée.
- L'ordinateur fonctionne sur batterie et celle-ci est chargée à plus de 5 %.
- L'ordinateur est en état de veille, d'hibernation ou hors tension.

Le voyant d'état de l'alimentation et de la batterie peut également clignoter en rouge ou bleu en fonction des codes sonores prédéfinis pour indiquer des défaillances diverses.

Par exemple, le voyant d'état de la batterie et de l'alimentation clignote en rouge deux fois, suivi d'une pause, puis clignote en bleu trois fois, suivi d'une pause. Ce schéma « 2, 3 » continue jusqu'à la mise hors tension de l'ordinateur et indique qu'aucune mémoire ou RAM n'est détectée.

Le tableau suivant indique les différents codes des voyants d'état de la batterie et de l'alimentation ainsi que les problèmes associés à ces codes.

**REMARQUE :** Les codes des voyants de diagnostic et les solutions recommandées ci-dessous sont destinés aux techniciens de maintenance Dell pour résoudre les problèmes. N'effectuez que les opérations de dépannage et réparations autorisées ou préconisées par l'équipe du support technique Dell. Les dommages causés par une personne non autorisée par Dell ne sont pas couverts par votre garantie.

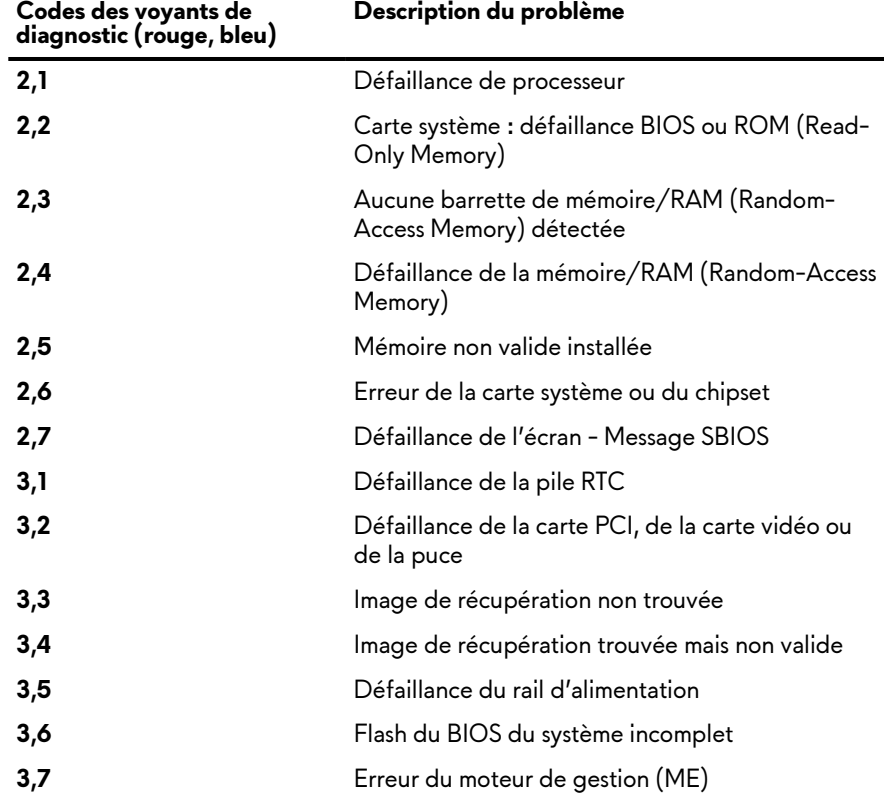

### **Tableau 9. Codes de voyants de diagnostics**

# **Diagnostics SupportAssist**

### **À propos de cette tâche**

Les diagnostics SupportAssist (également appelés diagnostics ePSA) permettent de vérifier entièrement le matériel. Les diagnostics SupportAssist sont intégrés au BIOS et sont exécutés par le BIOS en interne. Les diagnostics SupportAssist intégrés offrent un ensemble d'options pour des dispositifs ou des groupes de dispositifs particuliers. Cela permet d'effectuer les opérations suivantes :

- Exécuter des tests automatiquement ou dans un mode interactif
- Répéter les tests
- Afficher ou enregistrer les résultats des tests
- Exécuter des tests approfondis en appliquant des options de tests supplémentaires pour obtenir des informations complémentaires sur un ou plusieurs dispositifs défaillants.
- Afficher des messages d'état qui indiquent si l'exécution des tests a abouti.
- Afficher des messages d'erreur qui indiquent les éventuels problèmes rencontrés lors du test.
- **REMARQUE :** Certains tests exécutés pour des dispositifs spécifiques nécessitent une intervention de l'utilisateur. Veillez à ⋒
	- rester devant l'ordinateur durant l'exécution des tests de diagnostic.

Pour plus d'informations, consultez la page [SupportAssist Pre-Boot System Performance Check.](https://www.dell.com/support/diagnose/Pre-boot-Analysis)

## **Récupération du système d'exploitation**

Lorsque l'ordinateur ne parvient pas à démarrer sur le système d'exploitation même après plusieurs tentatives, il lance automatiquement l'outil de récupération du système d'exploitation Dell SupportAssist OS Recovery.

Dell SupportAssist OS Recovery est un outil autonome qui est préinstallé sur tous les ordinateurs Dell dotés du système d'exploitation Windows. Il se compose d'outils pour diagnostiquer et résoudre les problèmes qui peuvent se produire avant que votre ordinateur démarre à partir du système d'exploitation. Il vous permet de diagnostiquer les problèmes matériels, réparer votre ordinateur, sauvegarder vos fichiers, ou restaurer votre ordinateur à son état d'origine.

Vous pouvez également le télécharger à partir du site Web de support Dell pour dépanner et corriger votre ordinateur s'il ne parvient pas à démarrer à partir du système d'exploitation principal à cause de défaillances logicielles ou matérielles.

Pour plus d'informations sur l'outil Dell SupportAssist OS Recovery, consultez le guide de l'utilisateur *Dell SupportAssist OS Recovery User's Guide* sur la page [Serviceability Tools sur le site de support](https://www.dell.com/support/home/products/software_int/software_service_tools) Dell.. Cliquez sur **SupportAssist**, puis sur **SupportAssist OS Recovery**.

# **Cycle de marche/arrêt Wi-Fi**

### **À propos de cette tâche**

Si votre ordinateur ne parvient pas à accéder à Internet en raison de problèmes de connectivité Wi-Fi, une procédure de cycle de marche/arrêt Wi-Fi peut être effectuée. La procédure suivante fournit les instructions sur la façon de réaliser un cycle de marche/ arrêt Wi-Fi :

**REMARQUE :** Certains fournisseurs de services Internet (IPS) fournissent un appareil combiné modem-routeur.

### **Étapes**

- **1.** Éteignez l'ordinateur.
- **2.** Mettez le modem hors tension.
- **3.** Mettez le routeur sans fil hors tension.
- **4.** Patientez 30 secondes.
- **5.** Mettez le routeur sans fil sous tension.
- **6.** Mettez le modem sous tension.
- **7.** Allumez votre ordinateur.

# **Élimination de l'électricité résiduelle (effectuer une réinitialisation matérielle)**

### **À propos de cette tâche**

L'électricité résiduelle est l'électricité statique résiduelle qui reste sur l'ordinateur même une fois qu'il a été mis hors tension et que la batterie a été retirée.

Pour votre sécurité et pour protéger les composants électroniques sensibles de votre ordinateur, vous devez éliminer l'électricité résiduelle avant de retirer ou de remplacer des composants de votre ordinateur.

L'élimination de l'électricité résiduelle, également connue sous le nom de « réinitialisation matérielle », est aussi une étape de dépannage courante si l'ordinateur ne se met pas sous tension ou ne démarre pas dans le système d'exploitation.

Procédez comme suit pour évacuer l'électricité résiduelle :

### **Étapes**

- **1.** Éteignez l'ordinateur.
- **2.** Débranchez l'adaptateur secteur de l'ordinateur.
- **3.** Retirez le cache de fond.
- **4.** Retirez la batterie.

### **PRÉCAUTION : La batterie est une unité remplaçable sur site (FRU) dont le retrait ou l'installation sont réservés aux techniciens de maintenance agréés.**

- **5.** Maintenez le bouton d'alimentation appuyé pendant 20 secondes pour éliminer l'électricité résiduelle.
- **6.** Installez la batterie.
- **7.** Installez le cache de fond.
- **8.** Branchez l'adaptateur secteur à l'ordinateur.
- **9.** Allumez votre ordinateur.
	- **(i)** REMARQUE : Pour en savoir plus sur la réinitialisation matérielle, consultez l'article de la base de connaissances sur le site de support Dell.

# **Obtenir de l'aide et contacter Alienware**

# Ressources d'aide en libre-service

Vous pouvez obtenir des informations et de l'aide sur les produits et services Alienware en utilisant ces ressources d'auto-assistance en ligne :

### **Tableau 10. Produits et ressources d'auto-assistance en ligne Alienware**

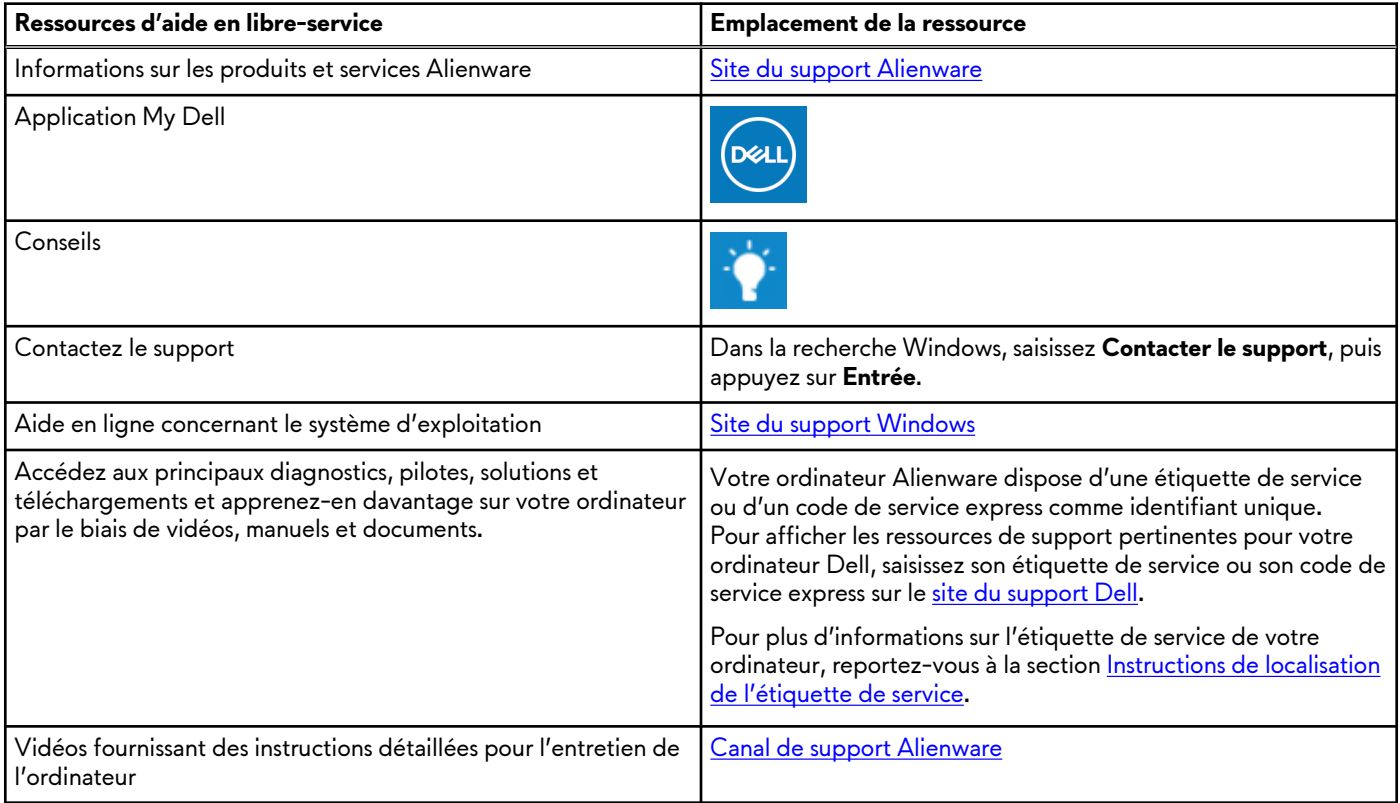

## Contacter Alienware

Pour contacter Alienware pour des questions commerciales, de support technique ou de service à la clientèle, consultez le site du support Alienware.

**REMARQUE :** La disponibilité des services peut varier en fonction du pays, de la région et du produit.

**REMARQUE :** Si vous ne disposez pas d'une connexion Internet, les informations de contact figurent sur la preuve d'achat, le bordereau d'expédition, la facture ou le catalogue des produits Dell.